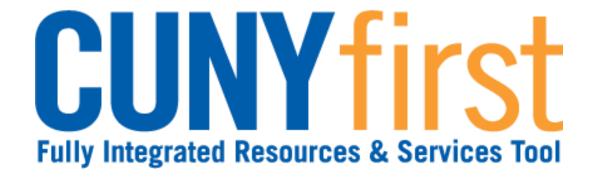

# Campus Solutions Self Service: Student Quick Reference Guide

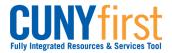

# **Table of Contents**

| Introduction to Step Sheets                                        | 4  |
|--------------------------------------------------------------------|----|
| Getting Started in CUNYfirst                                       | 5  |
| Managing Mozilla Firefox Pop Up Blockers for CUNYfirst             | 6  |
| Managing Microsoft Internet Explorer Pop Up Blockers for CUNYfirst | 11 |
| Managing Apple Safari Pop Up Blockers for CUNYfirst                | 18 |
| Activate My CUNYfirst Account                                      | 19 |
| Login to My CUNYfirst Account                                      | 22 |
| Sign Out of My CUNYfirst Account                                   | 23 |
| Change My CUNYfirst Password                                       | 24 |
| I Forgot My CUNYfirst Password                                     | 26 |
| Add a Favorite                                                     | 28 |
| Delete a Favorite                                                  | 29 |
| Sequence Favorites                                                 | 30 |
| Student Center Summary                                             | 31 |
| Academics                                                          | 32 |
| Self Service – Pathways – FAQ                                      | 33 |
| View My Weekly Schedule                                            | 34 |
| View My Grades                                                     | 36 |
| View My Course History                                             | 40 |
| View My Transfer Credit Report                                     | 42 |
| View and Notify Advisors                                           | 44 |
| Course and Class Search                                            | 46 |
| View Course Catalog                                                | 47 |
| My Academic Planner                                                | 52 |
| View Schedule of Classes                                           | 57 |
| Class Shopping Cart and Validation                                 | 62 |
| Enrollment                                                         | 70 |
| View Enrollment Appointment                                        | 71 |
| Class Enrollment                                                   | 73 |
| Drop Classes                                                       | 77 |
| Swap Classes                                                       | 84 |
| View My Class Schedule                                             | 90 |

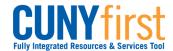

| Self Service: Student Quick i                                                | Reference Guid |
|------------------------------------------------------------------------------|----------------|
| View My Exam Schedule                                                        | 94             |
| Student Finances                                                             | 96             |
| Account Inquiry – Bills, Payments and Financial Aid                          | 97             |
| Make an On-Line Payment                                                      | 100            |
| Self Service – Student Financials – FAQ                                      | 106            |
| Financial Aid (BCC, Lehman, Hostos, New Community College, QCC, CU students) |                |
| View Financial Aid                                                           | 112            |
| Accept/Decline Awards                                                        | 119            |
| Submit Direct Loan Processing Form                                           | 125            |
| Submit Perkins Loan Supplement Form                                          | 129            |
| Personal Contact Information                                                 | 133            |
| View/Add/Update Addresses                                                    | 134            |
| Holds and To Do List                                                         | 137            |
| View Holds                                                                   | 138            |
| View To Do List                                                              | 140            |
| Submit Immunization/Meningitis Acknowledgement Form                          | 143            |
| Submit Pathways My Choice Form                                               | 147            |
| Enrollment Verification and Transcripts                                      | 148            |
| Request Enrollment Verification                                              | 149            |
| View My Unofficial Transcript                                                | 158            |
| Order Official Transcript                                                    | 161            |
| Graduation                                                                   | 162            |
| Apply for Graduation                                                         | 163            |
| View My Graduation Status                                                    | 166            |

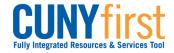

Self Service: Student Quick Reference Guide

# **Introduction to Step Sheets**

Step Sheets have five features.

### 1. Topic Name

The topic name indicates the purpose of the procedure.

Each topic name contains key verbs that let you know what you are able to do using that procedure.

View - display record/s

Add - create a new record/s

Update - modify an existing record/s

Delete - purge an existing record/s

### 2. Descriptive Paragraph

The topic name is followed by a brief descriptive paragraph that states the outcome of the procedure. Sometimes, the context for usage is described.

### 3. Navigate to Component

Once you are logged in and selected the HR/Campus Solutions link, then the next step shows the navigation path to the component.

The path shown starts from the home link on the first page.

Always use the Main Menu on the left.

### 4. What Users Needs To Do

CUNYfirst needs only a single click.

Locate or find an item to view, add or update.

Search or Look Up the range of values for that field.

Choose the correct value or code from the Search Results or dropdown box.

Infrequently, free form text is entered.

Importantly whenever you see 'Note:', then additional information is provided to help use CUNYfirst effectively and efficiently.

### 5. Finding Items on a Page

Item names are **bolded**.

The item name is shown exactly as it appears on the page. Sometimes a non-standard abbreviation is shown on the page.

The item type is listed after the name.

Parts of images may be obscured for security reasons.

Note: Use CUNYfirst navigation to go back within the system, do not use your browser's back button.

4

**Back to Table of Contents** 

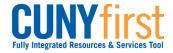

Self Service: Student Quick Reference Guide

# **Getting Started in CUNYfirst**

CUNYfirst is an Internet-based application built on the PeopleSoft Enterprise platform. You may access this application at any location with Internet access.

An Identity Management System secures all of the data. You will be assigned a User ID and you will create your own password.

Security access allows you to use all of the functionality that you need. Your access is restricted from any functionality that you do not need.

**Back to Table of Contents** 

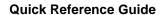

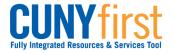

# Managing Mozilla Firefox Pop Up Blockers for CUNYfirst

To save or print .pdf files from CUNYfirst, pop-up blockers must be turned-off in your browser prior to beginning the transaction (step sheet). The user will need to start again from the beginning of the transaction when the browser's pop-up blocker is not turned off.

Some browsers allow the user to automatically allow pop-ups from specific websites. Once these browsers are set, then the user will always be able to get .pdf files or print from CUNYfirst without making further adjustments.

Major browsers supported by CUNYfirst are Mozilla Firefox, Microsoft Internet Explorer, and Apple Safari.

Note: Each CUNY institution schedules administrative maintenance of browser software as needed. In that event, this procedure may need to be repeated.

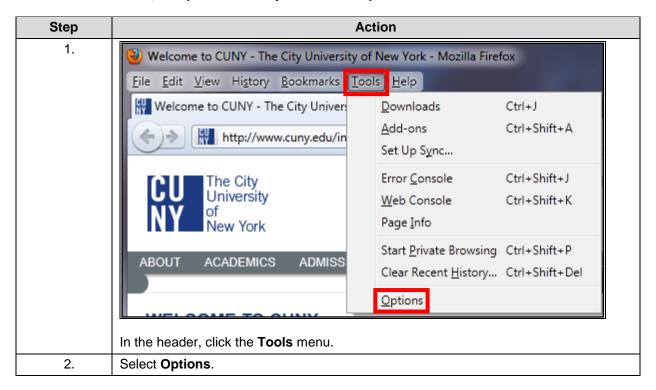

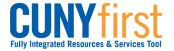

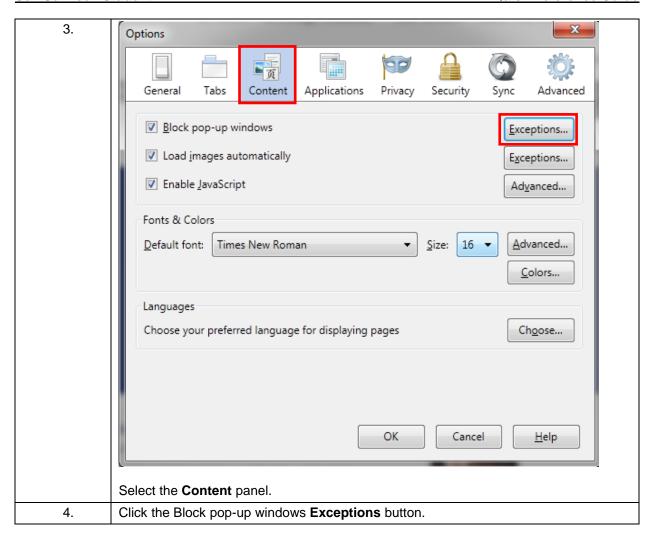

7

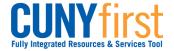

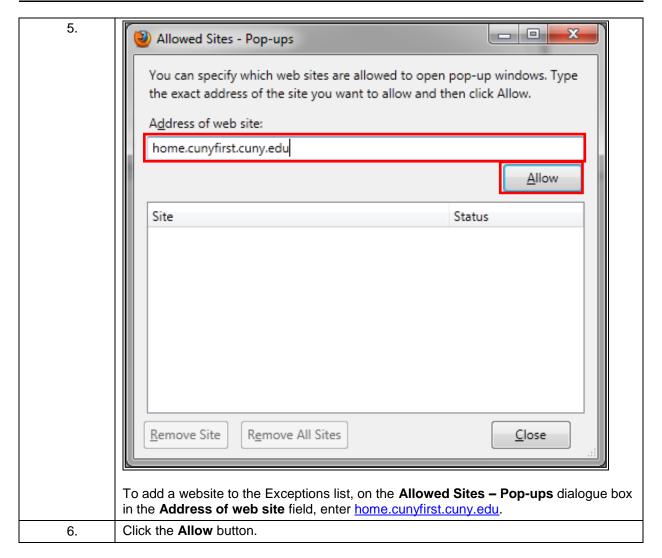

8

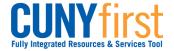

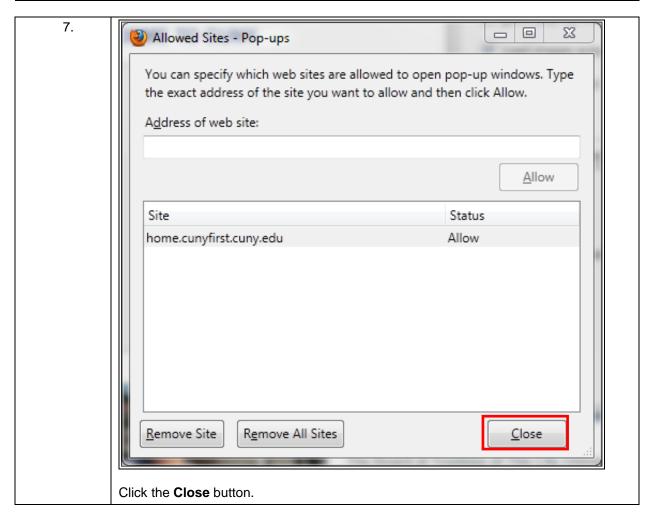

9

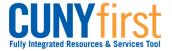

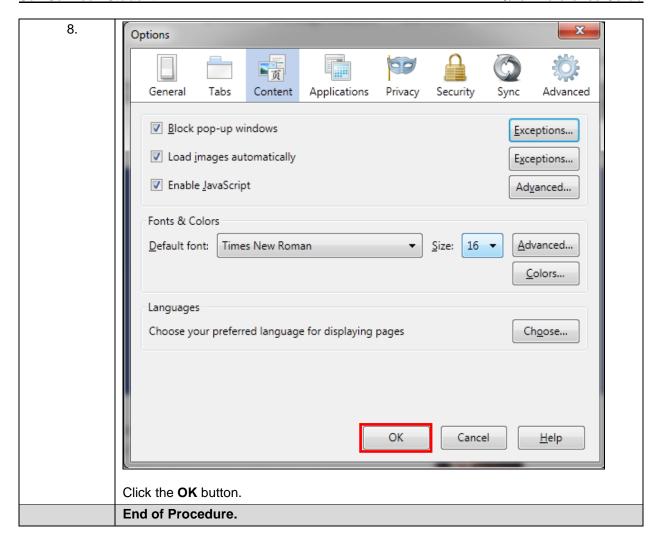

10

**Back to Table of Contents** 

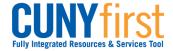

Self Service: Student Quick Reference Guide

# Managing Microsoft Internet Explorer Pop Up Blockers for CUNYfirst

To save or print .pdf files from CUNYfirst, pop-up blockers must be turned-off in your browser prior to beginning the transaction (step sheet). The user will need to start again from the beginning of the transaction when the browser's pop-up blocker is not turned off.

Some browsers allow the user to automatically allow pop-ups from specific websites. Once these browsers are set, then the user will always be able to get .pdf files or print from CUNYfirst without making further adjustments.

Major browsers supported by CUNYfirst are Mozilla Firefox, Microsoft Internet Explorer, and Apple Safari.

Note: Each CUNY institution schedules administrative maintenance of browser software as needed. In that event, this procedure may need to be repeated.

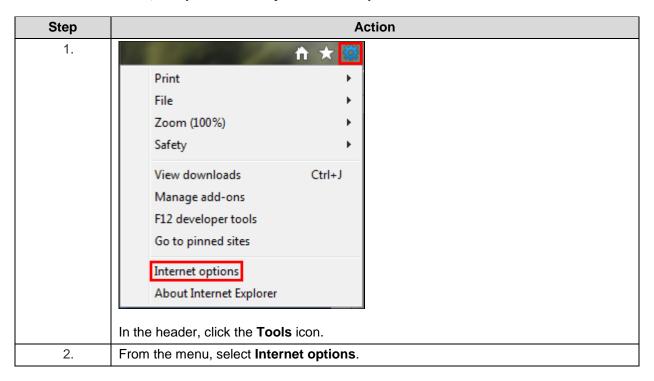

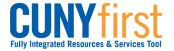

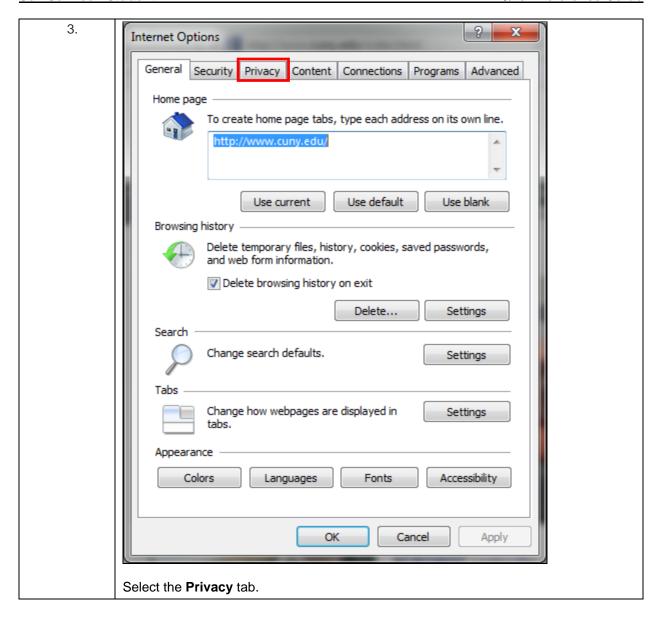

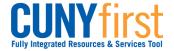

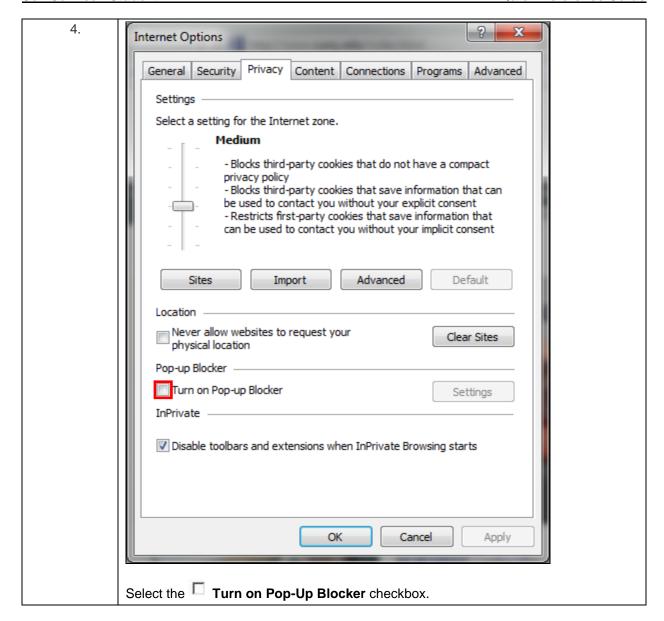

13

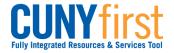

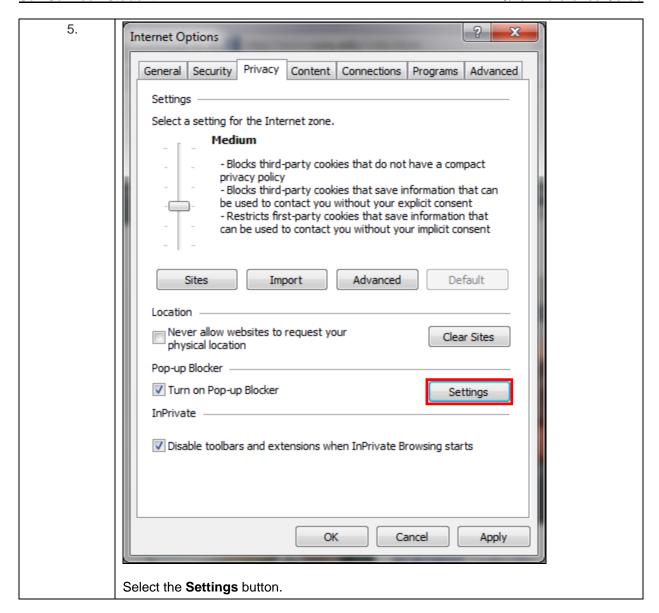

14

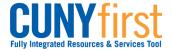

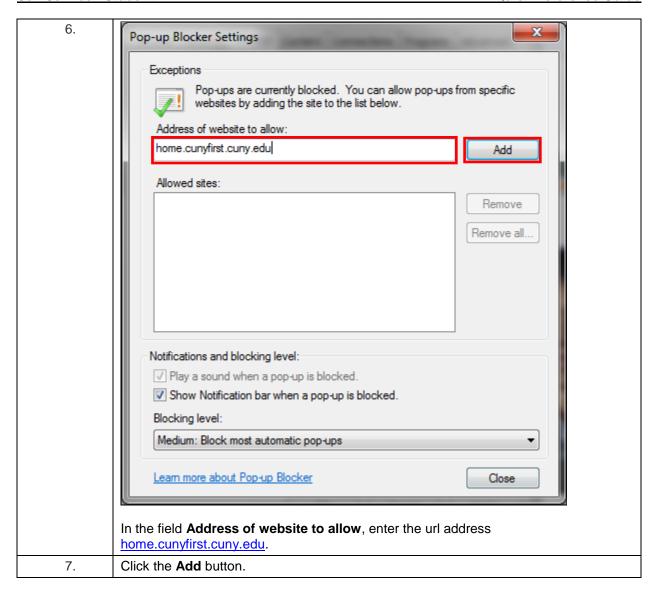

15

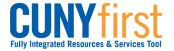

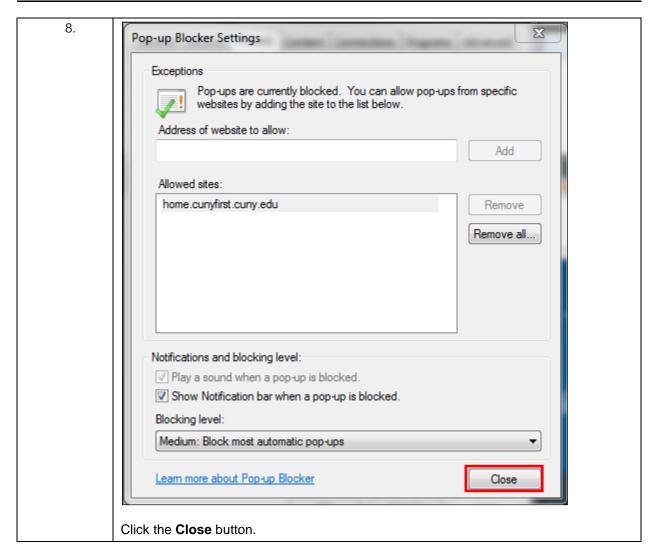

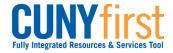

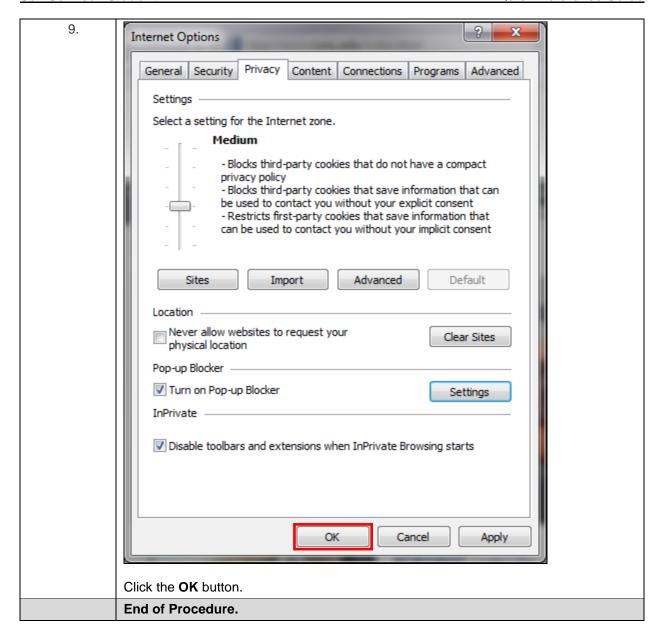

17

**Back to Table of Contents** 

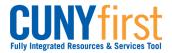

# Managing Apple Safari Pop Up Blockers for CUNYfirst

To save or print .pdf files from CUNYfirst, pop-up blockers must be turned-off in your browser prior to beginning the transaction (step sheet). The user will need to start again from the beginning of the transaction when the browser's pop-up blocker is not turned off.

Some browsers allow the user to automatically allow pop-ups from specific websites. Once these browsers are set, then the user will always be able to get .pdf files or print from CUNYfirst without making further adjustments.

Major browsers supported by CUNYfirst are Mozilla Firefox, Microsoft Internet Explorer, Google Chrome, and Apple Safari.

Note: Each CUNY institution schedules administrative maintenance of browser software as needed. In that event, this procedure may need to be repeated.

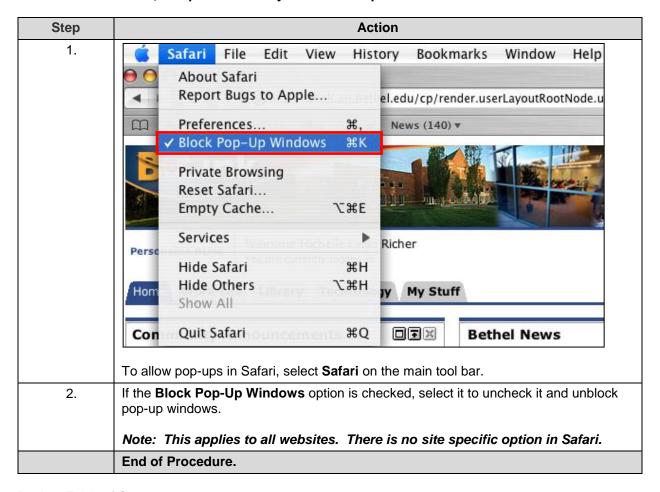

18

**Back to Table of Contents** 

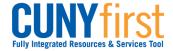

# **Activate My CUNYfirst Account**

In order to access CUNYfirst, users activate or claim their account through the Identity Management System (IMS).

Note: Parts of images may be obscured for security reasons.

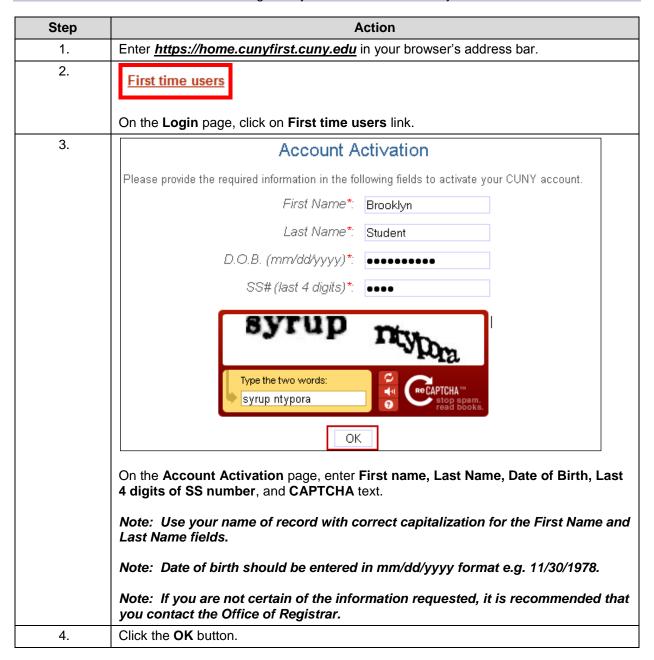

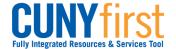

Self Service: Student **Quick Reference Guide** 

| <ol> <li>5.</li> </ol> | Challenge Questions And Answers  Please select a question from each of the drop down menus below, and provide the answers of your choice to be used in the future for password changes                                                                                                    |
|------------------------|----------------------------------------------------------------------------------------------------|
|                        | On the <b>Challenge Questions and Answers</b> page, select or create five different questions and enter different answers. In the event you forget your password, then you will be asked three of these five questions and your answers must match each character.  Note: In CUNYfirst, users may reset their password with Challenge Questions and Answers.  Click the <b>OK</b> button. |

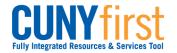

Self Service: Student **Quick Reference Guide** 

| 7.  | Choose a Password                                                                                                    |  |  |
|-----|----------------------------------------------------------------------------------------------------|--|--|
|     | Choose a password below. For password policy details, please click here                                                  |  |  |
|     | 7.32                                                                                                    |  |  |
|     | Password*:                                                                                                    |  |  |
|     | Confirm Password*:                                                                                                    |  |  |
|     | ОК                                                                                                    |  |  |
|     | *Denotes required field                                                                                                  |  |  |
|     | Once submitted, the update process may take a couple minutes. Please wait                                                |  |  |
|     |                                                                                                    |  |  |
|     | On the <b>Choose a Password</b> page, enter and confirm your password.                                                   |  |  |
|     | Note: The two entries must match or the user will have to re-enter both fields.                                          |  |  |
|     | Note: CUNY Password Policy when choosing a password                                                                      |  |  |
|     | <ul> <li>8 or more characters</li> <li>1 or more uppercase letters</li> </ul>                                            |  |  |
|     | 1 or more numeric or special characters                                                                                  |  |  |
|     | Note: CUNY Password Reset Policy                                                                                         |  |  |
|     | <ul> <li>No change for 5 days after last password change</li> <li>Not one of 4 previous passwords</li> </ul>             |  |  |
|     | Expires 90 days after the last password change                                                                           |  |  |
|     | An email notification will be sent to users whose password is going to expire in the next 7 days.                        |  |  |
|     | Within the 7 days prior to the expiration of the current password, a                                                     |  |  |
|     | screen displays for the user to change their password At 90 plus days, CUNYfirst will require the user to change their   |  |  |
|     | password.                                                                                                    |  |  |
| 8.  | To submit the password, click the <b>OK</b> button.                                                                      |  |  |
| 9.  | crises for spirits from the first for the first form of the first form                                                   |  |  |
|     | User Activation Completed Succesfully!                                                                                   |  |  |
|     | Your username is: FirstName.LastName##                                                                                   |  |  |
|     | Your EMPLID is: ########                                                                                                 |  |  |
|     |                                                                                                    |  |  |
|     | On the <b>User Activation Completed Successfully!</b> page, your Empl ID (CUNY ID) is displayed as in the example below. |  |  |
|     | Note: The eight digit Empl ID (CUNY ID) is used to identify you in CUNYfirst.                                            |  |  |
| 10. | When you have finished, make a record of your username, Empl ID and password.                                            |  |  |
|     | End of Procedure.                                                                                                    |  |  |

**Back to Table of Contents** 

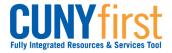

# **Login to My CUNYfirst Account**

CUNYfirst is an internet-based application. Signing into CUNYfirst is just like opening a passwordprotected page of a website on the Internet.

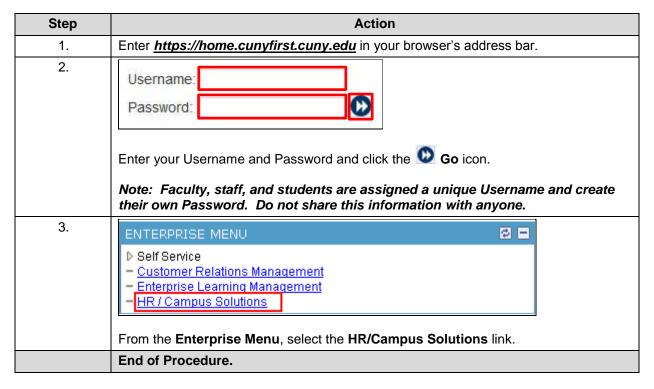

**Back to Table of Contents** 

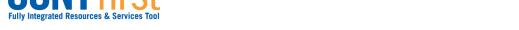

Self Service: Student Quick Reference Guide

# **Sign Out of My CUNYfirst Account**

To protect your privacy and prevent unauthorized use of your account, be sure to sign out and close all web browser windows to end your session.

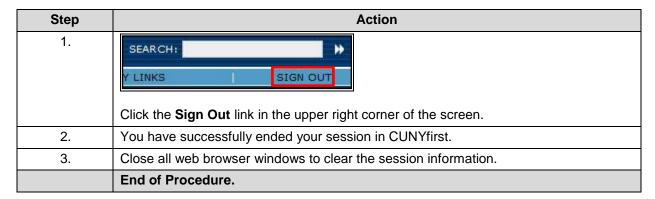

**Back to Table of Contents** 

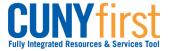

**Change My CUNYfirst Password**A user may change their password for the CUNYfirst Portal using the Identity Management System.

Note: Parts of images may be obscured for security reasons.

| Step | Action                                                                                                    |
|------|----------------------------------------------------------------------------------------------------|
| 1.   | Enter the CUNYfirst URL <a href="https://home.cunyfirst.cuny.edu">https://home.cunyfirst.cuny.edu</a> in your browser's address bar to access the CUNYfirst Portal Login page.                                                          |
| 2.   | Click the Change Password link.                                                                                                    |
| 3.   | Password Change                                                                                                    |
|      | Please provide the required information in the following fields to reset your password For password policy detail, please click here                                                                                                    |
|      | User ID:                                                                                                    |
|      | OR                                                                                                    |
|      | CUNY ID:                                                                                                    |
|      | Old Password*:                                                                                                    |
|      | Password*:                                                                                                    |
|      | Confirm Password*:                                                                                                    |
|      | OK                                                                                                    |
|      | *Denotes required field                                                                                                    |
|      | On the Password Change page, enter the correct value for either the User ID or CUNY ID fields.  Note:  User ID is your CUNYfirst Username, e.g. John.Smith78.  CUNY ID is your unique eight digit Identification number, e.g. 12345678. |
| 4.   | Enter the correct value for the <b>Old Password</b> (current password) field.                                                                                                    |

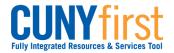

Self Service: Student **Quick Reference Guide** 

| 5.       | Enter identical values for the Password and Confirm Password fields.                                                                     |  |  |
|----------|----------------------------------------------------------------------------------------------------|--|--|
|          | Note: CUNY Password Policy when choosing a password:  8 or more characters                                                               |  |  |
|          | 1 or more uppercase letters                                                                                                    |  |  |
|          | 1 or more numeric or special characters                                                                                                  |  |  |
|          | Note: CUNY Password Reset Policy  No change for 5 days after last password change                                                        |  |  |
|          | Not one of 4 previous passwords                                                                                                    |  |  |
|          | Reminder sent 85 days after last password change                                                                                         |  |  |
|          | Expires 90 days after the last password change  Oliving the OK business.                                                                 |  |  |
| 6.<br>7. | Click the <b>OK</b> button.                                                                                                    |  |  |
| /.       | Challenge Questions And Answers                                                                                                    |  |  |
|          | If you would like to change your challenge questions and anwers, please select again from each of the drop down menus below:             |  |  |
|          | Question 1*: What is the name of your pet?   ▼                                                                                           |  |  |
|          | Answer*: Pat the Dog                                                                                                    |  |  |
|          | Question 2*: What is your maternal grandmother's first name?   ▼                                                                         |  |  |
|          | Answer*: Jasmine                                                                                                    |  |  |
|          | Question 3*: What is the city of your birth?   ✓                                                                                         |  |  |
|          | Answer*: Rigby                                                                                                    |  |  |
|          | Question 4*: What is your favorite color?   ▼                                                                                            |  |  |
|          | Answer*: Sky Blue                                                                                                    |  |  |
|          | Question 5*: What is your mother's maiden name?   ▼                                                                                      |  |  |
|          | Answer*: Stravinski                                                                                                    |  |  |
|          | ОК                                                                                                    |  |  |
|          |                                                                                                    |  |  |
|          | On the <b>Challenge Questions and Answers</b> page, you may also change any or all of the <b>Questions 1-5</b> and <b>Answer</b> fields. |  |  |
| 8.       | Click the <b>OK</b> button.                                                                                                    |  |  |
| 9.       | Your Password Has Been Changed Successfully!                                                                                             |  |  |
|          | Your username is: FirstName.LastName##                                                                                                   |  |  |
|          | Your CUNY ID is:                                                                                                    |  |  |
|          | TOTAL CONTINUE IN.                                                                                                    |  |  |
|          |                                                                                                    |  |  |
|          |                                                                                                    |  |  |
|          | Return to Log-in Page                                                                                                    |  |  |
|          | When the process is completed, then the following confirmation message appears.                                                          |  |  |
| 10.      | To login to CUNYfirst, click the <b>Return to Log-in Page</b> link.                                                                      |  |  |
|          | End of Procedure.                                                                                                    |  |  |

Back to Table of Contents

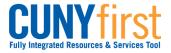

**Quick Reference Guide Self Service: Student** 

I Forgot My CUNYfirst Password
This procedure describes how a user retrieves their forgotten password for the CUNYfirst Portal using the Identity Management System (IMS).

Note: Parts of images may be obscured for security reasons.

| Step | Action                                                                                                    |
|------|----------------------------------------------------------------------------------------------------|
| 1.   | Enter the CUNYfirst URL <a href="https://home.cunyfirst.cuny.edu">https://home.cunyfirst.cuny.edu</a> in your browser's address bar to access the CUNYfirst Portal Login page.                                                                  |
| 2.   | Forgot your password?  Click the Forgot your password? link.                                                                                                    |
| 3.   |                                                                                                    |
|      | Forgot Password                                                                                                    |
|      | Please provide the required information in the following fields to change your password.                                                                                                    |
|      | User ID:                                                                                                    |
|      | OR                                                                                                    |
|      | CUNY ID:                                                                                                    |
|      | ОК                                                                                                    |
|      | - CK                                                                                                    |
|      | On the Forgot Password page, enter the correct value for either the User ID or CUNY ID fields.  Note:  User ID is your CUNYfirst Username, e.g. FirstName.LastName##.  CUNY ID is your unique eight digit identification number, e.g. 12345678. |
| 4.   | Click the <b>OK</b> button.                                                                                                    |
| 5.   | Answer To Challenge Questions                                                                                                    |
|      | Please answer the following questions to reset your password.                                                                                                    |
|      | What is the name of your pet?*:                                                                                                    |
|      | What is your maternal grandmother's first name?*:                                                                                                    |
|      | What is the city of your birth?*:                                                                                                    |
|      | ОК                                                                                                    |
|      | *Denotes required field                                                                                                    |
|      | On the <b>Answer To Challenge Questions</b> page three of your five Challenge Questions display. Enter your answers to the left of the displayed questions.                                                                                     |
| 6.   | Click the <b>OK</b> button.                                                                                                    |

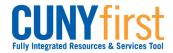

Self Service: Student **Quick Reference Guide** 

| 7.  | Choose New Password                                                                                                    |
|-----|----------------------------------------------------------------------------------------------------|
|     | Choose a new password below. For password policy details please click here                                                                                                    |
|     | Password*:                                                                                                    |
|     | Confirm Password*:                                                                                                    |
|     | ОК                                                                                                    |
|     | *Denotes required field                                                                                                    |
|     | On the Choose New Password page, enter identical values for the Password and Confirm Password fields.  Note: CUNY Password Policy when choosing a password:  8 or more characters  1 or more uppercase letters  1 or more numeric or special characters  Note: CUNY Password Reset Policy  No change for 5 days after last password change  Not one of 4 previous passwords  Reminder sent 85 days after last password change  Expires 90 days after the last password change |
| 8.  | Click the <b>OK</b> button.                                                                                                    |
| 9.  | Note: Once submitted, the process may take a couple minutes.  Your Password Has Been Changed Successfully!  Your username is: FirstName.LastName##  Your CUNY ID is: #########                                                                                                    |
|     | Return to Log-in Page                                                                                                    |
|     | When the process is completed, then the Your Password Has Been Changed Successfully confirmation message appears.                                                                                                    |
| 10. | To login to CUNYfirst, click the Return to Log-in Page link.                                                                                                    |
|     | End of procedure.                                                                                                    |

**Back to Table of Contents** 

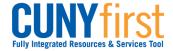

Self Service: Student Quick Reference Guide

# Add a Favorite

My Favorites allows you to create your own list of bookmarks to commonly used components in CUNYfirst.

| Step | Action                                                                                                    |
|------|----------------------------------------------------------------------------------------------------|
| 1.   | Enter <a href="https://home.cunyfirst.cuny.edu">https://home.cunyfirst.cuny.edu</a> in your browser's address bar:                                   |
|      | <ul> <li>Enter your Username and Password and click the  Go icon.</li> <li>From the Enterprise Menu, select the HR/Campus Solutions link.</li> </ul> |
| 2.   | When you have navigated to the first page of a frequently used component, in the Universal Navigation Header click on the Add to Favorites link.     |
| 3.   | On the <b>Add to Favorites</b> page, either leave the auto-text description or enter text to create a description of the component.                  |
| 4.   | Click the <b>OK</b> button.                                                                                                    |
|      | End of procedure.                                                                                                    |

**Back to Table of Contents** 

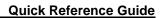

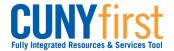

# **Delete a Favorite**

Self Service: Student

My Favorites allows you to delete a bookmark.

| Step |                                                             | Action            |                                                                                                    |
|------|-------------------------------------------------------------|-------------------|----------------------------------------------------------------------------------------------------|
|      |                                                             | 1.                | Enter  https://home.cunyfirst.cuny.edu in your browser's address bar:  • Enter your Username and Password and click the  Go icon.  • From the Enterprise Menu, select the HR/Campus Solutions link. |
| 2.   | Navigate to: My Favorites > Edit                            | Favorites.        |                                                                                                    |
| 3.   | On the <b>Edit Favorites</b> page to rem favorite's row.    | ove a favorite, o | click the <b>Delete</b> button on that                                                                                                    |
| 4.   | On the <b>Message from webpage</b> we the <b>OK</b> button. | rindow to confirm | n the favorite is to be deleted, click                                                                                                    |
| 5.   | Click the <b>Save</b> button.                               |                   |                                                                                                    |
|      | Note: The favorite will not be de                           | leted until you   | complete this step.                                                                                                    |
|      | End of procedure.                                           |                   |                                                                                                    |

**Back to Table of Contents** 

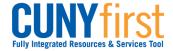

Self Service: Student Quick Reference Guide

# **Sequence Favorites**

On the My Favorites menu, bookmarks are listed in the order in which they were added to My Favorites.

My Favorites allows you to sequence bookmarks of commonly used components in My Favorites on the CUNYfirst Main Menu.

| Step | Action                                                                                                    |
|------|----------------------------------------------------------------------------------------------------|
|      | 1. Enter  https://home.cunyfirst.cuny.edu in your browser's address bar:  • Enter your Username and Password and click the  Go icon.  • From the Enterprise Menu, select the HR/Campus Solutions link.                    |
| 2.   | Navigate to: My Favorites > Edit Favorites.                                                                                                    |
| 3.   | On the <b>Edit Favorites</b> page in the <b>Sequence</b> number field, enter a numeral to indicate the preferred position on the list for each favorite.  Note: The number '1' is the first favorite on the revised list. |
| 4.   | Click the Save button.  Note: The sequence of favorites will not be done until this step is completed.                                                                                                    |
|      | End of procedure.                                                                                                    |

**Back to Table of Contents** 

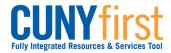

# **Student Center Summary**

Students use the **Student Center** to manage school related activities.

Navigate to: **Self Service > Student Center**.

| Section          | Description                                                                                                    |
|------------------|----------------------------------------------------------------------------------------------------|
| Academics        | Provides links to academics records and enrollment self-service transactions.                                                                                         |
|                  | Your schedule displays classes in which you are enrolled for the current term as of today's date.                                                                     |
|                  | If there are no such classes, the system looks at the next term in which the student is term activated for classes to display.                                        |
|                  | In addition, a link is provided to the enrollment shopping cart, where students place sections in which they would like to enroll until their enrollment appointment. |
|                  | Note: Placing a section in the enrollment shopping cart does not hold a seat in the class and is not enrollment in a section.                                         |
| Finances         | Provides links to Student Financials self-service transactions and displays account summary information.                                                              |
|                  | Institutions using the Financial Aid module <i>within</i> CUNYfirst provide financial aid information and allow for the processing of selected transactions.          |
| Personal         | Provides links to Campus Community self-service transactions. The Home                                                                                                |
| Information      | Address, Mailing Address, Mobile Phone and Campus Email displays.                                                                                                    |
| Holds            | Provides a list of current service indicators. Students may click the <i>details</i> link                                                                             |
| To Do Lint       | to get more information on their service indicators.                                                                                                    |
| To Do List       | Provides a list of to do items. Students may click the <i>details</i> link to get more information on their initiated checklists items.                               |
| Enrollment Dates | Provides a list of enrollment dates. Students may click the <i>details</i> link to view                                                                               |
|                  | the dates they are eligible to enroll in classes via self-service.                                                                                                    |
| Advisor          | Provides assigned advisor information. Students may click the <i>details</i> link to                                                                                  |
|                  | get the name and contact details of their assigned Advisor.                                                                                                    |

**Back to Table of Contents** 

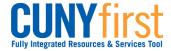

Self Service: Student Quick Reference Guide

# **Academics**

View your weekly schedule aligned to the academic calendar on your campus. View grades, course history, and transfer credit reports. Contact your advisors.

**Back to Table of Contents** 

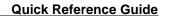

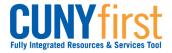

# Self Service - Pathways - FAQ

Students use Self Service to submit their Opt-In to Pathways e-form.

Students who Opt-In to Pathways use self-service to search for courses and class sections in which to enroll to meet their Pathways requirements.

Your progress on those requirements display on DegreeWorks, the Course History page and the Student Unofficial Transcript.

Note: Parts of images may be obscured for security reasons.

| Note. I ai                                                                                                    | is of images may be obscured for security reasons.                                                                                                    |
|----------------------------------------------------------------------------------------------------|----------------------------------------------------------------------------------------------------|
|                                                                                                    |                                                                                                    |
| Q. How do I submit the Opt-In to Pathways e-form?                                                             | On the Student Center page in the To Do List section two items display in relation to Pathways.  1. About Pathways, Find out more - provides links to both the Pathways email address and website .url for student to get more information.  2. Choose Pathway, Yes or No - provides a link to the Pathway My Choice e-form.  Note: If you are required to see an advisor prior to deciding whether or not to Opt-In to Pathways, then the advisor will add the checklist items to your record. |
| Q. How do I identify the requirement designation for courses or class sections to meet Pathways requirements? | Courses in the Catalog display the requirement designation/s for the course.  The Search for Classes component includes a Class Search Criteria by Requirement Designation.  The Class Detail page Enrollment Information section displays the Requirement Designation.                                                                                                    |
| Q. How do I see which<br>Pathways requirements I<br>have completed?                                           | On the Course History page the column to the right displays the Requirement Designation for each course.  The Student Unofficial Transcript displays the Requirement Designation for each course.                                                                                                    |
| Q. Now that I am in Pathways, where can I find my remaining degree requirements?                              | CUNY colleges students use DegreeWorks as an educational planning tool. Pathways requirements display in DegreeWorks.                                                                                                    |

**Back to Table of Contents** 

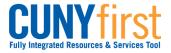

# **View My Weekly Schedule**

Students are able to use self-service to view their weekly class schedule for a term in either a calendar or list format. The calendar format reflects the academic calendar of your primary institution.

Note: Parts of images may be obscured for security reasons.

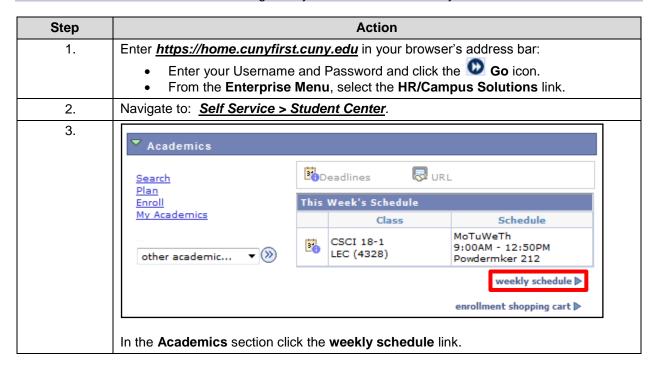

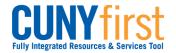

Self Service: Student **Quick Reference Guide** 

| 4.  | My Class Schedule                                                                                                    |  |  |
|-----|----------------------------------------------------------------------------------------------------|--|--|
|     | Select Display Option    List View   Weekly Calendar View                                                              |  |  |
|     | <pre>&lt;&lt; previous week</pre>                                                                                      |  |  |
|     | Show Week of 06/27/2012 Start Time 8:00AM End Time 6:00PM refresh calendar                                             |  |  |
|     | Time Monday Tuesday Wednesday Thursday Friday Saturday Sunday                                                          |  |  |
|     | Time Jun 25 Jun 26 Jun 27 Jun 28 Jun 3 Jul 1 S:00AM                                                                    |  |  |
|     | 9:00AM                                                                                                    |  |  |
|     | 10:00AM CSCI 18 - 1 CSCI 18 - 1 CSCI 18 - 1 Lecture Lecture                                                            |  |  |
|     | 11:00AM 9:00AM - 12:50PM 9:00AM - 12:50PM 9:00AM - 12:50PM Hortense Powdermaker Hall 212 Hortense Powdermaker Hall 212 |  |  |
|     | 1:00PM                                                                                                    |  |  |
|     | 2:00PM                                                                                                    |  |  |
|     | 3:00PM                                                                                                    |  |  |
|     | 4:00PM                                                                                                    |  |  |
|     | 5:00PM                                                                                                    |  |  |
|     | 6:00PM                                                                                                    |  |  |
|     | ▼ Display Options                                                                                                    |  |  |
|     | Show Class Title  ✓ Tuesday  ✓ Friday  ✓ Friday  ✓ Sunday                                                              |  |  |
|     | Show Class Title                                                                                                    |  |  |
|     | Printer Friendly Page                                                                                                  |  |  |
|     |                                                                                                    |  |  |
|     | Note: This view displays the Academic Calendar of your primary institution.                                            |  |  |
| 5.  | Select the <b>previous week</b> or <b>next week</b> buttons to go to those schedules.                                  |  |  |
| 6.  | Alternatively, select the <b>Show Week of</b> calendar icon and enter the week you wish to view.                       |  |  |
| 7.  | As needed, enter the <b>Start Time</b> and <b>End Time</b> (format is 8:00AM or 6:00PM).                               |  |  |
| 8.  | Click the refresh calendar button.                                                                                     |  |  |
| 9.  | From the <b>Display Options</b> section:                                                                               |  |  |
|     | <ul> <li>Uncheck the  Show AM/PM checkbox to change to a 24 hour time display (6:00PM becomes 18:00).</li> </ul>       |  |  |
|     | Check the Show class Title checkbox to display the course name.                                                        |  |  |
|     | • Check the Show Instructors checkbox to display the assigned faculty.                                                 |  |  |
|     | Check the checkboxes of those days of the weeks you wish to display.                                                   |  |  |
| 10. | Click the refresh calendar button.                                                                                     |  |  |
| 11. | Select the <b>Printer Friendly Page</b> link and follow your browser's prompts to print the schedule.                  |  |  |
|     | End of Procedure.                                                                                                    |  |  |

35

**Back to Table of Contents** 

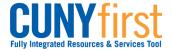

# **View My Grades**

View or print a listing of your grades and check your current grade point average.

Note: Parts of images may be obscured for security reasons.

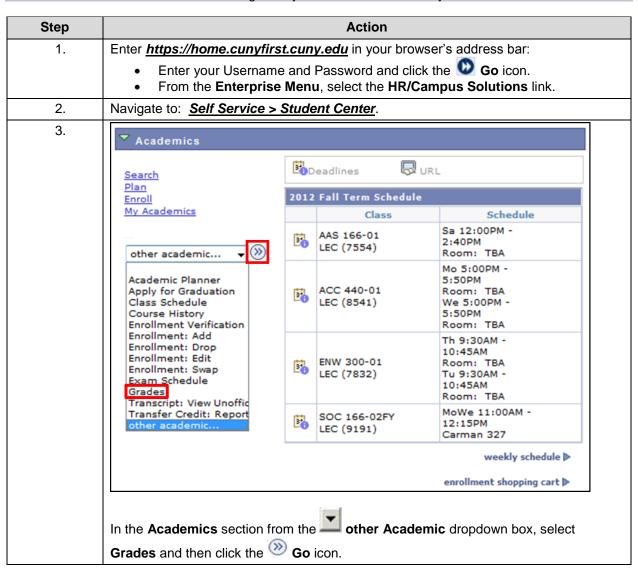

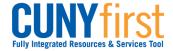

Self Service: Student Quick Reference Guide

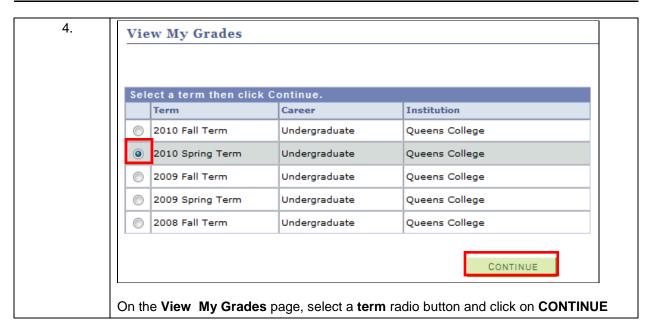

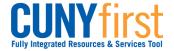

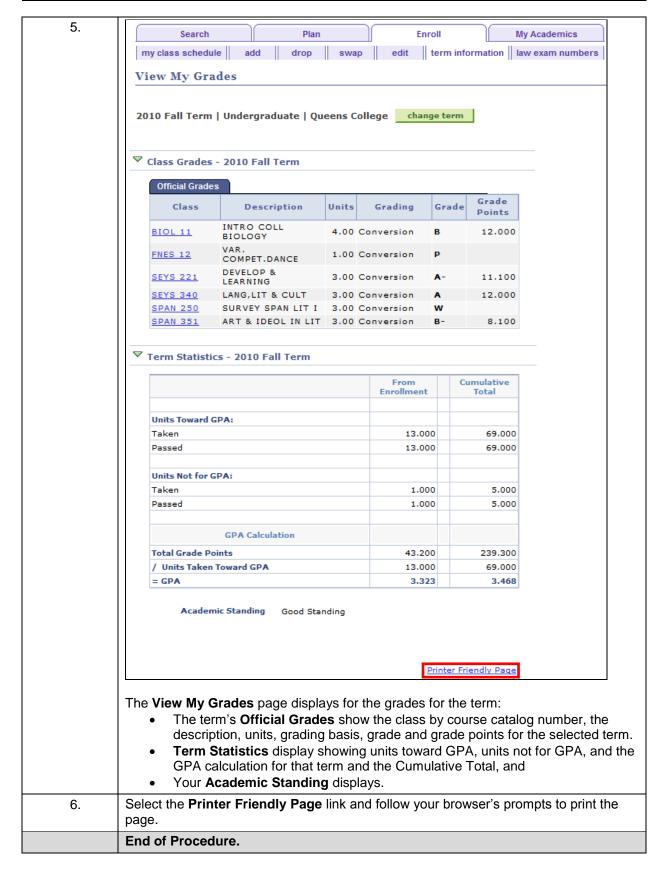

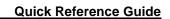

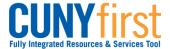

Back to Table of Contents

Self Service: Student

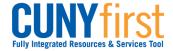

# **View My Course History**

Students view their academic history at CUNY. Course History displays a grid of every course a student has previously taken (including transfer or test credit) with units and grade.

Note: Parts of images may be obscured for security reasons.

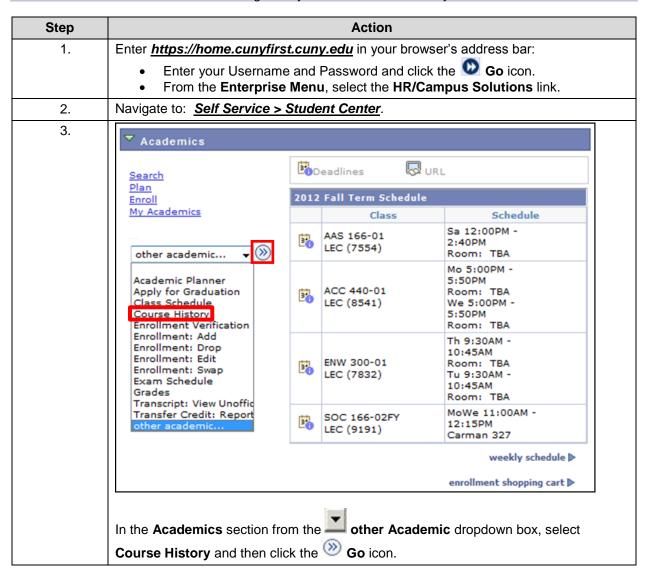

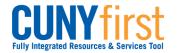

| Se          |                              |                             |                        |                |          | 7              |                              |
|-------------|------------------------------|-----------------------------|------------------------|----------------|----------|----------------|------------------------------|
|             | lect Display O               | ption<br>es from My Planner | Sort results by        |                |          | ı              |                              |
|             | Show courses from My Planner |                             | Then by                |                |          | 1              |                              |
|             |                              |                             |                        |                |          | J              |                              |
|             | <b>⊘</b> Take                | en ←Transferred ♦           | In Progress            | <b>☆</b> Plann | ed or In | Cart           |                              |
| Institution | Course                       | Description                 | Term                   | Grade          | Units    | Status         | Requirement<br>Designation   |
| QNS01       | FNES 12                      | VAR. COMPET.DANCE           | 2010 Fall<br>Term      | Р              | 1.00     | Ø              | Regular Non-<br>Liberal Arts |
|             | LANG 210M                    | LANGUAGE EXEMPT             | 2008<br>Summer<br>Term | CR             | 0.00     | <b>4</b>       | Message<br>Liberal Arts      |
| QNS01       | MATH 110M                    | MATH REQUIREMENT MET        | 2008<br>Summer<br>Term | CR             | 0.00     | <b>4</b>       | Message<br>Liberal Arts      |
| QNS01       | MATH 119                     | MATH/ELEM SCH TEACH         | 2009 Fall<br>Term      | Α-             | 3.00     | Ø              | Regular Libe<br>Arts         |
| QNS01       | MEDST 101                    | CONTEMPORARY MEDIA          | 2010 Spring<br>Term    | В+             | 3.00     | Ø              | Regular Liber<br>Arts        |
| QNS01       | PHIL 101                     | INTRO TO PHILOSOPHY         | 2008 Fall<br>Term      | A-             | 3.00     | Ø              | Regular Liber<br>Arts        |
| QNS01       | PORT 204                     | INTER PORTUGUESE 2          | 2010 Spring<br>Term    | A-             | 3.00     | <b>Ø</b>       | Regular Liber<br>Arts        |
| QNS01       | SEYS 364                     | METH FOR LANG M/HS          | 2011 Fall<br>Term      | A-             | 3.00     | Ø              | Regular Liber<br>Arts        |
| QNS01       | SEYS 374                     | STUD TEACH FOR LANG         |                        |                | 4.00     | *              | Regular Liber<br>Arts        |
| QNS01       | SEYS 3742                    | PRAC FOR LANG MHS/JH        | 2011 Fall<br>Term      | A-             | 2.00     | Ø              | Regular Liber<br>Arts        |
| QNS01       | SEYS 3744                    | STUD TCHG FOR LANG          | 2013 Spring<br>Term    |                | 4.00     | <b>\langle</b> | Regular Liber<br>Arts        |
| QNS01       | SEYS 384                     | CURR/ASSMT TCH FR LG        |                        |                | 3.00     | *              | Regular Liber<br>Arts        |
| QNS01       | SEYS 384                     | CURR/ASSMT TCH FR LG        | 2013 Spring<br>Term    |                | 3.00     | <b>\langle</b> | Regular Liber<br>Arts        |
| QNS01       | SOC 101                      | GEN INTRO TO SOC            | 2008 Fall<br>Term      | В+             | 3.00     | <b>Ø</b>       | Regular Liber<br>Arts        |
| QNS01       | SOC 245                      | WOMEN & WORK                | 2009 Spring<br>Term    | A              | 3.00     | Ø              | Regular Libe<br>Arts         |
| QNS01       | SPAN 203                     | INTER SPANISH 1             | 2008 Fall<br>Term      | C+             | 3.00     | Ø              | Regular Liber<br>Arts        |

41

Back to Table of Contents

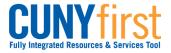

Quick Reference Guide Self Service: Student

# **View My Transfer Credit Report**

Students are able to view their Transfer Credit Report. Course Credit details display showing the Source, receiving Institution, Program, Articulation Term, Status and Units Transferred. Test Credits details include Transfer Term, Test ID, Test Component, Score, Status, Equivalent course, Units and Grade.

Note: Parts of images may be obscured for security reasons.

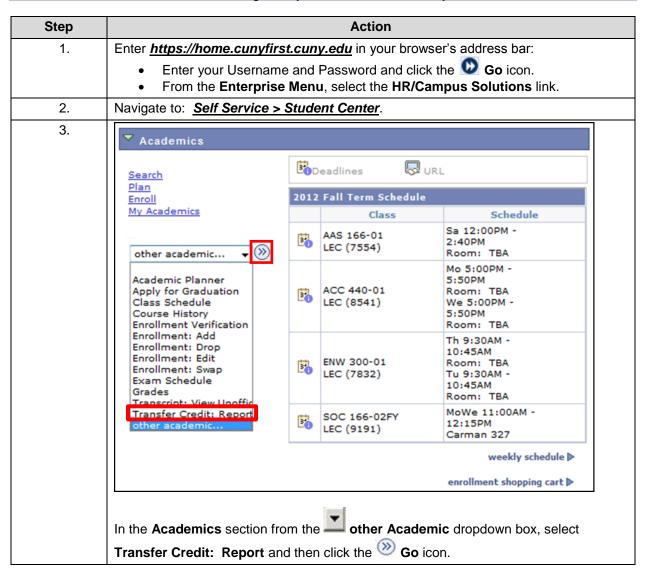

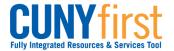

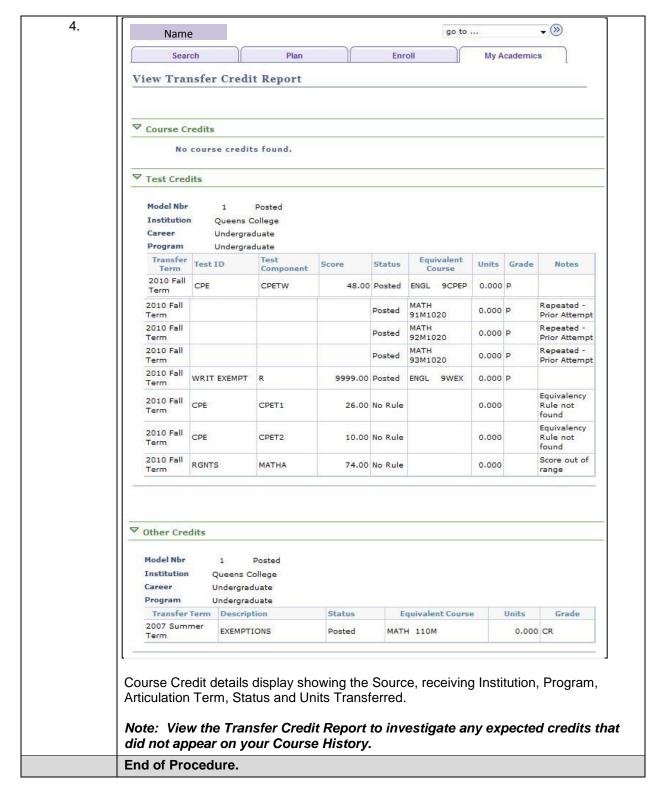

Back to Table of Contents

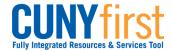

# **View and Notify Advisors**

Students are able to use Self Service to identify and contact their advisors. Within CUNYfirst, students may send a notification to their advisor.

Note: Parts of images may be obscured for security reasons.

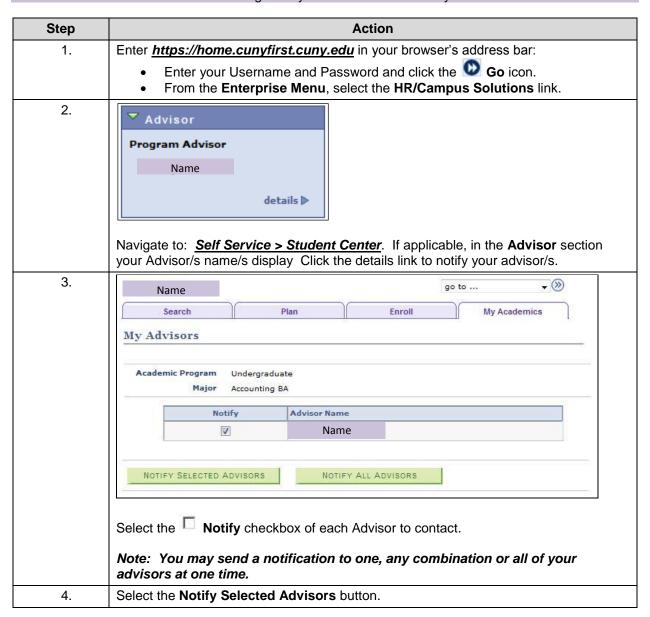

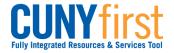

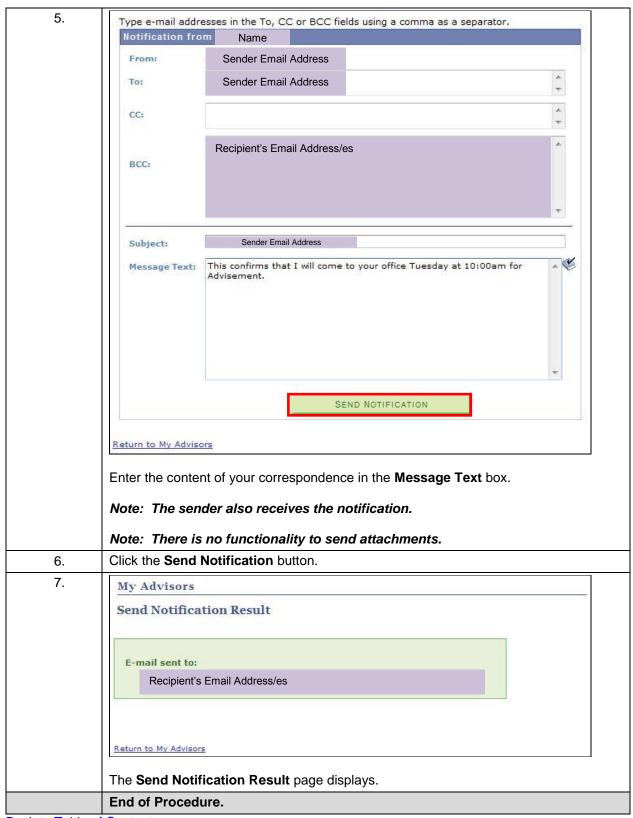

45

**Back to Table of Contents** 

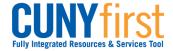

Self Service: Student Quick Reference Guide

# **Course and Class Search**

View college catalogs and search the schedule of classes for colleges in CUNYfirst. Shortlist courses and classes of interest to meet your academic objectives.

**Back to Table of Contents** 

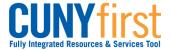

**Quick Reference Guide** Self Service: Student

# **View Course Catalog**

Students are able to use self-service to browse the entire course catalog and add courses to their planner to take sometime in the future to complete their degree requirements.

Note: Parts of images may be obscured for security reasons.

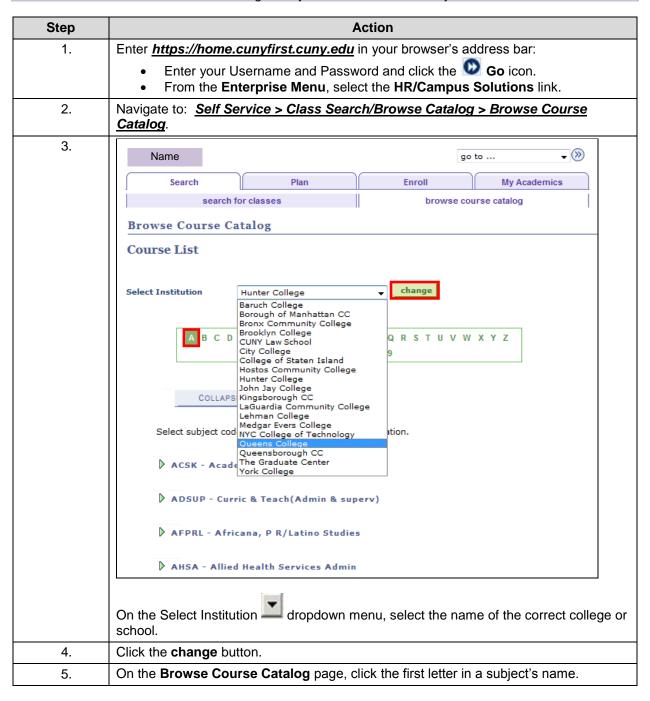

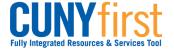

Self Service: Student **Quick Reference Guide** 

| DA   | CCT - Accou<br>CE - Adult (<br>CSKL - Acad | Collegiate Education              |          |
|------|--------------------------------------------|-----------------------------------|----------|
| ▽ A  | FST - Africa                               | na Studies Course Title           | Typicall |
|      |                                            |                                   | Offered  |
|      | 4                                          | INTRO BLK CULT                    |          |
| -    | <u>5</u>                                   | BLK POLSOC THGT                   |          |
|      | 31                                         | HIST SUR BLK CIV                  |          |
| ll ! | 101                                        | Survey of African Civilization I  |          |
| -    | 102                                        | Survey of African Civilization II |          |
| -    | 201                                        | Introduction to Black Cultures    |          |
|      | 201W                                       | Introduction to Black Cultures    |          |
| 1-   | 202                                        | The Black Urban Experience        |          |
|      | 203                                        | The Black Church in America       |          |
|      | 232                                        | Caribbean Literature              |          |
|      | 232W                                       | Caribbean Literature              |          |
|      | 234                                        | Black Women Writers               |          |
|      | 234W                                       | Black Women Writers               |          |
|      | 290                                        | BLK ED IN AMERICA                 |          |
| -    | 300                                        | Seminar in Africana Studies       |          |

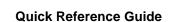

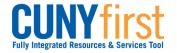

8. **→** (>>) Name go to ... Plan My Academics Search Enroll search for classes browse course catalog **Browse Course Catalog** Course Detail Return to Course List AFST 101 - Survey of African Civilization I Course Detail view class sections Undergraduate 3.00 add to planner Grading Basis Graded Course Components Lecture Required Queens College Academic Group Provost Office Academic Organization Africana Studies Description An interdisciplinary survey of African civilization from the earliest times to the sixteenth century. The course will focus on the origins and development of civilization in Africa (Egyptian, Sudanic, Ethiopic, Malian, Ghanaian, Songhai, Zimbabwean, etc.). If the class is scheduled, then click the view class sections button.

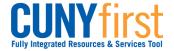

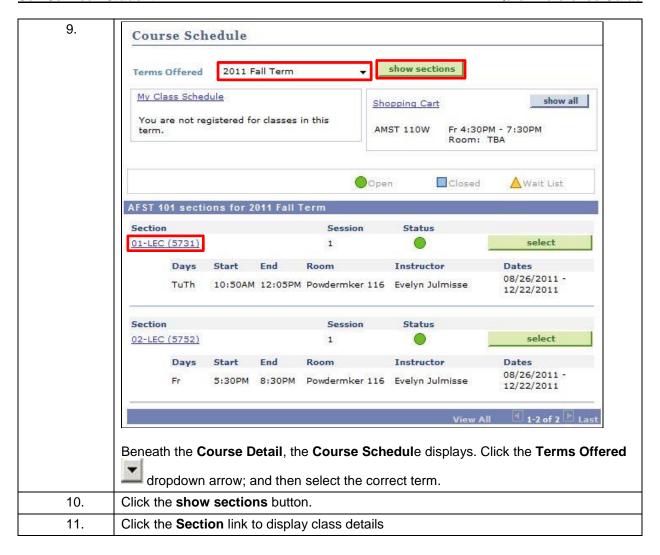

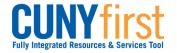

12. **Browse Course Catalog Class Details** AFST 101 - 01 Survey of African Civilization I Queens College | 2011 Fall Term | Lecture Return to Browse Course Catalog Class Details Status Career Undergraduate Class Number 8/26/2011 - 12/22/2011 5731 Dates Regular Academic Session Grading Undergraduate Letter Grades Location Main - Queens College Units 3 units Instruction Mode Campus Queens College In Person Class Components Lecture Required Meeting Information Days & Times Room Instructor Meeting Dates TuTh 10:50AM - 12:05PM Powdermker 116 Evelyn Julmisse 08/26/2011 - 12/22/2011 Class Availability Class Capacity Wait List Capacity 35 0 **Enrollment Total** Wait List Total 21 0 Available Seats 14 Description An interdisciplinary survey of African civilization from the earliest times to the sixteenth century. The course will focus on the origins and development of civilization in Africa (Egyptian, Sudanic, Ethiopic, Malian, Ghanaian, Songhai, Zimbabwean, etc.). Textbook/Other Materials Textbooks to be determined

The **Class Details** page displays including Class Details, Meeting Information, Enrollment Information, Class Availability, Description and Textbook/Other Materials.

Note: In the Class Details section the Instructor Mode is shown.

| Instructor Mode  | Description                                            |
|------------------|--------------------------------------------------------|
| In-Person        | No course content or assignments are delivered         |
|                  | online.                                                |
| Web-enhanced     | Class meetings are as scheduled. Some course           |
|                  | content, assignments, and required or optional         |
|                  | activities are online.                                 |
| Partially online | Some class work is online.                             |
| Hybrid           | 20-80% of class meeting time is either online activity |
| (Blended)        | or virtual meetings.                                   |
| Online           | Greater than 80% of class meeting time is either       |
|                  | online activity or virtual meetings.                   |
| Fully online     | All class work is online.                              |

51

End of Procedure.

**Back to Table of Contents** 

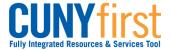

Self Service: Student **Quick Reference Guide** 

# My Academic Planner

Using My Academic Planner, students may store courses to complete remaining degree requirements. Courses in the planner are selected from a Course Catalog.

Students may assign each course in their planner to a future term with the intent of enrolling in that course once it appears in that term's Schedule of Classes.

Information in your Academic Planner may be transferred into DegreeWorks. However, information in DegreeWorks may not be transferred into your CUNYfirst Academic Planner. There is an advantage to using DegreeWorks in that it shows your progress towards your degree requirements.

Note: Some CUNY colleges have as policy that students use DegreeWorks as an educational planning tool.

Note: Parts of images may be obscured for security reasons. Action Step Enter https://home.cunyfirst.cuny.edu in your browser's address bar: 1. Enter your Username and Password and click the **W** Go icon. From the Enterprise Menu, select the HR/Campus Solutions link. 2. Navigate to: Self Service > Student Center. 3. Academics Deadlines <u>Search</u> Plan 2012 Fall Term Schedule **Enroll** My Academics Class Schedule Sa 12:00PM -AAS 166-01 2:40PM LEC (7554) other academic... Room: TBA Mo 5:00PM -Academic Planner 5:50PM ACC 440-01 Apply for Graduation Room: TBA Class Schedule LEC (8541) We 5:00PM -Course History 5:50PM **Enrollment Verification** Room: TBA Enrollment: Add Th 9:30AM -Enrollment: Drop 10:45AM Enrollment: Edit ENW 300-01 Room: TBA Enrollment: Swap LEC (7832) Tu 9:30AM -Exam Schedule 10:45AM Grades Room: TBA Transcript: View Unoffic MoWe 11:00AM -Transfer Credit: Report SOC 166-02FY 12:15PM LEC (9191) Carman 327 weekly schedule enrollment shopping cart In the Academics section from the other Academic dropdown box, select Academic Planner and then click the W Go icon.

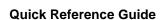

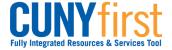

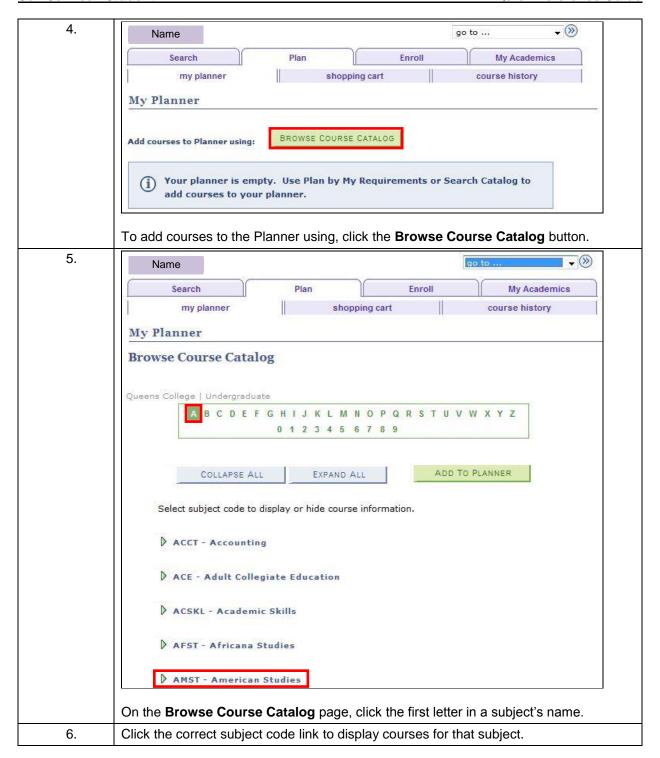

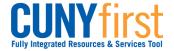

Self Service: Student Quick Refe

| Select   | Course<br>Nbr | Course Title                                               | Typically<br>Offered |
|----------|---------------|------------------------------------------------------------|----------------------|
|          | 10            | HEROIC IDEAL AMER                                          |                      |
|          | 11            | TWENTIES IN AMER                                           |                      |
|          | 81            | GREAT JAZZ IMPROV                                          |                      |
|          | 91            | ORAL HIST PROJECT                                          |                      |
| <b>E</b> | 110           | INTRO TO AM CULT                                           |                      |
|          | 110           | Introduction to American Society and Culture               |                      |
|          | 110W          | Introduction to American Society and Culture               |                      |
|          | 134W          | Writing Tutorial                                           |                      |
|          | 135W          | Writing Workshop                                           |                      |
|          | 210           | American Lives                                             |                      |
|          | 212           | The Popular Arts in America                                |                      |
|          | 214           | An American Decade                                         |                      |
|          | 216           | Myths and Ideologies in the United<br>States               |                      |
|          | 218           | Native American History and Culture                        |                      |
|          | 220           | Gender, Race, Ethnicity, and Class<br>in the United States |                      |
|          | 222           | The United States in Its Global<br>Setting                 |                      |

Click either the Course Nbr or Course Title to view Course Detail.

54

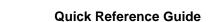

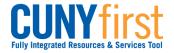

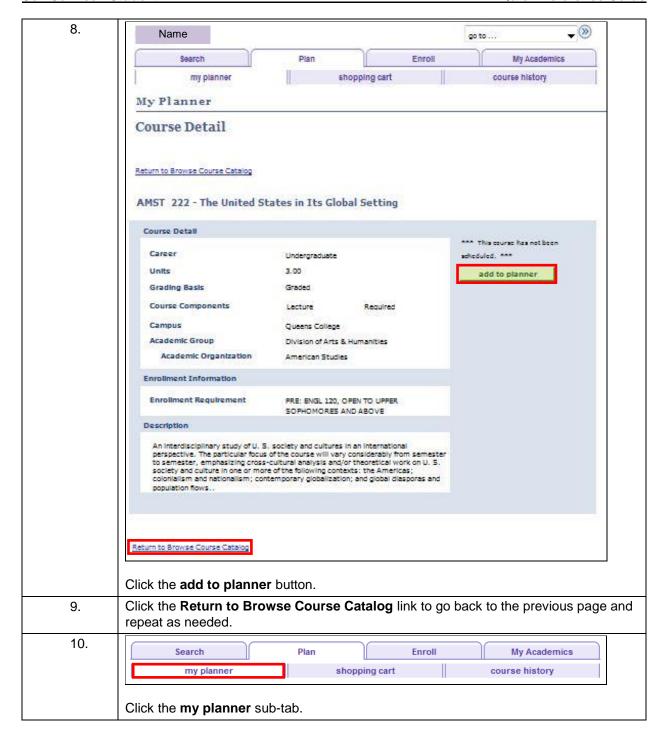

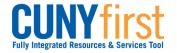

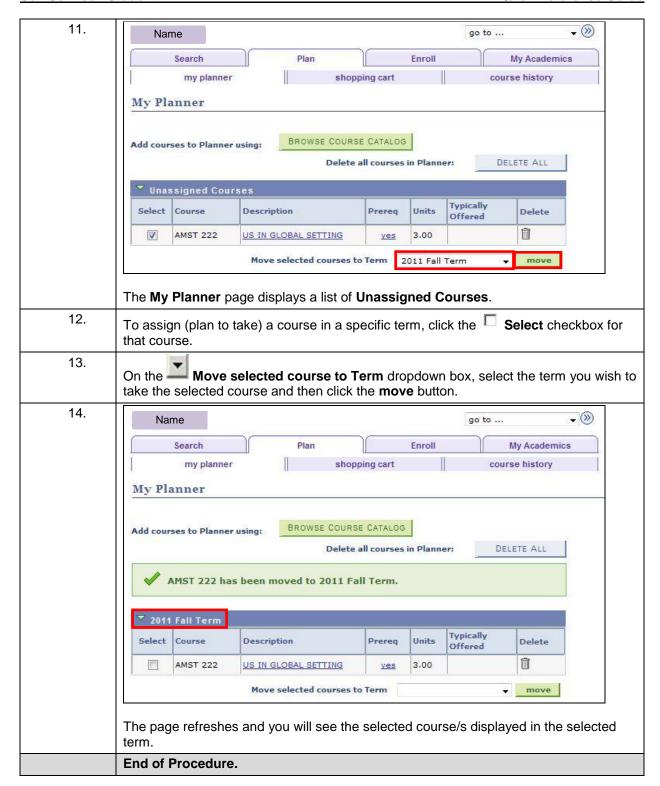

56

**Back to Table of Contents** 

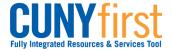

**Quick Reference Guide** Self Service: Student

## **View Schedule of Classes**

Students are able to use self-service to view the schedule of classes for a term and add classes to their planner, shopping cart or enroll.

Note: Parts of images may be obscured for security reasons.

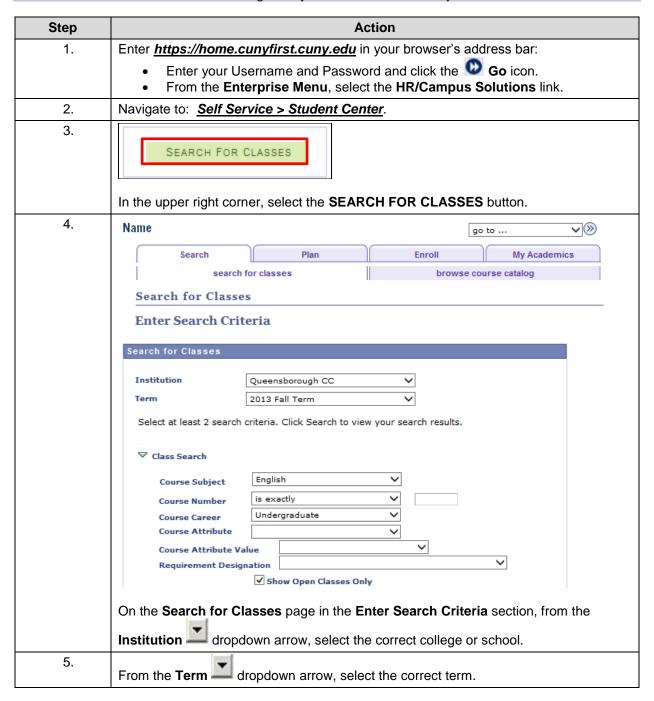

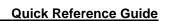

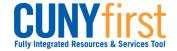

| 6.  | In the Class Search Criteria section from the Course Subject dropdown arrow, select on the correct subject.              |  |  |  |  |
|-----|----------------------------------------------------------------------------------------------------|--|--|--|--|
|     | Note: At least two search criteria must be selected in this section.                                                     |  |  |  |  |
| 7.  | Enter the <b>Course Number</b> shown in the Course Catalog or leave it blank to list all of that subject's courses.      |  |  |  |  |
| 8.  | From the Course Career dropdown arrow, select the correct career.                                                        |  |  |  |  |
|     | Note: Addditional criteria (i.e., Course Attribute, Course Attribute Value, or Requirement Designation) may be selected. |  |  |  |  |
| 9.  | Uncheck the Show Open Classes Only checkbox to view both open and closed sections.                                       |  |  |  |  |
| 10. | triangle and add additional criteria.                                                                                    |  |  |  |  |
|     | Additional Search Criteria                                                                                               |  |  |  |  |
|     | Session                                                                                                    |  |  |  |  |
|     | Mode of Instruction                                                                                                    |  |  |  |  |
|     | Meeting Start Time greater than or equal to                                                                              |  |  |  |  |
|     | Meeting End Time less than or equal to                                                                                   |  |  |  |  |
|     | Days of Week include only these days                                                                                     |  |  |  |  |
|     | Mon Tues Wed Thurs Fri Sat Sun                                                                                           |  |  |  |  |
|     | Class Nbr (1)                                                                                                    |  |  |  |  |
|     | Course Keyword                                                                                                    |  |  |  |  |
|     | Minimum Units greater than or equal to                                                                                   |  |  |  |  |
|     | Maximum Units less than or equal to                                                                                      |  |  |  |  |
|     | Course Component                                                                                                    |  |  |  |  |
|     | Campus                                                                                                    |  |  |  |  |
|     | Location                                                                                                    |  |  |  |  |
|     | Instructor Last Name begins with V                                                                                       |  |  |  |  |
| 44  | Note: Class Nbr is the section code shown in parentheses after a Course Number.                                          |  |  |  |  |
| 11. | Click the <b>Search</b> button.                                                                                          |  |  |  |  |

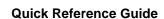

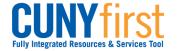

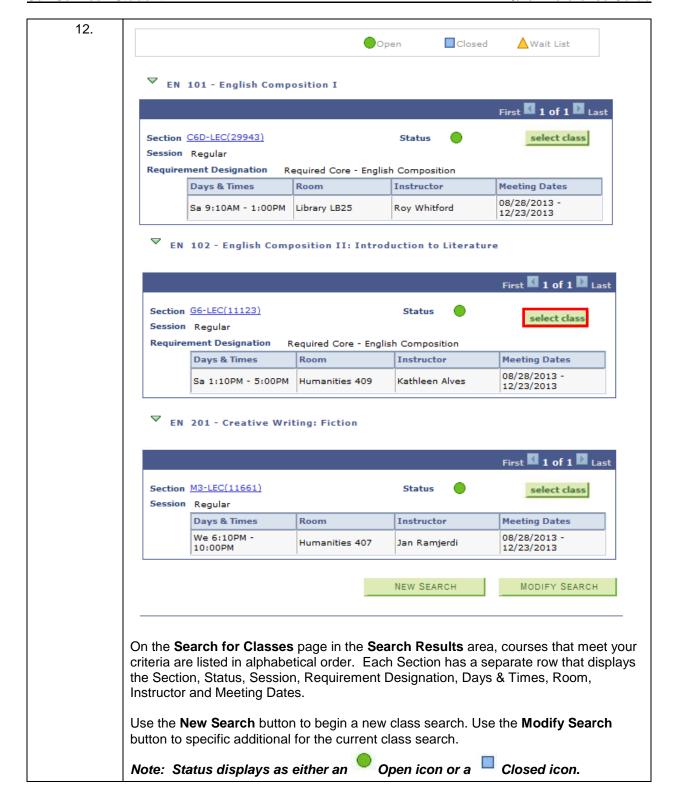

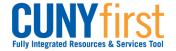

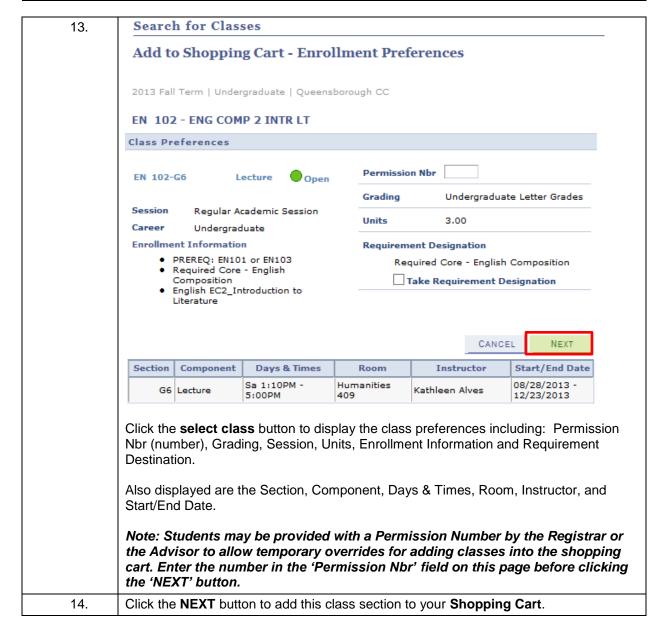

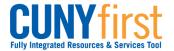

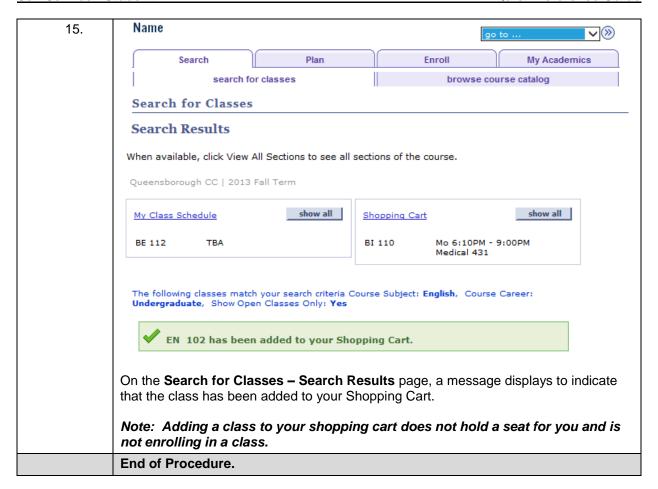

61

**Back to Table of Contents** 

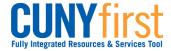

# **Class Shopping Cart and Validation**

Students may use the Enrollment Shopping Cart to save a list of their preferred class sections until it is time to enroll for the term.

Students may validate both their eligibility and the availability of a seat in a class section.

Note: Placing a section in the shopping cart does not hold a seat in the class and it does not add the class to your schedule.

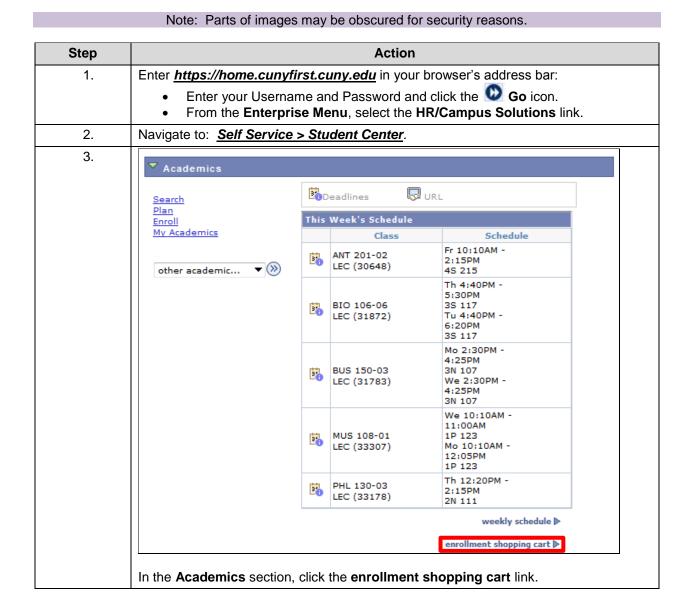

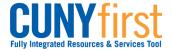

### **Quick Reference Guide**

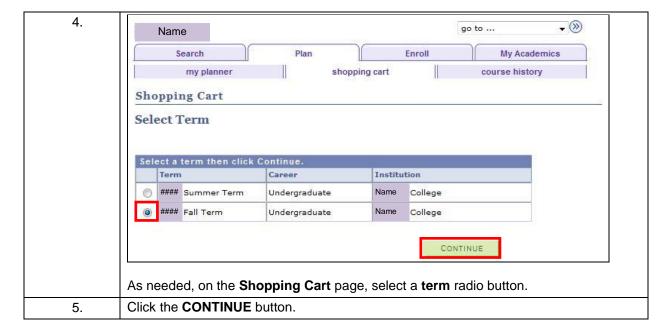

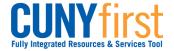

6. Class sections may be added to the shopping cart by searching for a class or entering the class number. **Shopping Cart** Add Classes to Shopping Cart Use the Shopping Cart to temporarily save classes until it is time to enroll for this term. Click validate to have the system check for possible conflicts prior to enrolling. This action does not register you for the class, nor save you a seat in the class. Classes in your shopping cart will remain there, indefinitely, until you select the checkbox of each class in your Shopping Cart and click Enroll. 2013 Fall Term | Undergraduate | College of Staten Island Closed Open ▲ Wait List 2013 Fall Term Shopping Cart Add to Cart: **Enter Class Nbr** Your enrollment shopping cart is empty. Find Classes Class Search My Planner search

a. To find a class using Class Search from the **Add Classes to Shopping Cart** page, click the **Class Search** radio button and then click the **search** button.

You are not registered for classes in this term.

64

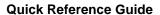

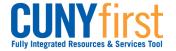

button.

Self Service: Student

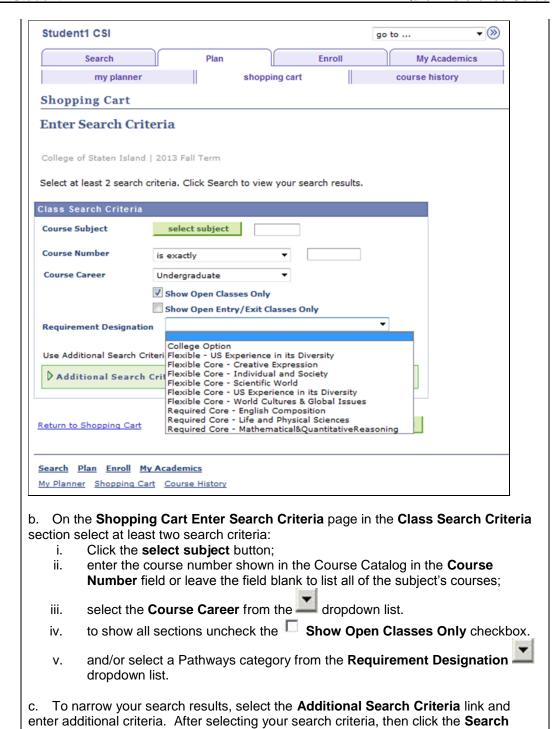

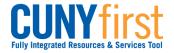

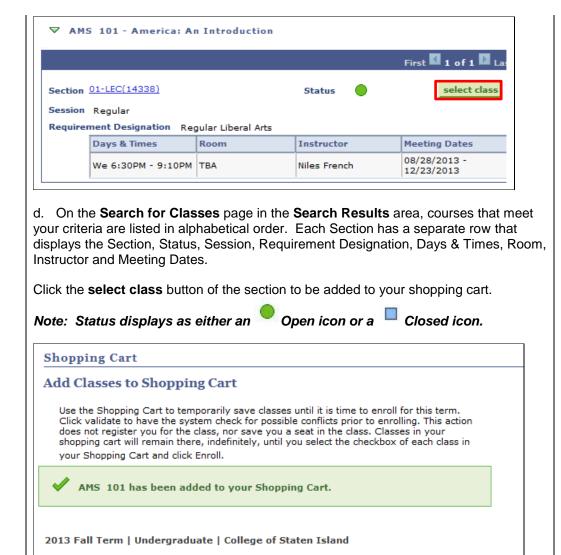

e. On the Add Classes to Shopping page, a message displays to indicate that the class has been added to your Shopping Cart.

Open

Days/Times Room

We 6:30PM

for selected:

- 9:10PM

2013 Fall Term Shopping Cart

AMS 101-01

(14338)

Select Class

Add to Cart:

**Find Classes** Class Search

> My Planner search

**Enter Class Nbr** 

Closed

▲Wait List

N. French

delete validate

Instructor Units Status

3.00

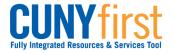

7.

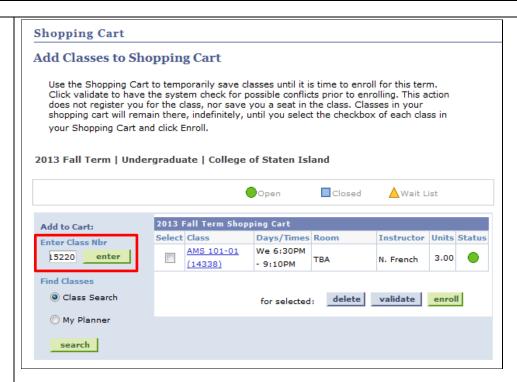

a. When the **class number** is known, then on the **Add Classes to Shopping Cart** page, enter the unique four or five digit class number in the **Enter Class Nb**r field and then click the **enter** button.

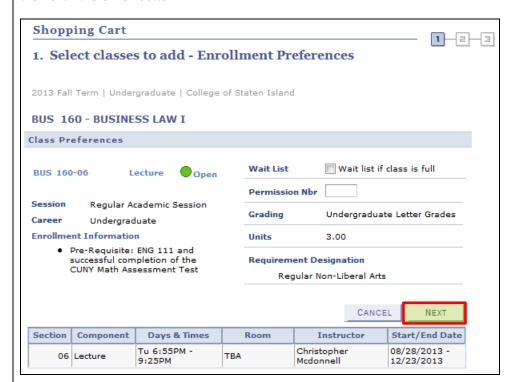

b. On the 1. Select classes to add – Enrollment Preference page, review section information, and then click the **NEXT** button to add the class to your **Shopping Cart.** 

Note: Students may be provided with a Permission Number by the Registrar or the Advisor to allow temporary overrides for adding classes into the shopping cart. Enter the number in the 'Permission Nbr' field on this page before clicking the 'NEXT' button.

67

Last Updated: 7/8/2014

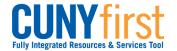

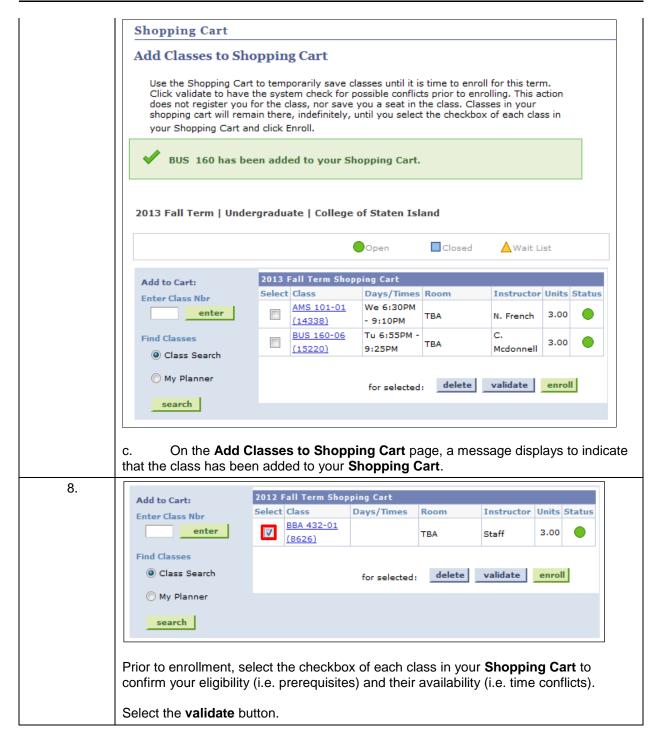

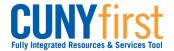

**Quick Reference Guide** Self Service: Student

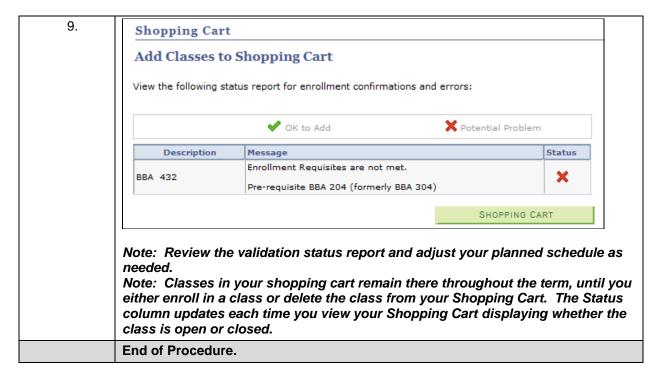

**Back to Table of Contents** 

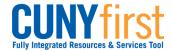

Self Service: Student Quick Reference Guide

# **Enrollment**

View appointments, enroll, drop and swap classes, and view class and exam schedules.

**Back to Table of Contents** 

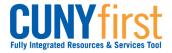

# View Enrollment Appointment

Students are able to use self-service to view both their shopping cart and enrollment appointment dates. Shopping Cart Appointments enable a student to short-list those classes and sections for which they wish to enroll prior to seeing their Advisor if needed. Enrollment Dates enable a student to add, drop and swap classes up to their maximum total units.

Note: Parts of images may be obscured for security reasons.

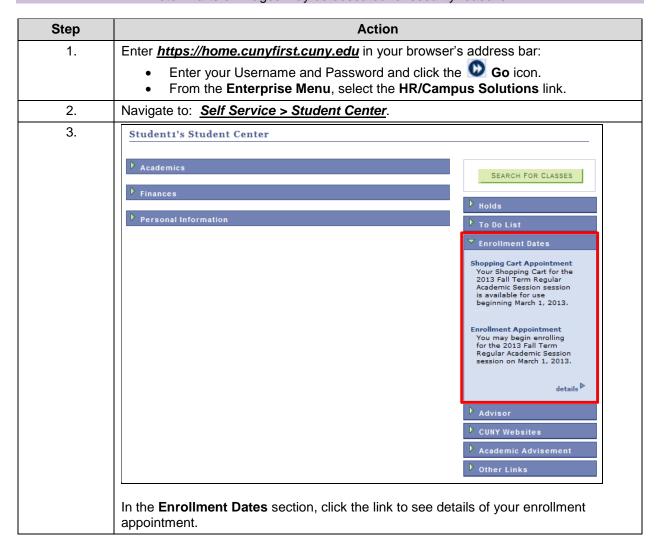

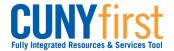

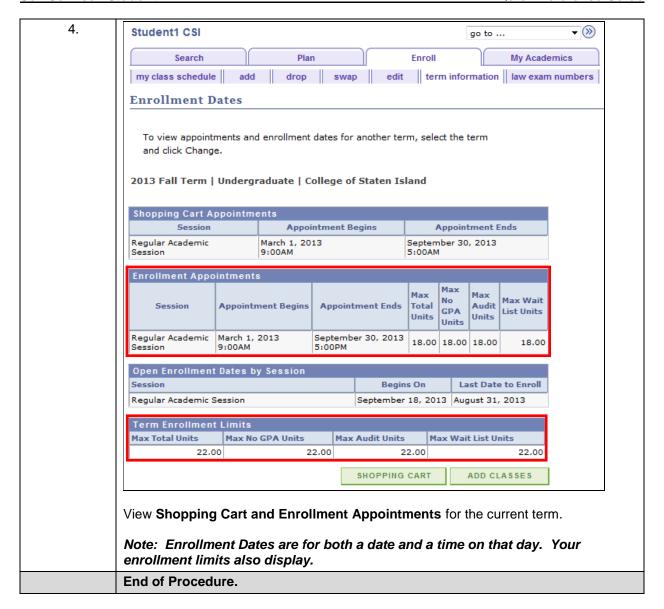

**Back to Table of Contents** 

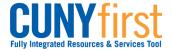

**Quick Reference Guide** Self Service: Student

### Class Enrollment

Students may use self-service to enroll in classes. A step by step wizard guides students through the enrollment process of adding classes.

Note: Parts of images may be obscured for security reasons.

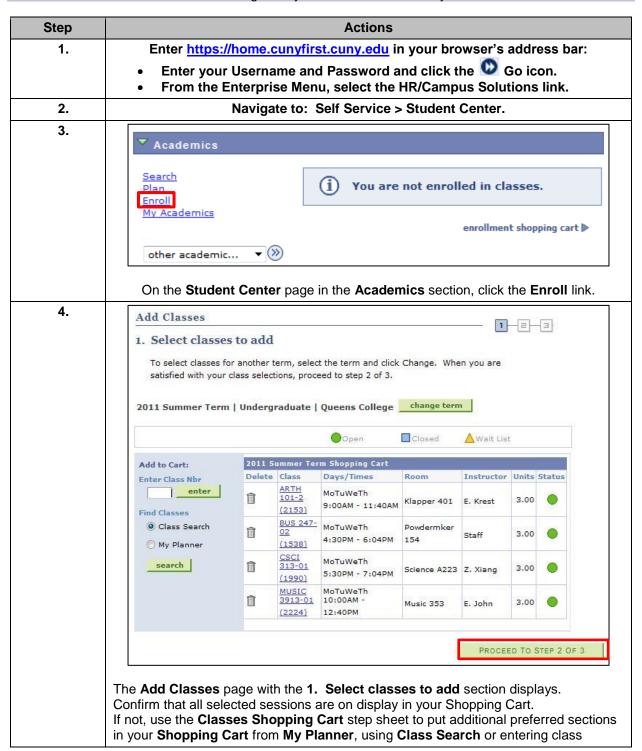

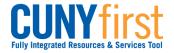

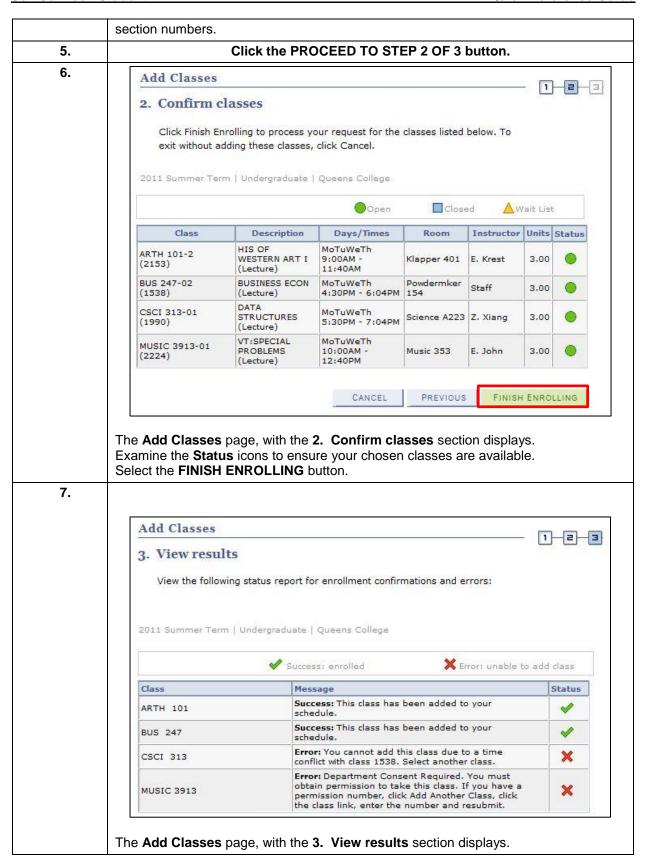

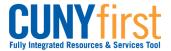

Note: The Message column will indicate Success and the Status column will show a green check mark in the Status column to indicate successful registration for a class.

Note: Courses with errors remain in your shopping cart. You may take actions to correct these errors and enroll later.

### **Enrollment Encouragement**

Students who are eligible to enroll for additional courses at no extra tuition charge will see the 'Enrollment Encouragement' message at the bottom of 'View Results' page as shown in the screenshot below.

| Enrollment En                                                                                                    | Enrollment Encouragement             |  |  |  |  |
|----------------------------------------------------------------------------------------------------|--------------------------------------|--|--|--|--|
| Congratulat                                                                                                    | Congratulations!                     |  |  |  |  |
| You have been selected as a student who is eligible to enroll for additional course(s) at no extra tuition charge. Undergraduate matriculated students are considered full-time if registered for 12 or more equated credit in a term. You can take advantage of this opportunity by enrolling for additional course(s) for the same tuition charge, up to 18 credits. Undergraduate full-time students who are also instate residents and are enrolled between 12-18 credits are charged tuition on a semester basis.   Yes I'm Interested  No Thanks |                                      |  |  |  |  |
| Select                                                                                                    | Decline Reason                       |  |  |  |  |
| Select                                                                                                    | Course Not Offered this term         |  |  |  |  |
|                                                                                                    | Desired Class Section closed         |  |  |  |  |
|                                                                                                    | Will think about it later            |  |  |  |  |
|                                                                                                    | Not Interested                       |  |  |  |  |
|                                                                                                    | Not at this time                     |  |  |  |  |
|                                                                                                    | Current course load demanding        |  |  |  |  |
|                                                                                                    | Time conflict                        |  |  |  |  |
|                                                                                                    | Missing needed pre-requisites        |  |  |  |  |
|                                                                                                    | Family Reasons                       |  |  |  |  |
|                                                                                                    | Personal Reasons                     |  |  |  |  |
|                                                                                                    | Other                                |  |  |  |  |
| Comment:  Do not sh                                                                                                    | now this message for this term again |  |  |  |  |
|                                                                                                    |                                      |  |  |  |  |

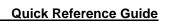

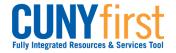

|    | End of Procedure.                                                                                                    |
|----|----------------------------------------------------------------------------------------------------|
| 8. | Click on 'submit' to post the feedback.                                                                                                    |
|    | Note: Student can are also encouraged to use the Comment box within the enrollment encouragement message to post any additional comment or reasons in case their reason to decline enrollment is not listed in the given set of options.                                                                                                    |
|    | Note: Eligible students are only allowed to enroll for a maximum for 18 credits per semester at no additional tuition charge. Interested students can enroll for additional classes by adding them into their Shopping cart from My Planner, using Class Search or entering class section numbers and then going through the Class enrollment process.                                           |
|    | Clicking on the checkbox next to the 'Do not show this message for this term again' will prevent the enrollment encouragement message from appearing again while the student enrolls for additional courses for the semester.                                                                                                    |
|    | Student interested in enrolling for additional courses will click on 'Yes I'm Interested'. Students who do not wish to enroll for additional courses will click on 'No Thanks', which will reveal a list of reasons due to which the student prefers to decline from enrolling into additional courses. Students can select one or more of the options listed under the 'Decline Reason' column. |

**Back to Table of Contents** 

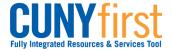

### **Drop Classes**

Students may use self-service to drop classes from their schedule.

Note: Parts of images may be obscured for security reasons.

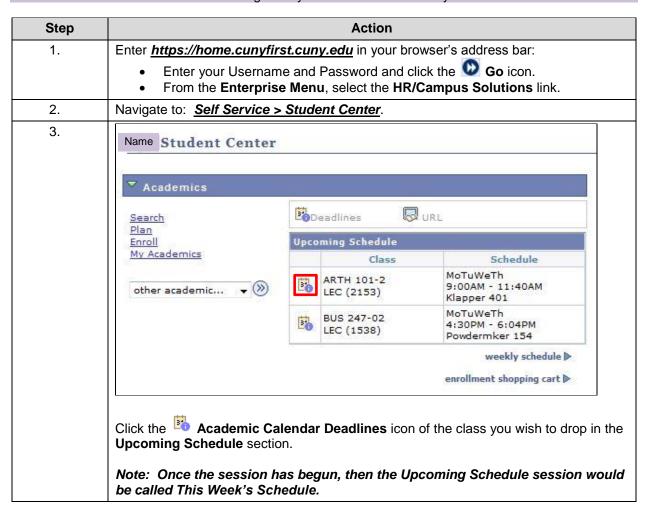

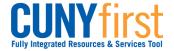

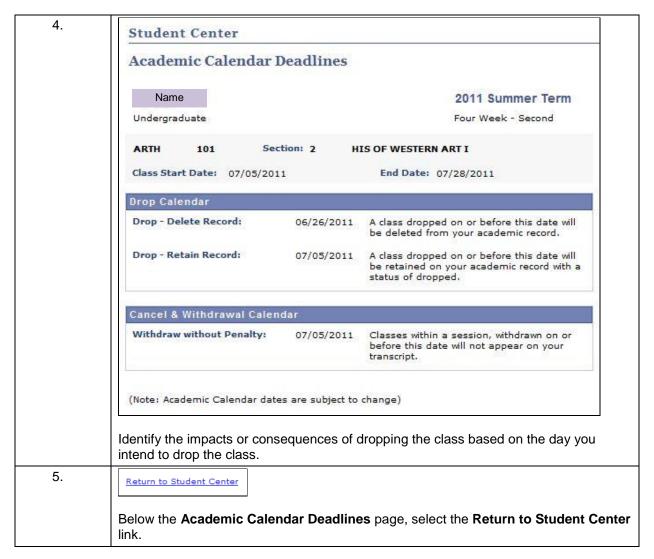

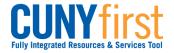

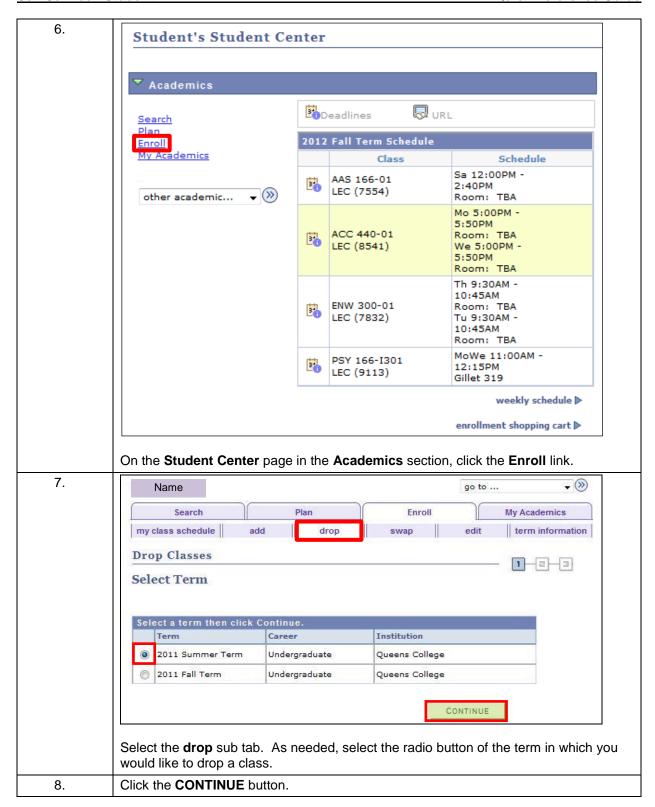

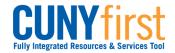

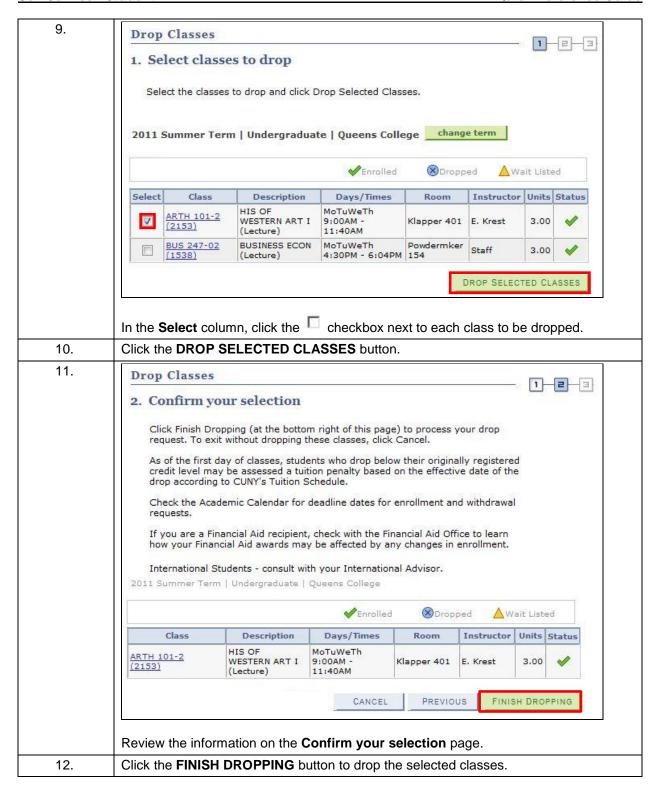

13.

Self Service: Student Quick Reference Guide

Drop Classes

3. View results

View the results of your enrollment request. Click Fix Errors to make changes to your request.

2011 Summer Term | Undergraduate | Queens College

✓ Success: dropped

★ Error: unable to drop class

Class

Message

Status

ARTH 101

Success: This class has been removed from your schedule.

On the **View results** page, a green checkmark displays next to the classes that have been dropped. Review the Message(s) under the **Message** column to confirm the impacts or consequences of dropping that class.

#### **Enrollment Encouragement**

Students who are eligible to enroll for additional courses at no extra tuition charge will see the 'Enrollment Encouragement' message at the bottom of 'View Results' page as shown in the screenshot below.

Last Updated: 7/8/2014

81

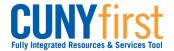

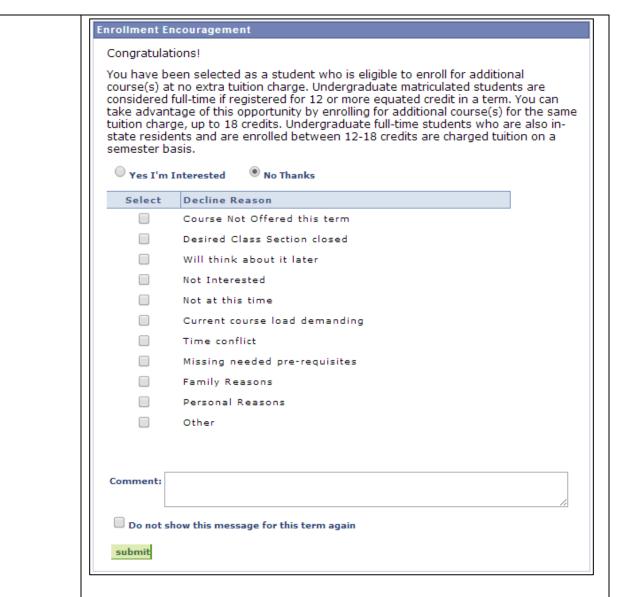

Student interested in enrolling for additional courses will click on 'Yes I'm Interested'. Students who do not wish to enroll for additional courses will click on 'No Thanks', which will reveal a list of reasons due to which the student prefers to decline from enrolling into additional courses. Students can select one or more of the options listed under the 'Decline Reason' column.

Clicking on the checkbox next to the 'Do not show this message for this term again' will prevent the enrollment encouragement message from appearing again while the student enrolls for additional courses for the semester.

Note: Eligible students are only allowed to enroll for a maximum for 18 credits per semester at no additional tuition charge. Interested students can enroll for additional classes by adding them into their Shopping cart from My Planner, using Class Search or entering class section numbers and then going through the Class enrollment process.

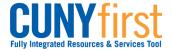

Self Service: Student Quick Reference Guide

|     | Note: Student can are also encouraged to use the Comment box within the enrollment encouragement message to post any additional comment or reasons in case their reason to decline enrollment is not listed in the given set of options. |
|-----|----------------------------------------------------------------------------------------------------|
| 14. | Click on 'submit' to post the feedback.                                                                                                    |
|     | End of Procedure.                                                                                                    |

**Back to Table of Contents** 

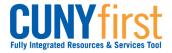

### **Swap Classes**

Students may use self-service to swap an existing class enrollment for a different class within a term.

Note: Parts of images may be obscured for security reasons.

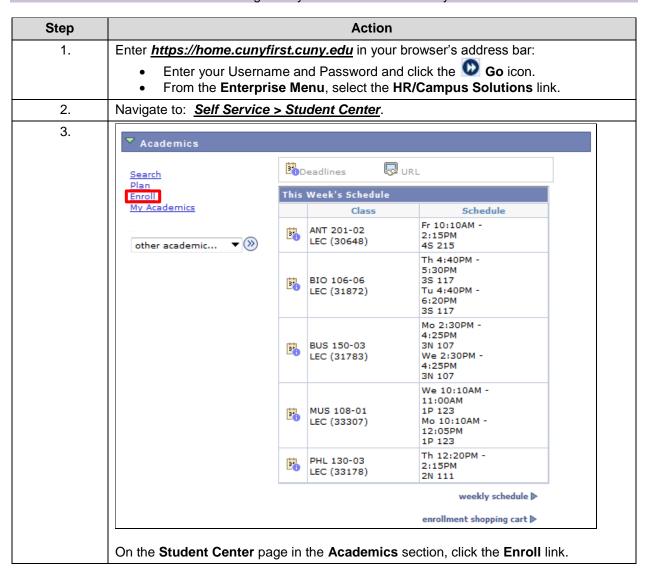

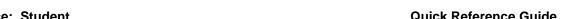

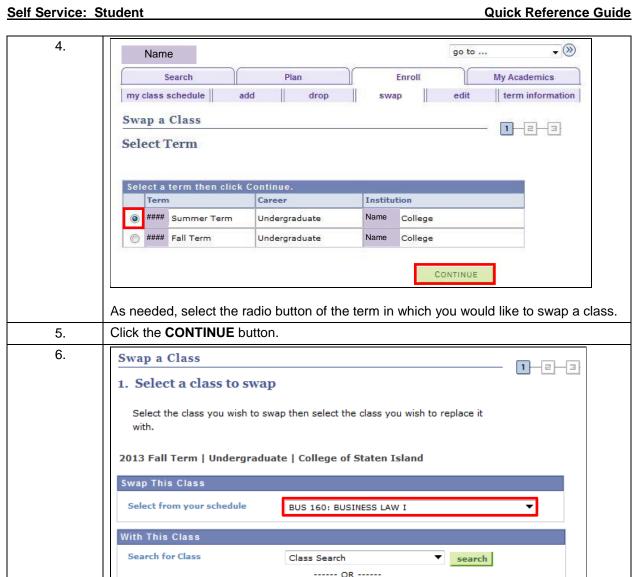

The Swap a Class page 1. Select a class to swap section displays. In the Swap This Class section on the Select from your schedule and dropdown box

enter

**Enter Class Nbr** 

menu, select the class to be dropped.

7. In the **With This Class** section find the new class using **one** of these two methods:

- a. From the **Search for Class** dropdown list, click the **select** button. Note: See the Classes Shopping Cart step sheet.
- b. Alternatively, Enter Class Nbr by keying in the unique four or five class number that identifies a class section and click the enter button.

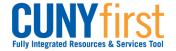

Self Service: Student **Quick Reference Guide** 

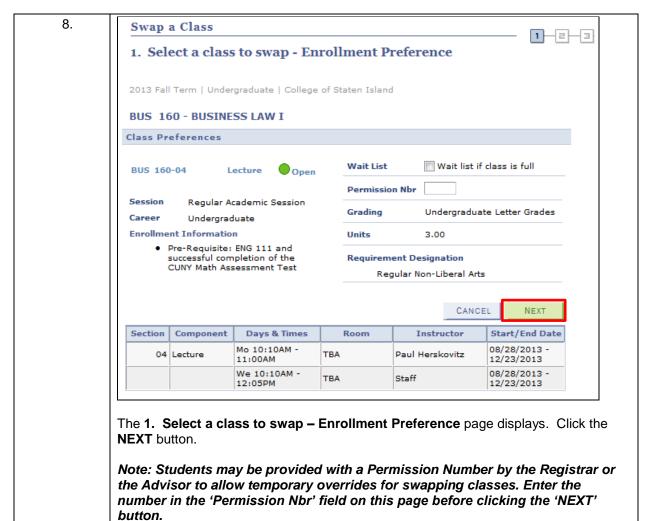

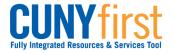

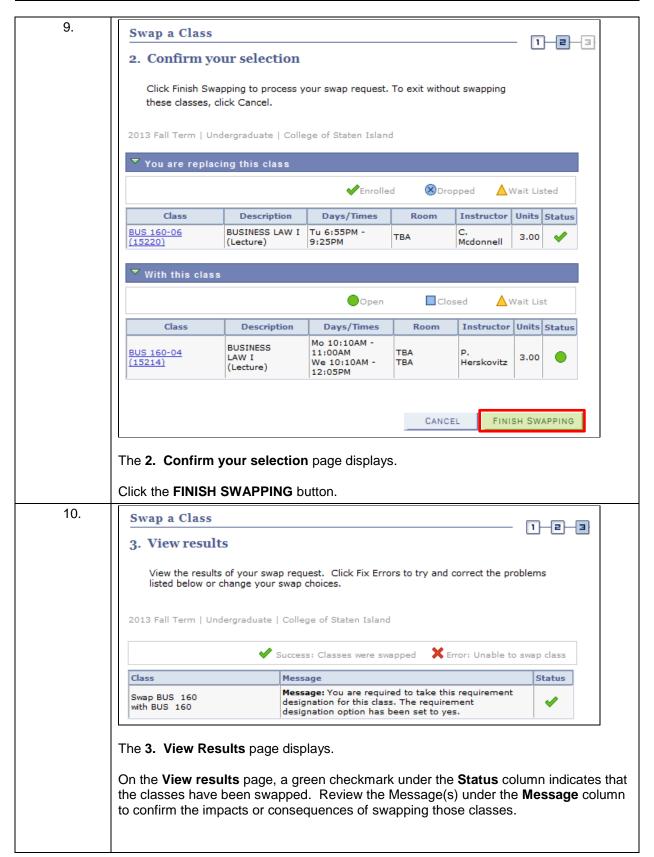

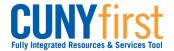

#### **Enrollment Encouragement**

Students who are eligible to enroll for additional courses at no extra tuition charge will see the 'Enrollment Encouragement' message at the bottom of 'View Results' page as shown in the screenshot below.

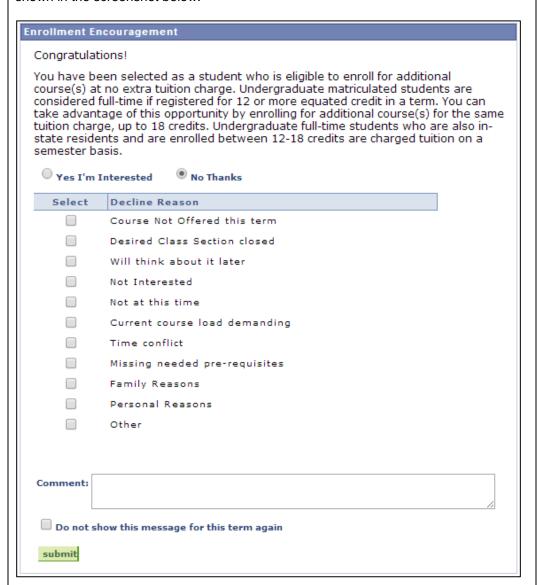

Student interested in enrolling for additional courses will click on 'Yes I'm Interested'. Students who do not wish to enroll for additional courses will click on 'No Thanks', which will reveal a list of reasons due to which the student prefers to decline from enrolling into additional courses. Students can select one or more of the options listed under the 'Decline Reason' column.

Clicking on the checkbox next to the 'Do not show this message for this term again' will prevent the enrollment encouragement message from appearing again while the student enrolls for additional courses for the semester.

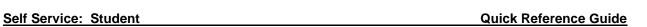

|     | Note: Eligible students are only allowed to enroll for a maximum for 18 credits per semester at no additional tuition charge. Interested students can enroll for additional classes by adding them into their Shopping cart from My Planner, using Class Search or entering class section numbers and then going through the Class enrollment process. |
|-----|----------------------------------------------------------------------------------------------------|
|     | Note: Student can are also encouraged to use the Comment box within the enrollment encouragement message to post any additional comment or reasons in case their reason to decline enrollment is not listed in the given set of options.                                                                                                    |
| 11. | Click on 'submit' to post the feedback.                                                                                                    |
|     | End of Procedure.                                                                                                    |

**Back to Table of Contents** 

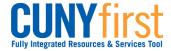

## **View My Class Schedule**

Students are able to use self-service to view their class schedule for a term in either a list or calendar

Note: Parts of images may be obscured for security reasons.

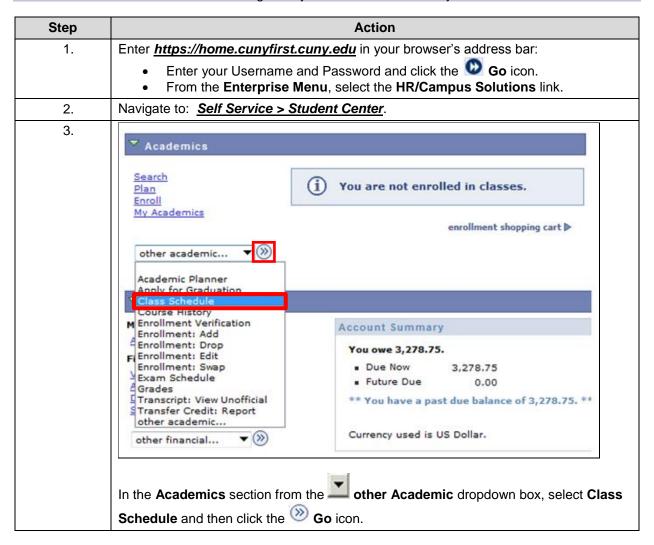

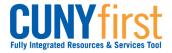

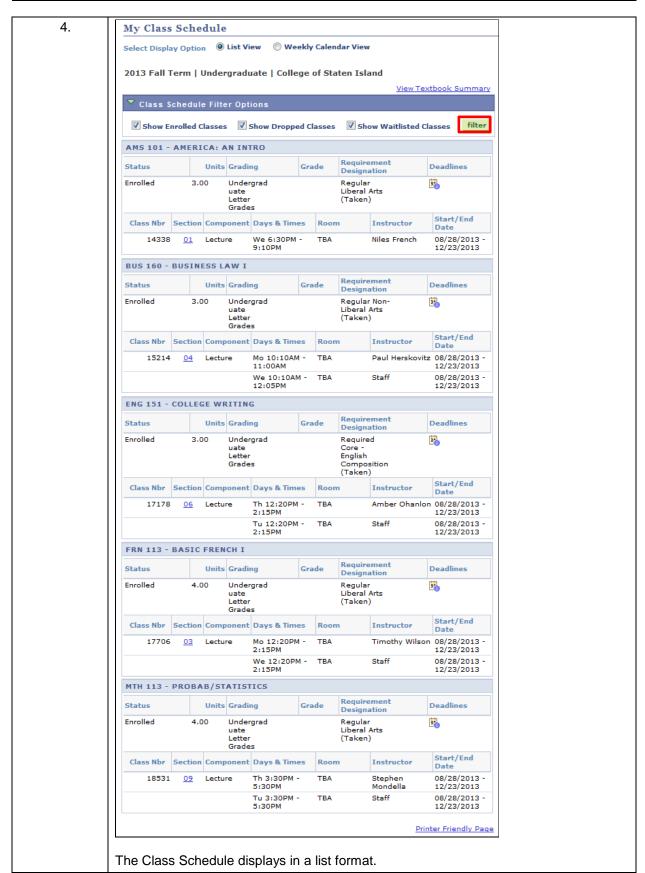

91

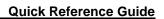

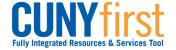

| 5.  | To view only enrolled, dropped, or waitlisted classes, in the Class Schedule Filter                   |                                                                                        |                                                                                 |                                                                                |                                                                     |  |
|-----|----------------------------------------------------------------------------------------------------|----------------------------------------------------------------------------------------|---------------------------------------------------------------------------------|--------------------------------------------------------------------------------|---------------------------------------------------------------------|--|
|     | Options select the checkboxes of those types of classes you wish to view and                          |                                                                                        |                                                                                 |                                                                                |                                                                     |  |
|     | then click the <b>filter</b> button.                                                                  |                                                                                        |                                                                                 |                                                                                |                                                                     |  |
| 6.  | My Class Schedule                                                                                     |                                                                                        |                                                                                 |                                                                                |                                                                     |  |
|     |                                                                                                    |                                                                                        |                                                                                 |                                                                                |                                                                     |  |
|     | Select Display Option © List View                                                                     |                                                                                        |                                                                                 |                                                                                |                                                                     |  |
|     |                                                                                                    |                                                                                        |                                                                                 |                                                                                |                                                                     |  |
|     | Show Week of 09/11/2013 Start Time 9:00AM End Time 6:00PM refresh calendar                            |                                                                                        |                                                                                 |                                                                                |                                                                     |  |
|     | Snow Week                                                                                             | or 03/11/2010 Start                                                                    | Time 5100/III End Time                                                          | 0.00.1.1                                                                       |                                                                     |  |
|     | Time                                                                                                  | Monday<br>Sep 9                                                                        | Tuesday<br>Sep 10                                                               | Wednesday<br>Sep 11                                                            | Thursday<br>Sep 12                                                  |  |
|     | 9:00AM                                                                                                | BUS 160 - 04                                                                           |                                                                                 |                                                                                | <u> </u>                                                            |  |
|     | 10:00AM                                                                                               | BUSINESS LAW I<br>Lecture<br>10:10AM - 11:00AM<br>Location: TBA                        |                                                                                 | BUS 160 - 04<br>BUSINESS LAW I<br>Lecture<br>10:10AM - 12:05PM                 |                                                                     |  |
|     | 11:00AM                                                                                               |                                                                                        |                                                                                 | Location: TBA                                                                  |                                                                     |  |
|     | 12:00DM                                                                                               | .2:00PM FRN 113 - 03<br>BASIC FRENCH I<br>Lecture<br>12:20PM - 2:15PM<br>Location: TBA | ENG 151 - 06<br>COLLEGE WRITING<br>Lecture<br>12:20PM - 2:15PM<br>Location: TBA | BUS 160 - 04 BUSINESS LAW I Lecture 10:10AM - 12:05PM Location: TBA            |                                                                     |  |
|     | 12:00PM                                                                                               |                                                                                        |                                                                                 | FRN 113 - 03<br>BASIC FRENCH I<br>Lecture<br>12:20PM - 2:15PM<br>Location: TBA | ENG 151 - 06 COLLEGE WRITING Lecture 12:20PM - 2:15PM Location: TBA |  |
|     | 1:00PM                                                                                                |                                                                                        |                                                                                 | FRN 113 - 03<br>BASIC FRENCH I                                                 |                                                                     |  |
|     | 2:00PM                                                                                                |                                                                                        |                                                                                 | Lecture<br>12:20PM - 2:15PM<br>Location: TBA                                   |                                                                     |  |
|     | 3:00PM                                                                                                |                                                                                        | MTH 113 - 09<br>PROBAB/STATISTICS                                               |                                                                                | MTH 113 - 09<br>PROBAB/STATISTICS                                   |  |
|     | 4:00PM                                                                                                |                                                                                        | Lecture<br>3:30PM - 5:30PM                                                      |                                                                                | Lecture<br>3:30PM - 5:30PM                                          |  |
|     | 5:00PM                                                                                                |                                                                                        | Location: TBA                                                                   |                                                                                | Location: TBA                                                       |  |
|     | 6:00PM                                                                                                |                                                                                        |                                                                                 |                                                                                |                                                                     |  |
|     | ▼ Display Options                                                                                     |                                                                                        |                                                                                 |                                                                                |                                                                     |  |
|     | Show AM/PM                                                                                            | ✓ Monday                                                                               | ▼ Thursday                                                                      |                                                                                | fresh calendar                                                      |  |
|     | Show Class Title                                                                                      |                                                                                        | Friday                                                                          | Sunday                                                                         | Test calcidat                                                       |  |
|     | Show Instructors Wednesday Saturday                                                                   |                                                                                        |                                                                                 |                                                                                | Printer Friendly Page                                               |  |
|     | <u> </u>                                                                                              |                                                                                        |                                                                                 |                                                                                | Finite Friendly Page                                                |  |
|     |                                                                                                    |                                                                                        | ck the Weekly C                                                                 | Calendar View r                                                                | radio button to view                                                |  |
|     | your schedule in a diary format.                                                                      |                                                                                        |                                                                                 |                                                                                |                                                                     |  |
| 7.  | Select the <b>previous week</b> or <b>next week</b> buttons to go to those schedules.                 |                                                                                        |                                                                                 |                                                                                |                                                                     |  |
| 8.  | Alternatively, select the calendar icon and select the week to view.                                  |                                                                                        |                                                                                 |                                                                                |                                                                     |  |
| 9.  | As needed enter the <b>Start Time</b> and <b>End Time</b> (format is 8:00AM or 6:00PM) for that week. |                                                                                        |                                                                                 |                                                                                |                                                                     |  |
| 10. | Click the refresh calendar button.                                                                    |                                                                                        |                                                                                 |                                                                                |                                                                     |  |

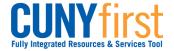

Self Service: Student Quick Reference Guide

| 11. | From the <b>Display Options</b> section:                                                                                |  |  |  |
|-----|----------------------------------------------------------------------------------------------------|--|--|--|
|     | • Uncheck the  Show AM/PM checkbox to change to a 24 hour time display (6:00PM becomes 18:00).                          |  |  |  |
|     | Check the Show class Title checkbox to display the course name.                                                         |  |  |  |
|     | Check the Show Instructors checkbox to display the assigned faculty.                                                    |  |  |  |
|     | Check the checkboxes of those days of the weeks you wish to display.                                                    |  |  |  |
| 12. | Click the refresh calendar button.                                                                                      |  |  |  |
| 13. | In either format, select the <b>Printer Friendly Page</b> link and follow your browser's prompts to print the schedule. |  |  |  |
|     | End of Procedure.                                                                                                    |  |  |  |

**Back to Table of Contents** 

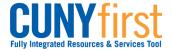

### **View My Exam Schedule**

Students may view their exam schedule in a grid format.

Note: Parts of images may be obscured for security reasons.

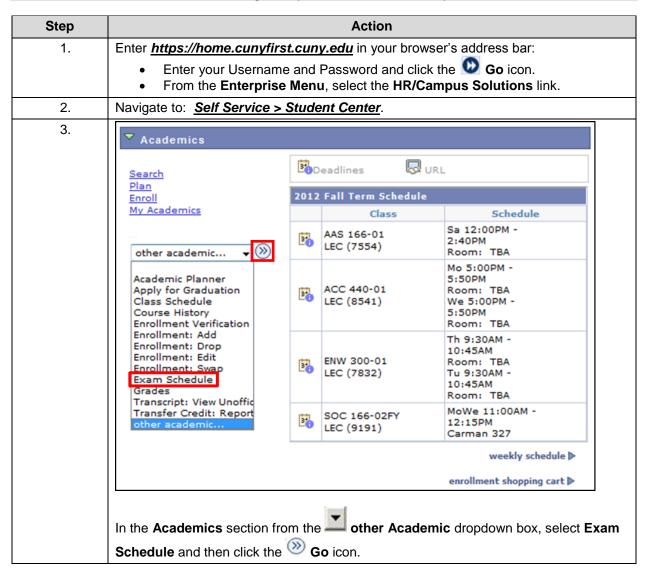

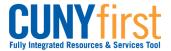

**Quick Reference Guide** Self Service: Student

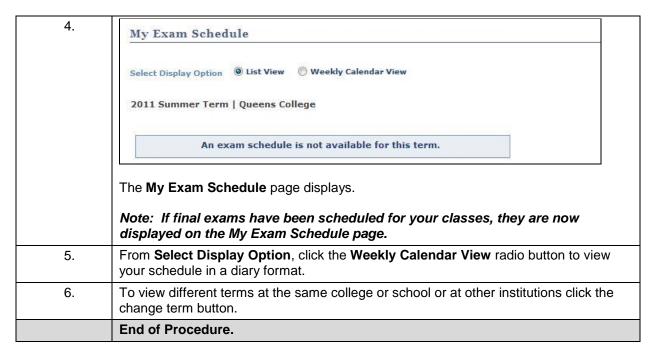

**Back to Table of Contents** 

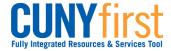

Self Service: Student Quick Reference Guide

### **Student Finances**

View your Customer Account with tuition, fees, payments, and Financial Aid information. Make electronic payments online.

**Back to Table of Contents** 

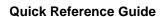

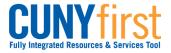

# Account Inquiry - Bills, Payments and Financial Aid

Students may use self-service to view details of their financial account.

Note: Parts of images may be obscured for security reasons.

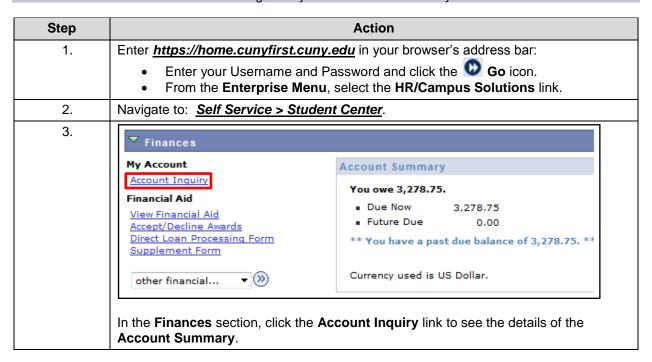

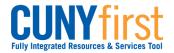

**Quick Reference Guide** Self Service: Student

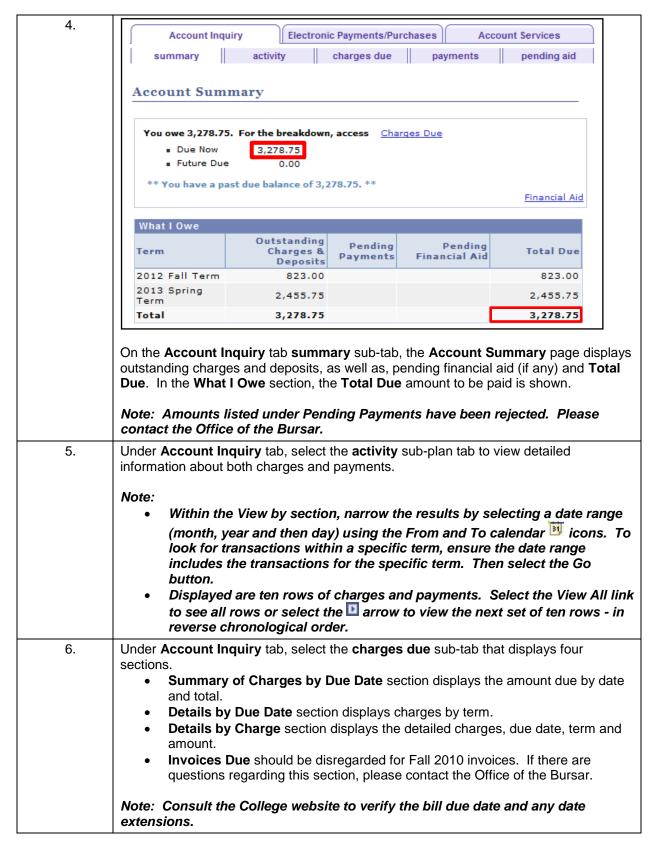

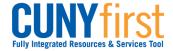

Self Service: Student Quick Reference Guide

| 7. | Under Account Inquiry tab, select the payments sub-tab to view the Payment History page.  Note:  All payments are listed here in reverse chronological order.  Within the View by section, narrow the results by selecting a date range (month, year and then day) using the From and To calendar cions. To look for transactions applicable to a specific term, allow for a date range two months before and after the term dates. Then select the Go button.  Posted Payments appear in sets of five in reverse chronological order. Select the View All link to see all of the payments or select the arrow to view the next set of five posted payments. |
|----|----------------------------------------------------------------------------------------------------|
| 8. | Under Account Inquiry tab, Pending aid section displays the type of award, term and amount.  Note:  When disbursed, pending aid will appear as a payment.  Further information about any Pending Financial Aid Award may be obtained from the Office of Financial Aid.                                                                                                    |
|    | End of Procedure.                                                                                                    |

**Back to Table of Contents** 

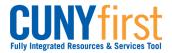

### Make an On-Line Payment

Students are able to make electronic payments toward their account. Students will be able to submit payment by eCheck or credit card using American Express, Visa, MasterCard or Discover Card.

Note: If a student pays a bill using a credit card, a non-refundable convenience fee of 2.65% will be charged to their account in addition to tuition and fees.

Note: Students should contact the Bursars office if they encounter any difficulties with the online payment system.

Note: Parts of images may be obscured for security reasons. Step Action Enter https://home.cunyfirst.cuny.edu in your browser's address bar: 1. Enter your Username and Password and click the **W** Go icon. From the Enterprise Menu, select the HR/Campus Solutions link. 2. Navigate to: Self Service > Student Center. 3. My Account **Account Summary** Account Inquiry You owe 3,169.85. Payment Profile Due Now 3,169.85 Future Due 0.00 other financial... \*\* You have a past due balance of 3,169.85. \*\* Currency used is US Dollar.

In the Finances section, click the Account Inquiry link.

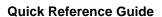

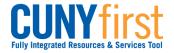

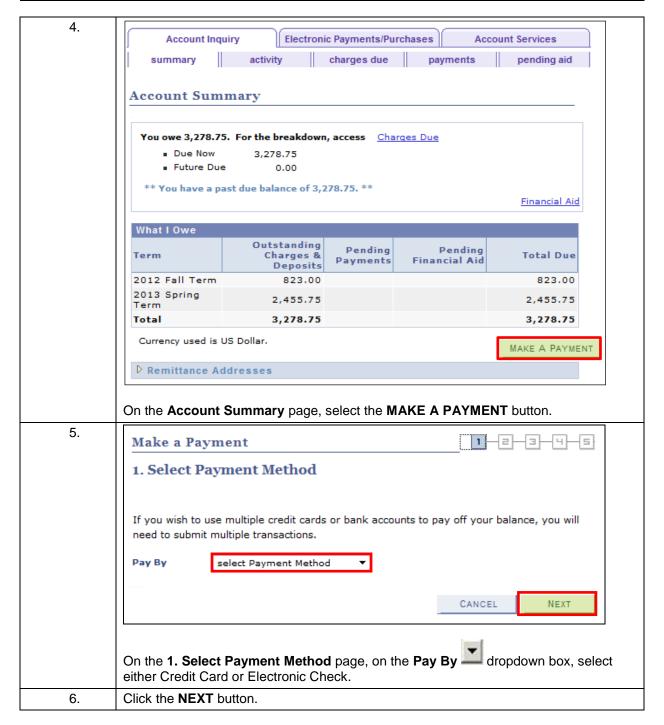

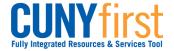

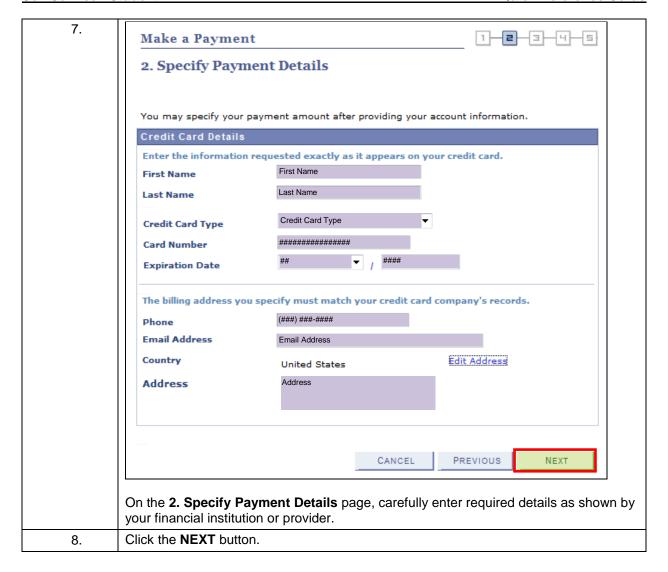

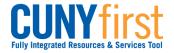

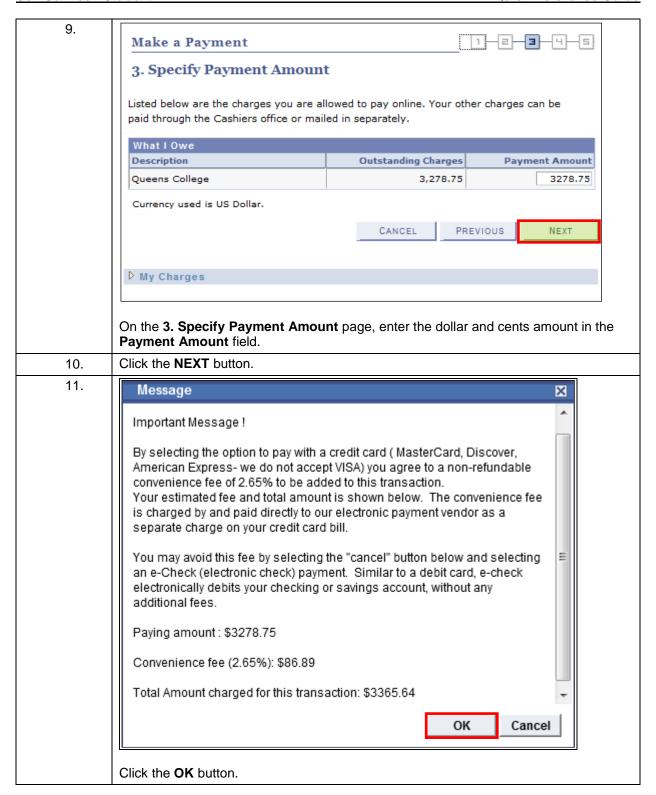

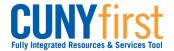

| 12. | Make a Payment                                                                       |                                | 1 2 3 4 5                        |  |  |  |
|-----|--------------------------------------------------------------------------------------|--------------------------------|----------------------------------|--|--|--|
|     | 4. Confirm Payment                                                                   |                                |                                  |  |  |  |
|     | If the information below is accurate, click the Submit button.                       |                                |                                  |  |  |  |
|     | Payment Summary                                                                      |                                |                                  |  |  |  |
|     | Payment Amount                                                                       | 3,278.75                       | change payment amount            |  |  |  |
|     | Currency used is US Dollar.                                                          |                                |                                  |  |  |  |
|     |                                                                                      |                                |                                  |  |  |  |
|     | First Name                                                                           | First Name                     | change payment details           |  |  |  |
|     | Last Name                                                                            | Last Name                      |                                  |  |  |  |
|     | Credit Card Type                                                                     | Credit Card Type               |                                  |  |  |  |
|     | Card Number                                                                          | #############################  |                                  |  |  |  |
|     | Card Expiration Month                                                                | ##/####                        |                                  |  |  |  |
|     | Telephone<br>Email Address                                                           | (###) ###-###<br>Email Address |                                  |  |  |  |
|     | Country                                                                              | Country                        |                                  |  |  |  |
|     | Address                                                                              | Address                        |                                  |  |  |  |
|     |                                                                                      |                                |                                  |  |  |  |
|     |                                                                                      | -                              |                                  |  |  |  |
|     |                                                                                      | CAN                            | CEL PREVIOUS SUBMIT              |  |  |  |
|     | The <b>4. Confirm Payment</b> page displays. Review the information and make changes |                                |                                  |  |  |  |
|     | as needed.                                                                           | page displays. Review          | the information and make changes |  |  |  |
| 13. | Click the <b>SUBMIT</b> button.                                                      |                                |                                  |  |  |  |

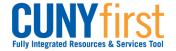

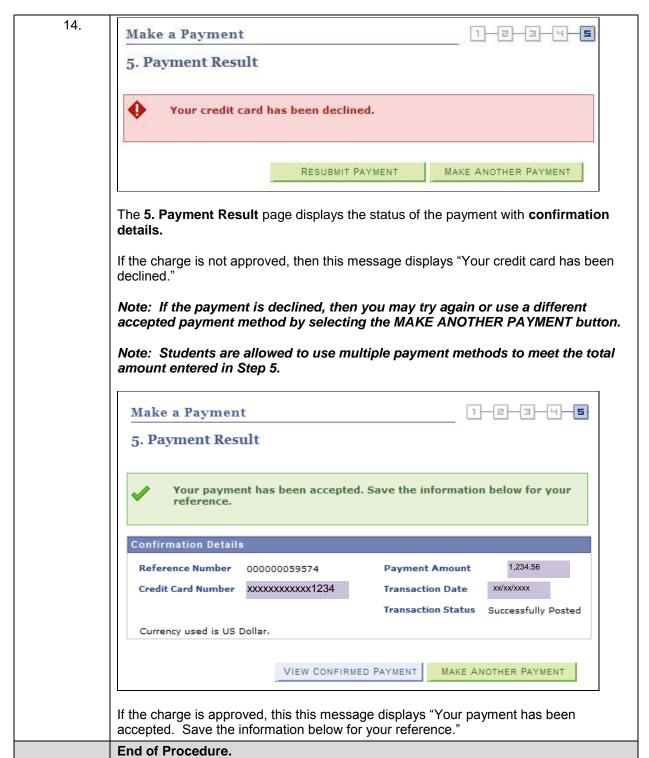

**Back to Table of Contents** 

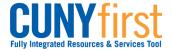

### Self Service – Student Financials – FAQ

Students may use self-service to view details of their financial account.

Note: Parts of images may be obscured for security reasons.

Q. How can I see outstanding charges and amount owed?

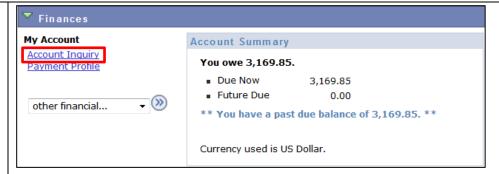

From the Student Center page, in the Finances section to see the Account Summary details, click the Account Inquiry link.

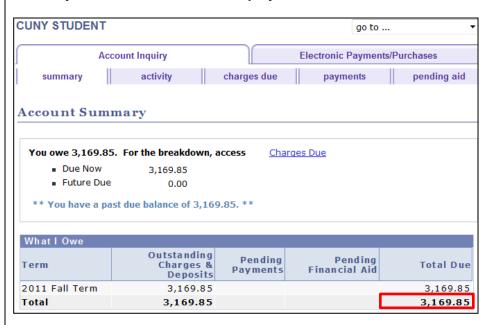

On the Account Inquiry tab summary sub-tab, the Account Summary page displays with outstanding charges and deposits, as well as, pending financial aid. In the What I Owe section, the Total Due amount is shown.

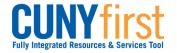

Q. What are "Payment R" and "Return R" items in Account **Activity?** and Charges? and How can I see all the transactions for a specific term?

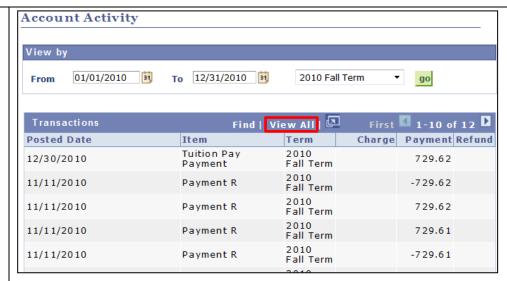

'Return R' and 'Payment R' entries occurred during data conversion and will balance to zero. Further information about these items may be obtained from the Office of Bursar.

#### Note:

- Within the View by section of Account Activity, narrow the results using the From and To calendar icons to select a date range (month, year and then day). To look for transactions within a specific term, ensure the date range includes the transactions for the specific term. Then select the Go button.
- Charges and payments display in revere chronological order in sets of ten. Select the View All link to see all rows or select the Show next row icon to view the next set of ten rows.

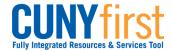

**Quick Reference Guide** Self Service: Student

Q. How can I see details about charges for a term?

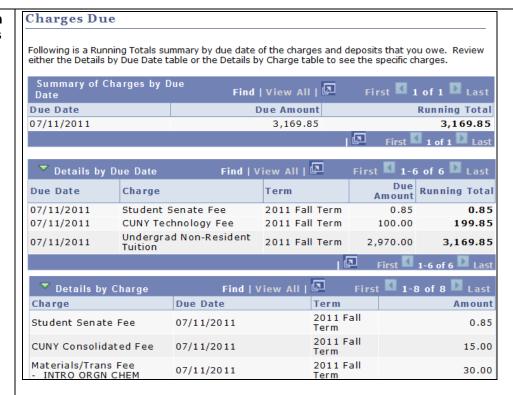

Under Account Inquiry tab, select the charges due sub-tab that displays four sections.

- Summary of Charges by Due Date section displays the amount due by date and total.
- **Details by Due Date** section displays charges by term.
- Details by Charge section displays the detailed charges, due date, term and
- **Invoices Due** should be disregarded for Fall 2010 invoices. If there are questions regarding this section, please contact the Office of the Bursar.

Note: The amount to be paid is listed under the Running Total section of Summary of Charges by Due Date.

Note: Consult the College website to verify the bill due date and any date extensions.

108

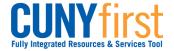

### Q. How can I see details about all payments?

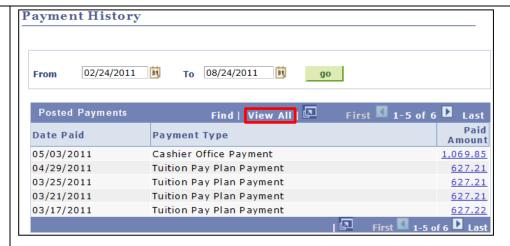

Under the **Account Inquiry** tab, select the **payments** sub-tab to view the **Payment** History page.

### Note:

- Payments are listed reverse chronological order.
- Narrow the results using the From and To calendar icons by selecting a date range (month, year and then day). Then select the Go button.
- Posted Payments appear in sets of five in reverse chronological order. Select the View All link to see all of the payments or select the 

  Show Next Row icon to view the next set of five posted payments.

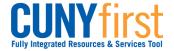

Q. How can I see detailed information about my financial aid awards?

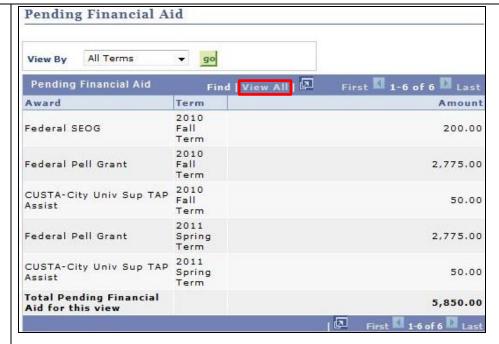

Under Account Inquiry tab Pending aid sub tab types of award, disbursement term and amount displays.

### Note:

- When disbursed, pending aid will appear as a payment.
- Further information about any Pending Financial Aid Award may be obtained from the Office of Financial Aid.

Back to Table of Contents

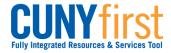

# Financial Aid (BCC, Lehman, Hostos, New Community College, QCC, CUNY Law students)

View your pending Financial Aid information including disbursement dates. Indicate your acceptance or decline of Perkins Loans and Federal Work Study awards. Complete and submit forms for Direct Loan Processing or a Perkins Loan Supplement. Complete the Loan Counseling requirement.

**Back to Table of Contents** 

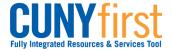

### **View Financial Aid**

Financial Aid displays:

- by year and within that year by term,
- both amounts offered and amounts accepted, and
- total estimated budget and a breakdown by category.

Note: Parts of images may be obscured for security reasons.

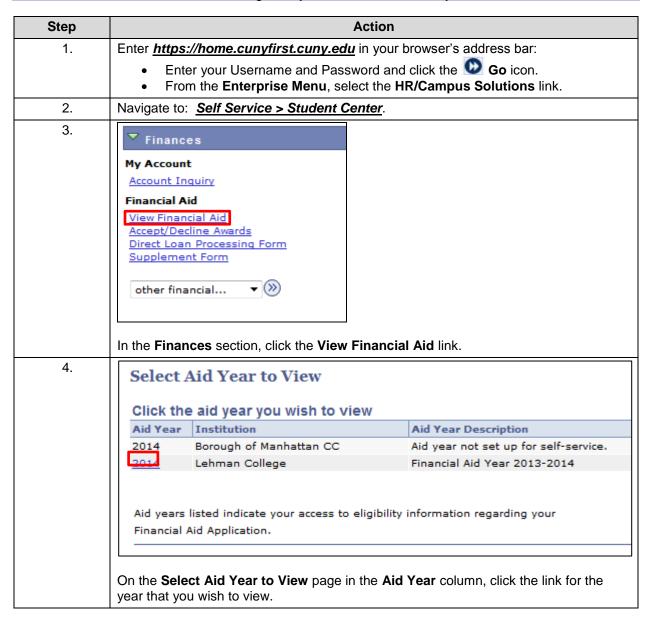

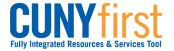

| Award Description Federal PELL Grant Fall                                                                                                    | Category                                                          | Offered                                                                                                    |                                                                                       |
|----------------------------------------------------------------------------------------------------|-------------------------------------------------------------------|----------------------------------------------------------------------------------------------------|---------------------------------------------------------------------------------------|
|                                                                                                    |                                                                   |                                                                                                    | Accepted                                                                              |
|                                                                                                    | Grant                                                             | 2,822.50                                                                                                    | 2,822.5                                                                               |
| Federal PELL Grant<br>Spring                                                                                                    | Grant                                                             | 2,822.50                                                                                                    | 2,822.5                                                                               |
| Estimated Tap Spring                                                                                                    | Grant                                                             | 2,203.00                                                                                                    | 2,203.0                                                                               |
| Estimated TAP Waiver<br>Spring                                                                                                    | Grant                                                             | 321.20                                                                                                    | 321.2                                                                                 |
| Initial TAP Waiver Fall                                                                                                    | Grant                                                             | 321.20                                                                                                    | 321.2                                                                                 |
| Initial TAP-Fall                                                                                                    | Grant                                                             | 2,203.00                                                                                                    | 2,203.0                                                                               |
| Aid Year Totals                                                                                                    |                                                                   | 10,693.40                                                                                                    | 10,693.4                                                                              |
| Currency used is US Dollar.  Full-Yr Financial Aid Summ  Loan Counseling  Terms  2014 Spring Term                                                                                                    |                                                                   | ACCE View Scheduled Disburs                                                                                              |                                                                                       |
| Currency used is US Dollar.  Full-Yr Financial Aid Summ  Loan Counseling  Terms                                                                                                    |                                                                   |                                                                                                    | sement Dates                                                                          |
| Currency used is US Dollar.  Full-Yr Financial Aid Summ  Loan Counseling  Terms  2014 Spring Term                                                                                                    | nary                                                              | View Scheduled Disburs                                                                                                   | sement Dates<br>Accepte                                                               |
| Currency used is US Dollar.  Full-Yr Financial Aid Summ Loan Counseling  Terms  2014 Spring Term  Award Description Federal PELL Grant                                                                                                    | Category                                                          | View Scheduled Disburs Offered                                                                                           | sement Dates Accepte 2,822.5                                                          |
| Currency used is US Dollar.  Full-Yr Financial Aid Summ Loan Counseling  Terms  2014 Spring Term  Award Description Federal PELL Grant Spring                                                                                                    | Category Grant                                                    | View Scheduled Disburs Offered 2,822.50                                                                                  | Accepte<br>2,822.5<br>2,203.0<br>321.2                                                |
| Currency used is US Dollar.  Full-Yr Financial Aid Summ Loan Counseling  Terms  2014 Spring Term  Award Description Federal PELL Grant Spring Estimated Tap Spring Estimated TAP Waiver                                                                                    | Category Grant Grant                                              | View Scheduled Disburs Offered 2,822.50 2,203.00                                                                         | Accepte<br>2,822.5<br>2,203.0<br>321.2                                                |
| Currency used is US Dollar.  Full-Yr Financial Aid Summ Loan Counseling  Terms  2014 Spring Term  Award Description Federal PELL Grant Spring Estimated Tap Spring Estimated TAP Waiver Spring                                                                             | Category Grant Grant                                              | View Scheduled Disburs  Offered  2,822.50  2,203.00  321.20                                                              | 2,822.5<br>2,203.0<br>321.2                                                           |
| Currency used is US Dollar.  Full-Yr Financial Aid Summ  Loan Counseling  Terms  2014 Spring Term  Award Description Federal PELL Grant Spring Estimated Tap Spring Estimated TAP Waiver Spring Term Totals                                                                | Category Grant Grant                                              | View Scheduled Disburs  Offered  2,822.50  2,203.00  321.20  5,346.70                                                    | 2,822.50<br>2,203.00<br>321.20<br>5,346.70                                            |
| Currency used is US Dollar.  Full-Yr Financial Aid Summ Loan Counseling  Terms  2014 Spring Term  Award Description Federal PELL Grant Spring Estimated Tap Spring Estimated TAP Waiver Spring Term Totals  2013 Fall Term  Award Description Federal PELL Grant Fall      | Category Grant Grant Grant                                        | View Scheduled Disburs  Offered  2,822.50  2,203.00  321.20  5,346.70  View Scheduled Disburs                            | 2,822.5<br>2,203.0<br>321.2<br>5,346.7                                                |
| Terms  2014 Spring Term  Award Description Estimated TAP Waiver Spring Term Totals  2013 Fall Term  Award Description Federal PELL Grant Spring Estimated TAP Waiver Spring Term Totals  2013 Fall Term  Award Description Federal PELL Grant Fall Initial TAP Waiver Fall | Category Grant Grant Grant Category Grant Grant Grant Grant Grant | View Scheduled Disburs  Offered  2,822.50  2,203.00  321.20  5,346.70  View Scheduled Disburs  Offered  2,822.50  321.20 | 2,822.5<br>2,203.0<br>321.2<br>5,346.7<br>sement Dates<br>Accepte<br>2,822.5<br>321.2 |
| Currency used is US Dollar.  Full-Yr Financial Aid Summ Loan Counseling  Terms  2014 Spring Term  Award Description Federal PELL Grant Spring Estimated Tap Spring Estimated TAP Waiver Spring Term Totals  2013 Fall Term  Award Description Federal PELL Grant Fall      | Category Grant Grant Grant Category Grant                         | View Scheduled Disburs  Offered  2,822.50  2,203.00  321.20  5,346.70  View Scheduled Disburs  Offered  2,822.50         | 2,822.5 2,203.0 321.2 5,346.7 sement Dates Acceptes 2,822.5                           |

the total by term in the **Terms** section.

Click the Full-Yr Financial Aid Summary link to display a budget total and total aid.

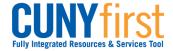

6.

# **Full-Yr Financial Aid Summary**

### Financial Aid Year 2013-2014

The information below is a calculation of your estimated need.

Estimated Financial Aid Budget

13,276.00

**Expected Family Contribution** 

0.00 -

Estimated Need

13,276.00

Total Aid

10,693.40

This is your financial aid eligibility based on your estimated financial aid (budget)

costs, family contribution, and estimated need for this aid year.

Click Estimated Financial Aid Budget link displayed as an amount.

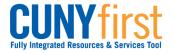

| stimated Financial Aid Budget Breakdown |           |
|-----------------------------------------|-----------|
| 2014 Spring Term                        |           |
| Category Description                    | Amount    |
| Books and Supplies                      | 624.00    |
| Activity Fees                           | 74.00     |
| Consolidated Fees                       | 15.00     |
| Technology Fee                          | 100.00    |
| Housing                                 | 959.00    |
| Lunch                                   | 574.00    |
| Loan Fees                               | 29.00     |
| Personal Expenses                       | 888.00    |
| Transportation                          | 510.00    |
| Tuition                                 | 2,865.00  |
| Term Total                              | 6,638.00  |
| 2013 Fall Term                          |           |
| Category Description                    | Amount    |
| Books and Supplies                      | 624.00    |
| Activity Fees                           | 74.00     |
| Consolidated Fees                       | 15.00     |
| Technology Fee                          | 100.00    |
| Housing                                 | 959.00    |
| Lunch                                   | 574.00    |
| Loan Fees                               | 29.00     |
| Personal Expenses                       | 888.00    |
| Transportation                          | 510.00    |
| Tuition                                 | 2,865.00  |
| Term Total                              | 6,638.00  |
| Total Cost of Attendance                | 13,276.00 |
| Return                                  |           |

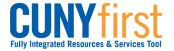

| Select the term hyperlinks  Aid Year                                                                                                    |                                                    |                                                                                                    |                                                                                    |
|----------------------------------------------------------------------------------------------------|----------------------------------------------------|----------------------------------------------------------------------------------------------------|------------------------------------------------------------------------------------|
| Aid Year                                                                                                    | below to see mor                                   | o detailed information                                                                                                   |                                                                                    |
| Aid Year                                                                                                    | below to see mor                                   | a datailed information                                                                                                   |                                                                                    |
|                                                                                                    |                                                    | e detailed information.                                                                                                  |                                                                                    |
|                                                                                                    |                                                    |                                                                                                    |                                                                                    |
| Award Description                                                                                                    | Category                                           | Offered                                                                                                    | Accepted                                                                           |
| Federal PELL Grant Fall                                                                                                    | Grant                                              | 2,822.50                                                                                                    | 2,822.50                                                                           |
| Federal PELL Grant<br>Spring                                                                                                    | Grant                                              | 2,822.50                                                                                                    | 2,822.50                                                                           |
| Estimated Tap Spring                                                                                                    | Grant                                              | 2,203.00                                                                                                    | 2,203.00                                                                           |
| Estimated TAP Waiver<br>Spring                                                                                                    | Grant                                              | 321,20                                                                                                    | 321.20                                                                             |
| Initial TAP Waiver Fall                                                                                                    | Grant                                              | 321.20                                                                                                    | 321.20                                                                             |
| Initial TAP-Fall                                                                                                    | Grant                                              | 2,203.00                                                                                                    | 2,203.00                                                                           |
| Aid Year Totals                                                                                                    |                                                    | 10,693.40                                                                                                    | 10,693.40                                                                          |
| Full-Yr Financial Aid Sumn                                                                                                    | nary                                               | Accer                                                                                                    | PT/DECLINE AW                                                                      |
|                                                                                                    | Category Grant                                     | View Scheduled Disburs Offered 2,822.50                                                                                  | ement Dates Accepted                                                               |
| Terms  2014 Spring Term  Award Description Federal PELL Grant                                                                                                    | Category                                           | View Scheduled Disburs Offered                                                                                           | ement Dates  Accepted  2,822.50                                                    |
| Terms  2014 Spring Term  Award Description Federal PELL Grant Spring Estimated Tap Spring Estimated TAP Waiver Spring                                                                                                | Category<br>Grant                                  | View Scheduled Disburs  Offered  2,822.50  2,203.00  321.20                                                              | ement Dates  Accepted  2,822.50  2,203.00  321.20                                  |
| Terms  2014 Spring Term  Award Description Federal PELL Grant Spring Estimated Tap Spring Estimated TAP Waiver                                                                                                    | Category<br>Grant<br>Grant                         | View Scheduled Disburs  Offered  2,822.50  2,203.00                                                                      | ement Dates  Accepted  2,822.50  2,203.00  321.20                                  |
| Terms  2014 Spring Term  Award Description Federal PELL Grant Spring Estimated Tap Spring Estimated TAP Waiver Spring                                                                                                | Category<br>Grant<br>Grant                         | View Scheduled Disburs  Offered  2,822.50  2,203.00  321.20                                                              | ement Dates  Accepted  2,822.50  2,203.00  321.20  5,346.70                        |
| Terms  2014 Spring Term  Award Description  Federal PELL Grant Spring Estimated Tap Spring Estimated TAP Waiver Spring Term Totals                                                                                   | Category<br>Grant<br>Grant                         | View Scheduled Disburs  Offered  2,822.50  2,203.00  321.20  5,346.70                                                    | Accepted 2,822.50 2,203.00 321.20 5,346.70 ement Dates                             |
| Terms  2014 Spring Term  Award Description Federal PELL Grant Spring Estimated Tap Spring Estimated TAP Waiver Spring Term Totals  2013 Fall Term                                                                    | Category Grant Grant Grant                         | View Scheduled Disburs  Offered  2,822.50  2,203.00  321.20  5,346.70  View Scheduled Disburs                            | ement Dates  Accepted  2,822.50  2,203.00  321.20  5,346.70  ement Dates  Accepted |
| Terms  2014 Spring Term  Award Description Federal PELL Grant Spring Estimated Tap Spring Estimated TAP Waiver Spring Term Totals  2013 Fall Term  Award Description Federal PELL Grant Fall Initial TAP Waiver Fall | Category Grant Grant Grant Category                | View Scheduled Disburs  Offered  2,822.50  2,203.00  321.20  5,346.70  View Scheduled Disburs  Offered  2,822.50  321.20 | 2,822.50 2,203.00 321.20 5,346.70 ement Dates Accepted                             |
| Terms  2014 Spring Term  Award Description Federal PELL Grant Spring Estimated Tap Spring Estimated TAP Waiver Spring Term Totals  2013 Fall Term  Award Description Federal PELL Grant Fall                         | Category Grant Grant Grant Category Category Grant | View Scheduled Disburs  Offered  2,822.50  2,203.00  321.20  5,346.70  View Scheduled Disburs  Offered  2,822.50         | ement Dates  Accepted  2,822.50  2,203.00  321.20  5,346.70                        |

On the **Award Summary** page in the **Terms** section, click the **View Scheduled Disbursement Dates** link.

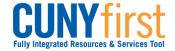

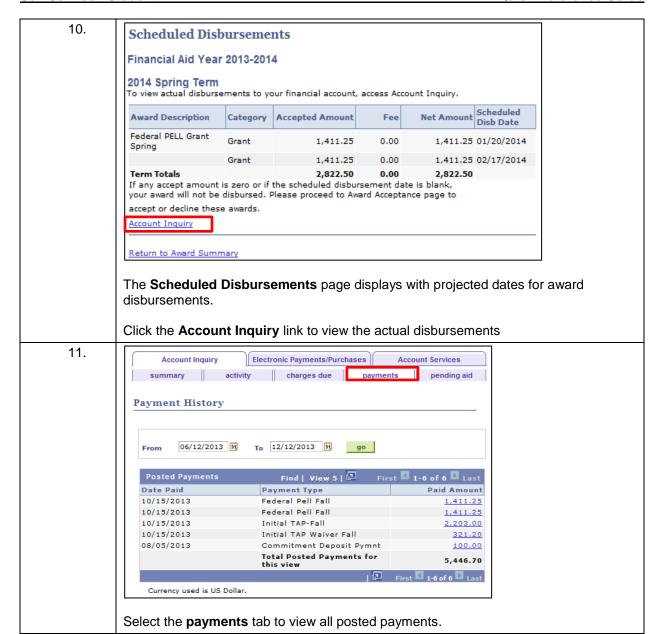

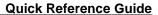

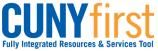

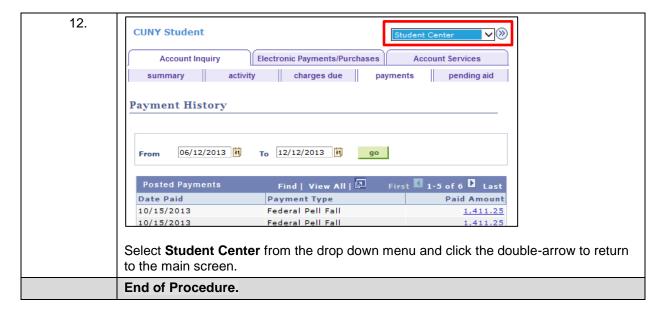

**Back to Table of Contents** 

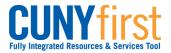

# **Accept/Decline Awards**

Students may use Self Service to accept or decline a Perkins Loan and a Work Study Award.

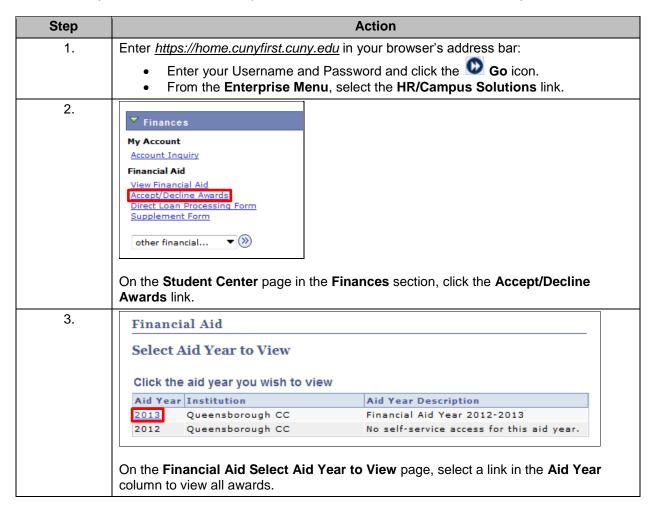

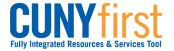

| 4.                                                                                                    | Financial Aid                             |                  |                      |                     |           |                 |             |           |
|----------------------------------------------------------------------------------------------------|-------------------------------------------|------------------|----------------------|---------------------|-----------|-----------------|-------------|-----------|
|                                                                                                    | Award Packa                               | 10               |                      |                     |           |                 |             |           |
|                                                                                                    |                                           |                  |                      |                     |           |                 |             |           |
| Financial Aid Year 2012-2013  You are eligible to receive the awards listed below. Please review each award and corresponding message. You may Accept and/or Decline any or all of the awards that are |                                           |                  |                      |                     |           |                 |             |           |
|                                                                                                    |                                           |                  |                      |                     |           |                 |             |           |
|                                                                                                    | currently available                       |                  | ,                    | ,                   |           |                 |             |           |
|                                                                                                    | Last Updated: 02                          | /27/2013 3:4     | 6:21PM Statu         | s: New Packa        | ge        |                 |             |           |
|                                                                                                    | Award                                     | Category         | Career               | Offered             | Accepte   | dAccept         | Decline     |           |
|                                                                                                    | Federal Perkins<br>Loan                   | loan             | Undergraduate        | 1,800.00            | 0.0       | 0               |             |           |
|                                                                                                    | <u>Federal Work</u><br><u>Study</u>       | Work/Study       | Undergraduate        | 2,000.00            | 0.0       | 0               |             |           |
|                                                                                                    | Federal PELL<br>Grant                     | Grant            | Undergraduate        | 2,775.00            | 2,775.0   | 0 🗸             |             |           |
|                                                                                                    | Federal SEOG                              | Grant            | Undergraduate        | 400.00              | 400.0     | 0 🗸             |             |           |
|                                                                                                    | College<br>Scholarship 1                  | Scholarship      | Undergraduate        | 5,000.00            | 5,000.0   | 0 🗸             |             |           |
|                                                                                                    | <u>Unsubsidized</u><br><u>Direct Loan</u> | Loan             | Undergraduate        | 4,500.00            | 4,500.0   | 0 🗸             |             |           |
|                                                                                                    | Processed TAP-<br>Fall                    | Grant            | Undergraduate        | 1,950.00            | 1,950.0   | 0 🗸             |             |           |
|                                                                                                    | Subsidized<br>Direct Loan                 | Loan             | Undergraduate        | 4,500.00            | 4,500.0   | 0 🗸             |             |           |
|                                                                                                    | Total                                     |                  |                      | 22,925.00           | 19,125.0  | 0               |             |           |
|                                                                                                    | Currency used is US                       | Dollar.          | accept               | all decline a       | all clear | all upda        | ate totals  |           |
|                                                                                                    |                                           |                  |                      |                     |           |                 | SUBMIT      |           |
|                                                                                                    |                                           |                  |                      |                     |           |                 |             |           |
|                                                                                                    | On the Award P                            | <b>ackage</b> pa | ge in the <b>Awa</b> | ı <b>rd</b> column, | select t  | he <b>Fed</b> e | eral Perki  | ns Loan   |
|                                                                                                    | link.                                     |                  |                      |                     |           |                 |             |           |
| 5.                                                                                                    | Financial Aid                             |                  |                      |                     |           |                 |             |           |
|                                                                                                    | Award Detail                              |                  |                      |                     |           |                 |             |           |
|                                                                                                    | Financial Aid Ye                          | ear 2012-201     | 13                   |                     |           |                 |             |           |
|                                                                                                    | Award: Federal                            | Perkins Loan     |                      | Category: Lo        | oan       |                 |             |           |
|                                                                                                    | Award: Federal                            | Perkins Loan     |                      | category. Co        | 7411      |                 |             |           |
|                                                                                                    | Disbursement<br>Date                      | Description      | on A                 | ward Amoun          | it Fees   | Net Amo         | ount        |           |
|                                                                                                    | 10/02/2012                                | 2012 Fall        | Term                 | 1,800.0             | 0.00      | 1,800           | 0.00        |           |
|                                                                                                    | Currency used is U                        | S Dollar.        |                      |                     |           |                 |             |           |
|                                                                                                    | Message                                   |                  |                      |                     |           |                 |             |           |
|                                                                                                    | - You must be enr                         |                  |                      |                     |           | - Davida        |             |           |
|                                                                                                    | - Have signed a M<br>Entrance Interview   |                  | ory Note and nave    | successfully        | completed | a Perkins       |             |           |
|                                                                                                    |                                           |                  |                      |                     |           |                 |             |           |
|                                                                                                    |                                           |                  |                      |                     |           |                 |             |           |
|                                                                                                    | Return to Award Pa                        | ckage            |                      |                     |           |                 |             |           |
|                                                                                                    | The Assert Date                           | مناء مممعانه     | nlava fan var        | 40                  |           |                 | . 4         |           |
|                                                                                                    | The <b>Award Deta</b> loan.               | ın page dis      | piays for you        | to review tr        | ie award  | ainoun          | ii and terr | ns or the |
| 6.                                                                                                    | Select the Retur                          | n to Awar        | d Package lin        | k                   |           |                 |             |           |

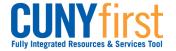

Self Service: Student Quick Re

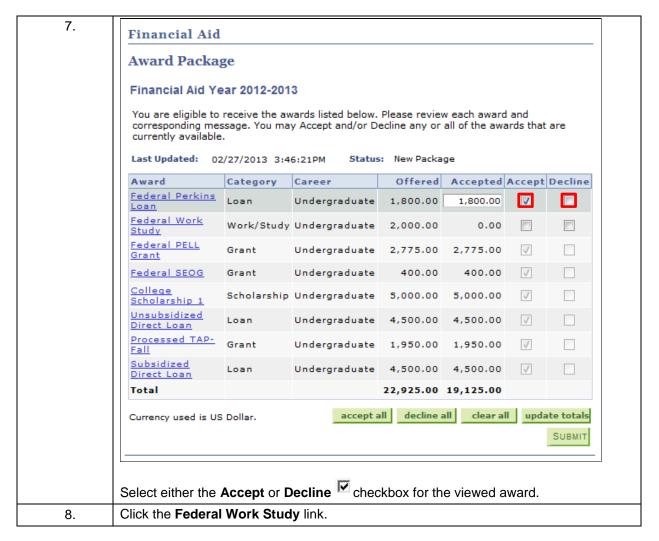

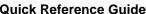

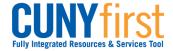

| 9.  | Financial Aid                                                     |                                                               |                                   |                               |  |  |
|-----|-------------------------------------------------------------------|---------------------------------------------------------------|-----------------------------------|-------------------------------|--|--|
|     | Award Detail                                                      |                                                               |                                   |                               |  |  |
|     | Financial                                                         | Aid Year 2012-                                                | 2013                              |                               |  |  |
|     | Award: Fe                                                         | ederal Work Study                                             | Category:                         | Work/Study                    |  |  |
|     | Disbursen                                                         | nent Date                                                     | Description                       | Award Amount                  |  |  |
|     | 10/02/201                                                         | .2                                                            | 2012 Fall Term                    | 2,000.00                      |  |  |
|     | - You must<br>office).<br>- You must<br>- You must<br>or higher a | be registered for<br>find an eligible pa<br>complete all requ | mic standing in your college with |                               |  |  |
|     | The <b>Award</b>                                                  | <b>Detail</b> page dis                                        | splays for you to review the a    | amount and terms of the loan. |  |  |
| 10. | Select the R                                                      | eturn to Awar                                                 | d Package link.                   |                               |  |  |

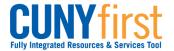

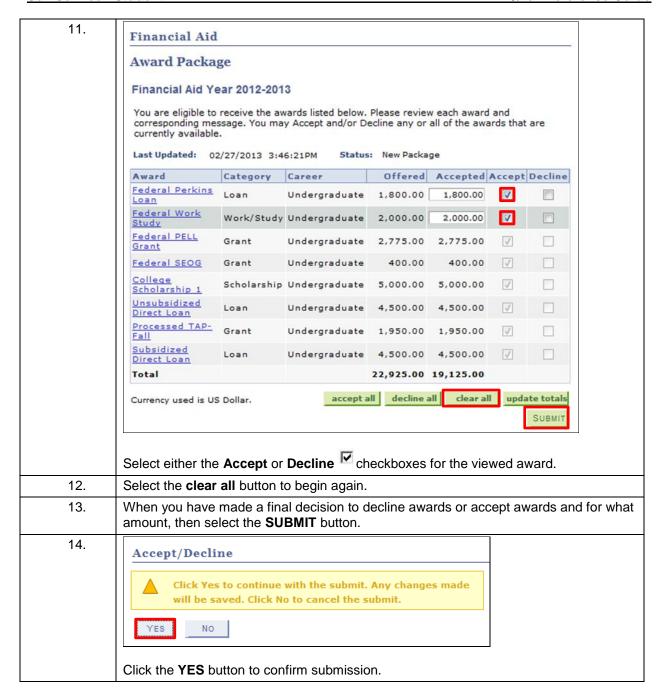

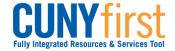

#### **Quick Reference Guide** Self Service: Student

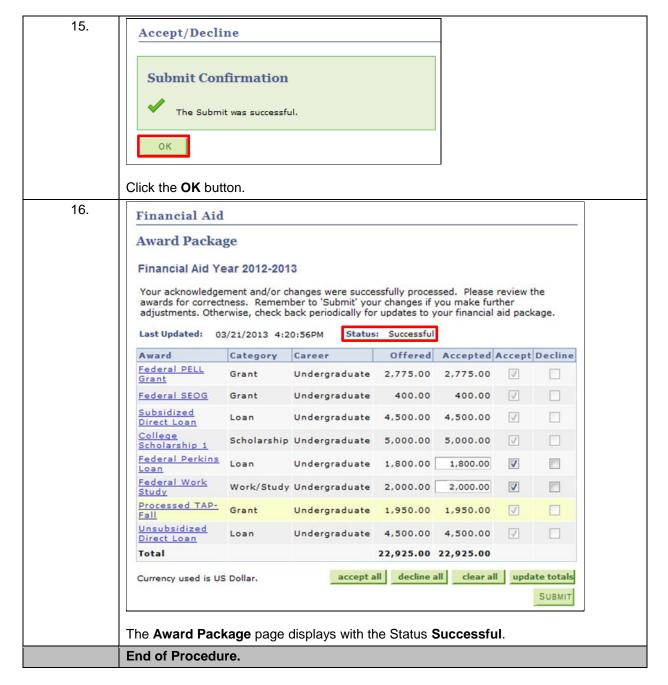

Back to Table of Contents

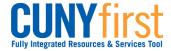

# **Submit Direct Loan Processing Form**

Students may use Self Service to apply on-line for either (or both) a subsidized or unsubsidized direct loan using an electronic signature.

Note: Parts of images may be obscured for security reasons.

| Step | Action                                                                                                    |
|------|----------------------------------------------------------------------------------------------------|
| 1.   | Enter https://home.cunyfirst.cuny.edu in your browser's address bar:                                                                                 |
|      | <ul> <li>Enter your Username and Password and click the  Go icon.</li> <li>From the Enterprise Menu, select the HR/Campus Solutions link.</li> </ul> |
| 2.   | Navigate to: Self Service > Student Center.                                                                                                    |
| 3.   | My Account Account Inquiry Financial Aid View Financial Aid Accept/Decline Awards Direct Loan Processing Form Supplement Form  other financial       |
|      | In the Finances section, click the Direct Loan Processing Form link.                                                                                 |

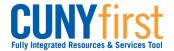

| 4. | Student's Direct Loan Processing Form                                                                                                    |
|----|----------------------------------------------------------------------------------------------------|
|    | Institution: LEH01 Q Lehman College                                                                                                    |
|    | Aid Year: 2014 C Financial Aid Year 2013-2014                                                                                                    |
|    | OK CANCEL                                                                                                    |
|    | On the Direct Loan Processing Form page, click the Institution Look Up icon and then select the correct Academic Institution, Description, or Short Description link.               |
| 5. | On the <b>Direct Loan Processing Form</b> page, enter the four digit year or click the <b>Aid Year</b> Look Up icon and then select the <b>Aid Year</b> or <b>Description</b> link. |
| 6. | Click the <b>OK</b> button.                                                                                                    |

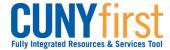

| 12345678 Student Lehman        |                                                                                                    |
|--------------------------------|----------------------------------------------------------------------------------------------------|
| Borrower information           | on to be completed by student                                                                                                    |
| 1. Loan Type:                  | Select the check box for the loan type that you are requesting and enter the loan amount requested. Remember, interest is charged on the Direct Unsubsidized loan from the day the funds are disbursed through the day the loan is repaid in full.                                                                                                    |
| Direct Subsidized Loan:        | The federal government subsidizes (pays) the interest that accures on the loan while a borrower is in at least half time, and during approved deferment and grace periods. Eligibility for subsidized portions of the loan are based on financial needs as measured by the FAFSA.                                                                                                    |
| Direct Unsubsidized Loan:      | The borrower is fully responsible for paying the interest that accrues on the loan while in school from the data of disbursement.                                                                                                    |
|                                | Direct Subsidized Loan Loan Amount Requested (\$):                                                                                                    |
|                                | ☐ Direct Unsubsidized Loan                                                                                                    |
|                                | (+),                                                                                                    |
| 2. Anticipated Credits For Sen | nester(s) You Wish To Apply For The Loan (must be enrolled for a minimum of six credits per semester):  Summer: Fall: Spring:                                                                                                    |
| 3. Loan Period:                | Loan request are processed for the Fall /Spring semester except where enrollment is for one semester. Loan disbursements will be made in                                                                                                    |
| Si coun i criodi               | two equal payments for the loan period certified.                                                                                                    |
|                                | 1. Will you graduate at the end of the Summer semester?                                                                                                    |
|                                | 2. Will you graduate at the end of the Fall semester?                                                                                                    |
|                                | 3. Will you graduate at the end of the Spring semester?                                                                                                    |
|                                | You should know that loans processed for Summer/Fall/Spring are the same amount if they processed for Fall/Spring. The amount of the loan is not greater. The disbursement period is simply longer, with three payments instead of two payments.                                                                                                    |
| Applicant Certification :      | Your signature certificates that you understand that this request form is not a promissory note. You must fill out, Sign and return the actual promissory note at a later date. Further, you understand that eligibility for Federal Direct Stafford/Ford loans will be determined by the Office of Financial Aid based on federal law. City university of New York policy requires student to maintain half-time enrollment (6 credits) in order |
|                                | to receive the disbursement of Direct Loan funds.                                                                                                    |
|                                | No request for a Direct Loan can be processed until the office of Financial Aid has received the results of your FAFSA either printed or in electronic form, collected any required documentation and determined your application information to be correct.                                                                                                    |
| The applicant affirms t        | hat the information here is true and accurate. By checking the box you are providing your electronic signature for the Direct Loan Form.                                                                                                    |
| I                              |                                                                                                    |

- 1. Select the checkbox of the type/s of loan/s you are seeking. For either or both loan requests, on the same line as the type of loan enter the dollar amount you are seeking.
- 2. Enter the number of credits you plan to take by term.
- Select either the Yes or No radio buttons for each Loan Period question.
   Select the checkbox to affirm that the information provided is correct and as an electronic signature for the form.

When you have completed the form, click the SAVE button to submit the form for processing.

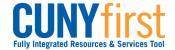

| 8.       | Borrower information                                                                                                    | on to be completed by stude                                                                                                    | ent                                                                              |                      |                                                                                                    |  |
|----------|----------------------------------------------------------------------------------------------------|----------------------------------------------------------------------------------------------------|----------------------------------------------------------------------------------|----------------------|----------------------------------------------------------------------------------------------------|--|
|          | 1. Loan Type:                                                                                                    | Select the check box for the loan type that you are requesting and enter the loan amount requested. Remember, interest is charged on the Direct Unsubsidized loan from the day the funds are disbursed through the day the loan is repaid in full. |                                                                                  |                      |                                                                                                    |  |
|          | Direct Subsidized Loan:                                                                                                    | _                                                                                                    |                                                                                  |                      | rower is in at least half time, and during approved ancial needs as measured by the FAFSA.                                                                     |  |
|          | Direct Unsubsidized Loan:                                                                                                    | The borrower is fully responsible for                                                                                                    | or paying the interest that accrues on t                                         | he loan while in sch | nool from the data of disbursement.                                                                                                    |  |
|          |                                                                                                    | ✓ Direct Subsidized Loan                                                                                                    | Loan Amount Requested (\$):                                                      | 2500.00              |                                                                                                    |  |
|          |                                                                                                    | ☐ Direct Unsubsidized Loan                                                                                                    | Loan Amount Requested (\$):                                                      | 0.00                 |                                                                                                    |  |
|          | 2. Anticipated Credits For Sen                                                                                                    | nester(s) You Wish To Apply For The Lo                                                                                                    |                                                                                  | six credits per se   | emester):                                                                                                    |  |
|          |                                                                                                    | Summer: Fall: 15                                                                                                    | Spring: 15                                                                       |                      |                                                                                                    |  |
|          | 3. Loan Period:                                                                                                    | two equal payments for the loan p                                                                                                    |                                                                                  | nrollment is for on  | e semester. Loan disbursements will be made in                                                                                                    |  |
|          |                                                                                                    | 1. Will you graduate at the end of                                                                                                    | the Summer semester?                                                             | Yes 🔾                | No ①                                                                                                    |  |
|          |                                                                                                    | 2. Will you graduate at the end of                                                                                                    | the Fall semester?                                                               | Yes 🔘                | No                                                                                                    |  |
|          |                                                                                                    | 3. Will you graduate at the end of                                                                                                    | the Spring semester?                                                             | Yes 🔘                | No                                                                                                    |  |
|          |                                                                                                    | You should know that loans processed for Summer/Fall/Spring are the same amount if they processed for Fall/Spring. The amount of the loan is not greater. The disbursement period is simply longer, with three payments instead of two payments.   |                                                                                  |                      |                                                                                                    |  |
|          | Applicant Certification :                                                                                                    | promissory note at a later date. Fi                                                                                                    | urther, you understand that eligibility fo                                       | or Federal Direct St | ote. You must fill out, Sign and return the actual<br>afford/Ford loans will be determined by the Office<br>maintain half-time enrollment (6 credits) in order |  |
|          |                                                                                                    | to receive the disbursement of Dir                                                                                                    | ect Loan funds.                                                                  |                      |                                                                                                    |  |
|          |                                                                                                    |                                                                                                    | e processed until the office of Financia<br>ired documentation and determined yo |                      | the results of your FAFSA either printed or in rmation to be correct.                                                                                          |  |
|          | ✓ The applicant affirms t                                                                                                    | hat the information here is true and acc                                                                                                    | urate.By checking the box you are prov                                           | iding your electron  | ic signature for the Direct Loan Form.                                                                                                    |  |
|          | SUBMIT CANCEL                                                                                                    |                                                                                                    |                                                                                  |                      |                                                                                                    |  |
|          |                                                                                                    |                                                                                                    |                                                                                  |                      |                                                                                                    |  |
|          | Example of a Completed Form                                                                                                    |                                                                                                    |                                                                                  |                      |                                                                                                    |  |
|          | The example of a completed form shown above may vary from your needs for the type of loan, the anticipated credits, and answers to questions about the loan periods. |                                                                                                    |                                                                                  |                      |                                                                                                    |  |
| 9.       | <u>'</u>                                                                                                    | AVE button, CUNYfirst retur                                                                                                    | ns to your <b>Student Center</b>                                                 | page                 |                                                                                                    |  |
| <u> </u> |                                                                                                    | TI = Sattori, Corrinot rotal                                                                                                    | no to your orduding outlier                                                      | P~90.                |                                                                                                    |  |
|          | End of Procedure.                                                                                                    |                                                                                                    |                                                                                  |                      |                                                                                                    |  |

Back to Table of Contents

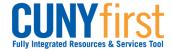

# **Submit Perkins Loan Supplement Form**

Students may use Self Service to apply on-line for a supplement using an electronic signature.

Note: Parts of images may be obscured for security reasons.

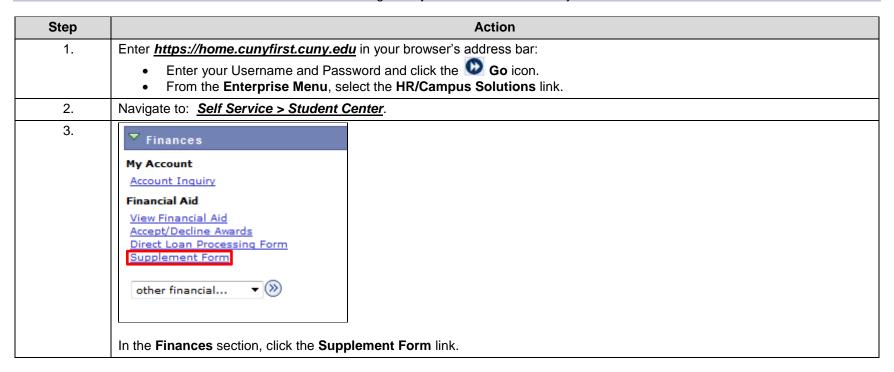

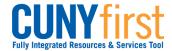

| 4. | Student's Supplement Form                                                                                                    |
|----|----------------------------------------------------------------------------------------------------|
|    | Institution: LEH01 Q Lehman College                                                                                                    |
|    | Aid Year: Financial Aid Year 2013-2014                                                                                                    |
|    | OK CANCEL                                                                                                    |
|    | On the Supplement Form page, click the Institution Look Up icon and then select the correct Academic Institution, Description, or Short Description link. |
| 5. | On the Supplement Form page, enter the four digit year or click the Aid Year or Description link.                                                         |
| 6. | Click the <b>OK</b> button.                                                                                                    |

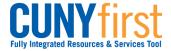

7. Student's Supplement Form LEH01 Lehman College 2014 Financial Aid Year 2013-2014 12345678 Student Lehman Instructions 1: If you wish to be considered for New York State Aid for Part-Time Study (APTS) at CUNY, you must complete items 1-3. APTS is a campus-based program at CUNY where part-time undergraduate students who are registered for at least six degree credits but less than twelve degree credits may be offered assistance based on their good scademic standing. Awards are based on the level of funding CUNY receives from New York State each year; therefore not all eligible students are necessarily funded. 2-3: If your employer reimburses you for any portion of your educational expenses, answer YES to item 2 and enter amount of reimbursement in item 3. 4: Report the number of people in your household for whom you, the student, will pay dependent care expenses while you are in college, i.e. daycare/elder care expenses. This information will be used to calculate your student expense budget which helps determine your financial aid awards. 5: Answer YES if you are interested in using a portion of your annual Federal Work Study award (if offered) to work during the summer 6: Students who graduated from high school/secondary school in any of the 50 cities, the District of Colombia, Puerto Rico, the U.S. Virgin Islands, Guam, or the Northern Mariana Islands are considered to have graduated from a U.S. high school. If you graduated from a high school in any of these areas or received a GED, check YES box. Otherwise check NO box. 7: Perkins Loans are federal loans administered by your college which do not accrue interest while you are in school at least half time. You are responsible for 5% interest once you go into repayment. Answer YES if you wish to be considered for this award. Questions to be completed 1 Were you claimed or eligible to be claimed as a dependent on your parent's NYS Yes 🔾 No O or Federal Tax Return in 2012? Yes O No O 2 Does your employer reimburse you for tuition expenses? 3 If yes, enter reimbursed amount. 4 For how many dependents will you, the student, pay child/elder expenses in ? Yes 🔾 5 Are you interested in participating in Summer Federal Work Study (FWS): Yes O 6 Did you graduate from a US H.S. program or received a GED? No O Yes O 7 Are you interested in being considered for a Perkins Loan? 8 Are you a New York State Resident? Yes O The applicant affirms that the information herein is true and accurate. By checking this box you are providing your electronic signature for the supplement form CANCEL

The **Supplement Form** displays for completion.

- 1. For questions 1, 2 and 5-8, select either the Yes or No radio button.
- 2. For question 3 enter a dollar amount. If nil, enter 0.00.
- 3. For question 4 enter a number. If nil, enter 0.
- 4. Select the checkbox to affirm that the information provided is correct and as an electronic signature for the form.

When you have completed the form, click the **SAVE** button to submit the form for processing.

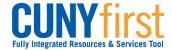

| 8. | Student's Supplement Form                                                                                                    |                                                      | 7 |  |  |  |
|----|----------------------------------------------------------------------------------------------------|------------------------------------------------------|---|--|--|--|
|    | Student's Supplement Form                                                                                                    |                                                      | - |  |  |  |
|    | 12345678 Student Lehman LEH01                                                                                                    | Lehman College 2014 Financial Aid Year 2013-2014     |   |  |  |  |
|    | Instructions                                                                                                    |                                                      |   |  |  |  |
|    | <ol> <li>If you wish to be considered for New York State Aid for Part-Time Study (APTS) at CUNY, you n at CUNY where part-time undergraduate students who are registered for at least six degree credits assistance based on their good academic standing. Awards are based on the level of funding CUNY elligible students are necessarily funded.</li> </ol> | s but less than twelve degree credits may be offered |   |  |  |  |
|    | 2-3: If your employer reimburses you for any portion of your educational expenses, answer YES to item 2 and enter amount of reimbursement in item 3.                                                                                                    |                                                      |   |  |  |  |
|    | 4: Report the number of people in your household for whom you, the student, will pay dependent care expenses while you are in college, i.e. daycare/elder care expenses. This information will be used to calculate your student expense budget which helps determine your financial aid awards.                                                               |                                                      |   |  |  |  |
|    | 5: Answer YES if you are interested in using a portion of your annual Federal Work Study award (if                                                                                                    | f offered) to work during the summer.                |   |  |  |  |
|    | 6: Students who graduated from high school/secondary school in any of the 50 cities, the District of the Northern Mariana Islands are considered to have graduated from a U.S. high school. If you grain a GED, check YES box. Otherwise check NO box.                                                                                                    |                                                      |   |  |  |  |
|    | 3 study cleans a federal loans administered by, your college which do not accrue interest while you are in school at least half time. You are responsible for 3% interest once you go into repayment. Answer YES if you wish to be considered for this award.                                                                                                  |                                                      |   |  |  |  |
|    | Questions to be completed                                                                                                    |                                                      | - |  |  |  |
|    | Were you claimed or eligible to be claimed as a dependent on your parent's NYS or Federal Tax Return in 2012?                                                                                                    | Yes No O                                             |   |  |  |  |
|    | 2 Does your employer reimburse you for tuition expenses?                                                                                                    | Yes ○ No ●                                           |   |  |  |  |
|    | 3 If yes, enter reimbursed amount.                                                                                                    | 0.00                                                 |   |  |  |  |
|    | 4 For how many dependents will you, the student, pay child/elder expenses in ?                                                                                                    | 0                                                    |   |  |  |  |
|    | 5 Are you interested in participating in Summer Federal Work Study (FWS)?                                                                                                    | Yes O No •                                           |   |  |  |  |
|    | 6 Did you graduate from a US H.S. program or received a GED?                                                                                                    | Yes No O                                             |   |  |  |  |
|    | 7 Are you interested in being considered for a Perkins Loan?                                                                                                    | Yes • No O                                           |   |  |  |  |
|    | 8 Are you a New York State Resident?                                                                                                    | Yes No O                                             |   |  |  |  |
|    | The applicant affirms that the information herein is true and accurate. By checking this box you are providing your electronic signature for the supplement form.                                                                                                    |                                                      |   |  |  |  |
|    | SUBMIT CANCEL                                                                                                    |                                                      |   |  |  |  |
|    | The example of a completed form shown above r                                                                                                    | may vary from your personal situation.               |   |  |  |  |
| 9. | When you click the <b>SAVE</b> button, CUNYfirst retur                                                                                                    | rns to your <b>Student Center</b> page.              |   |  |  |  |
|    | End of Procedure.                                                                                                    |                                                      |   |  |  |  |

**Back to Table of Contents** 

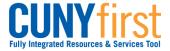

# **Personal Contact Information**

Maintain your address information.

Back to Table of Contents

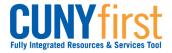

**Quick Reference Guide** Self Service: Student

## View/Add/Update Addresses

Self Service may be used to view all four types of addresses in use in CUNYfirst. Students may add their Home, Mail, and Billing addresses using Self Service.

Note: Parts of images may be obscured for security reasons.

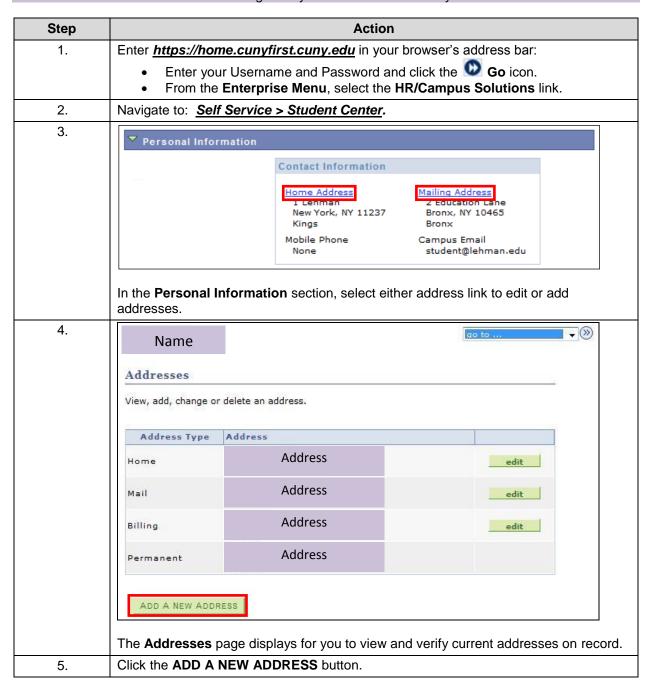

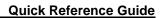

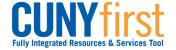

| 6.  | Edit Address                                                                                                    |
|-----|----------------------------------------------------------------------------------------------------|
|     | Country: United States Change Country                                                                                                    |
|     | Address 1: 8 Learning Expressway                                                                                                    |
|     | Address 2:                                                                                                    |
|     | Address 3:                                                                                                    |
|     | City: Queens State: NY Q New York Postal: 11111                                                                                                    |
|     | County: Queens                                                                                                    |
|     | OK Cancel                                                                                                    |
|     | As needed, on the <b>Edit Address</b> page, enter data in the <b>Address 1, 2, or 3</b> fields.                                                                                                    |
| 7.  | Enter the city in the <b>City</b> field.                                                                                                    |
| 8.  | Enter the two-character state postal abbreviation in the <b>State</b> field or click the <b>Q Look up</b> icon to select the state postal abbreviation.                                                                                                    |
| 9.  | Enter the five digit zip code in the <b>Postal</b> field.                                                                                                    |
| 10. | Place the cursor in the <b>County</b> field to auto-display the county based on the other entered data.                                                                                                    |
| 11. | Click the <b>OK</b> button.                                                                                                    |
| 12. | Student Lehman                                                                                                    |
|     | Addresses                                                                                                    |
|     | Add a new address                                                                                                    |
|     | Verify your address information below and select the address type(s) associated with it on the right.                                                                                                    |
|     | An asterisk (*) to the right of a type indicates that another address is already associated with this type. If you choose this type, you will automatically override the previous address. Any type that is grayed out is for display only or is otherwise unavailable for association with an address. |
|     | Add a new address Types                                                                                                    |
|     | 8 Learning Expressway Queens, NY 11111  Home *                                                                                                    |
|     | Queens, NY 11111   Mail *  Billing                                                                                                    |
|     | Date new address will take effect 05/07/2012 (example: 12/31/2000)                                                                                                    |
|     |                                                                                                    |
|     | Return to Current Addresses                                                                                                    |
|     | In the <b>Add a new address</b> section, verify the accuracy of the new address. As needed, select the <b>Edit Address</b> link to make corrections.                                                                                                    |
| 13. | As needed, change the <b>Date new address will take effect</b> field. Click the <b>Choose a date</b> icon and select the correct year, month and lastly day of the month.                                                                                                    |
|     | Note: The current date is the default.                                                                                                    |
| 14. | In the <b>Address Types</b> section, select the checkbox of the appropriate address type.                                                                                                    |

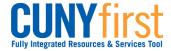

| 15. | Click the SAVE button.                                                                                                    |
|-----|----------------------------------------------------------------------------------------------------|
| 16. | Add a new address  Save Confirmation  The Save was successful.  The Add a new address page, Save Confirmation message displays. Click the OK button. |
|     | End of Procedure.                                                                                                    |

**Back to Table of Contents** 

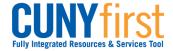

# **Holds and To Do List**

View holds and to dos on your record.

Complete and submit the Meningitis Acknowledgement Form in CUNYfirst.

**Back to Table of Contents** 

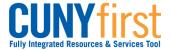

### **View Holds**

Students use the Student Center to view current holds (service indicators) on their record for specific services. They may see how to resolve their holds and which institution or department to contact for additional information.

Holds from every institution with CUNYfirst may appear in a student's Holds section. Any hold at a CUNY institution other than your primary institution will not preventing you from registering at your primary institution.

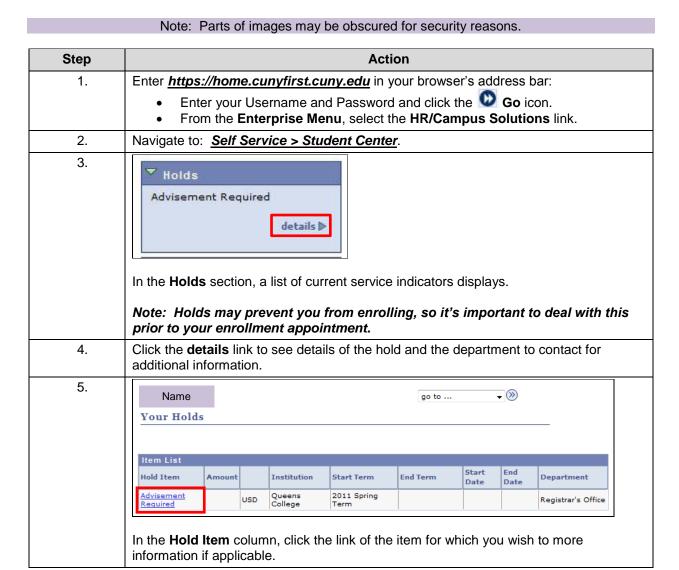

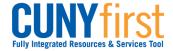

**Quick Reference Guide Self Service: Student** 

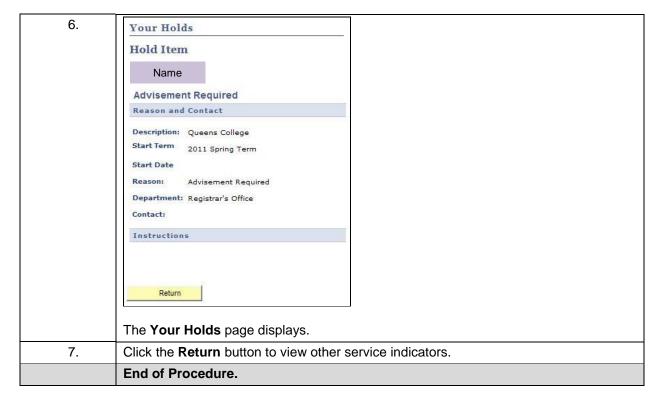

**Back to Table of Contents** 

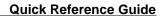

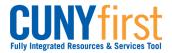

# Self Service: Student View To Do List

On the Student Center page in the To Do List section, items display to direct students to complete administrative requirements.

Note: Parts of images may be obscured for security reasons.

| Step |                                                                                                    | Action |                                                                                                    |  |
|------|----------------------------------------------------------------------------------------------------|--------|----------------------------------------------------------------------------------------------------|--|
| 277  |                                                                                                    | 1.     | Enter https://home.cunyfirst.cuny.edu in your browser's address bar: • Enter your Username and Password and click the Go icon. • From the Enterprise Menu, select the HR/Campus Solutions link. |  |
| 2.   | Navigate to: Self Service > Student Center.                                                                                                    |        |                                                                                                    |  |
| 3.   | To Do List  2012 Parent(s) Fed Tax Trns 2012 Std Fed Tax Trns 2013 V1 Dep Verification Wrk CUNY Supplement Form General Financial Aid Request Immunization - MMR Meningitis Acknowledgement                                                                                                    |        |                                                                                                    |  |
|      | In the <b>To Do List</b> section, an initiated checklist displays. Click the <b>details</b> link to see more information.  Note: There will also be a Missing Meningitis Form service indicator that prevents you from enrolling, so it's important to deal with this To Do List item prior to your enrollment appointment. |        |                                                                                                    |  |
|      |                                                                                                    |        |                                                                                                    |  |

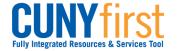

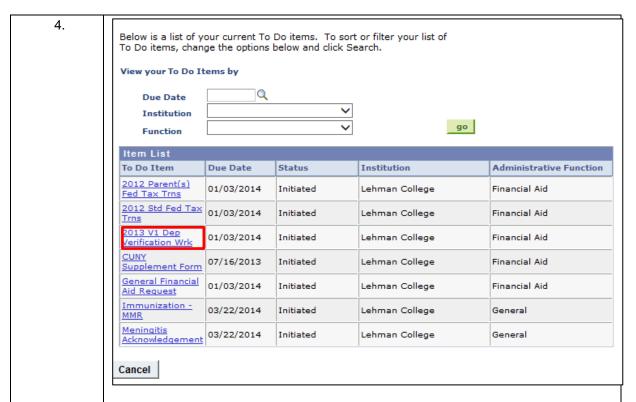

On the **To Dos** List page displays all the To Do Items in the **Item List** column, click the link of the item to see more information.

Note: You can also filter the Item list based on Due Dates, CUNY Institutions (e.g. Lehman, Baruch College etc.) or Function (e.g. Financial Aid, General etc.)

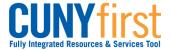

Quick Reference Guide Self Service: Student

| 5. | To Do Item Detail                                                                                                    |                              |  |  |
|----|----------------------------------------------------------------------------------------------------|------------------------------|--|--|
|    | Lehman Student                                                                                                    |                              |  |  |
|    | 2013 V1 Dep Verification Wrk                                                                                                    |                              |  |  |
|    | Aid Year:                                                                                                    | 2014                         |  |  |
|    | Academic Institution: Administrative Function:                                                                                                    | Lehman College               |  |  |
|    | Due Date:                                                                                                    | 01/03/2014                   |  |  |
|    | Contact:                                                                                                    | Lehman College               |  |  |
|    | Department:                                                                                                    | Financial Aid Office- SH 136 |  |  |
|    | Phone:                                                                                                    | 718/960-8545                 |  |  |
|    | financial.aid                                                                                                    | @lehman.cuny.edu             |  |  |
|    | <u>Lehman College</u>                                                                                                    |                              |  |  |
|    | Description                                                                                                    |                              |  |  |
|    | Your FAFSA was selected by the U.S. Department of Education for review in a process called VERIFICATION. You and your parents must complete, sign, and submit a "201 2014 Standard Verification V1 Dependent Worksheet" to the Office of Financial Aid. T form is available on the CUNY website at http://www.cuny.edu/admissions/financial-aid/FinancialAidForms/commonforms/20132014DEPV1.pdf  Return |                              |  |  |
|    | retuiii                                                                                                    |                              |  |  |
|    | The <b>To Do Item Detail</b> page displays. Contact information, due dates who applicable, and a description of the item may display.                                                                                                    |                              |  |  |
|    | End of procedure.                                                                                                    |                              |  |  |

**Back to Table of Contents** 

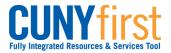

## **Submit Immunization/Meningitis Acknowledgement Form**

New York state law prohibits students from enrolling in classes until they have submitted their Meningitis Acknowledgement form online or in person. This requirement is enforced by the placement of a Service Indicator that prevents enrollment.

On the Student Center page in the To Do List section an item displays to advise students to complete this requirement.

Note: Parts of images may be obscured for security reasons.

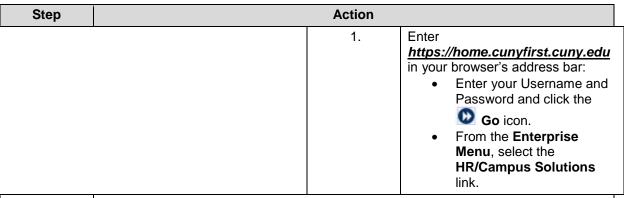

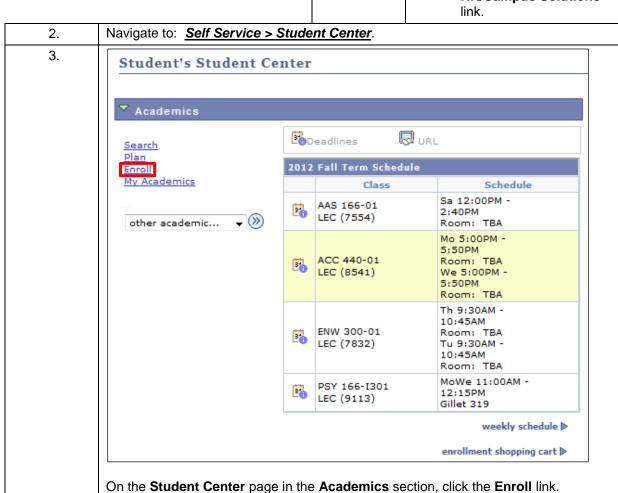

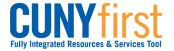

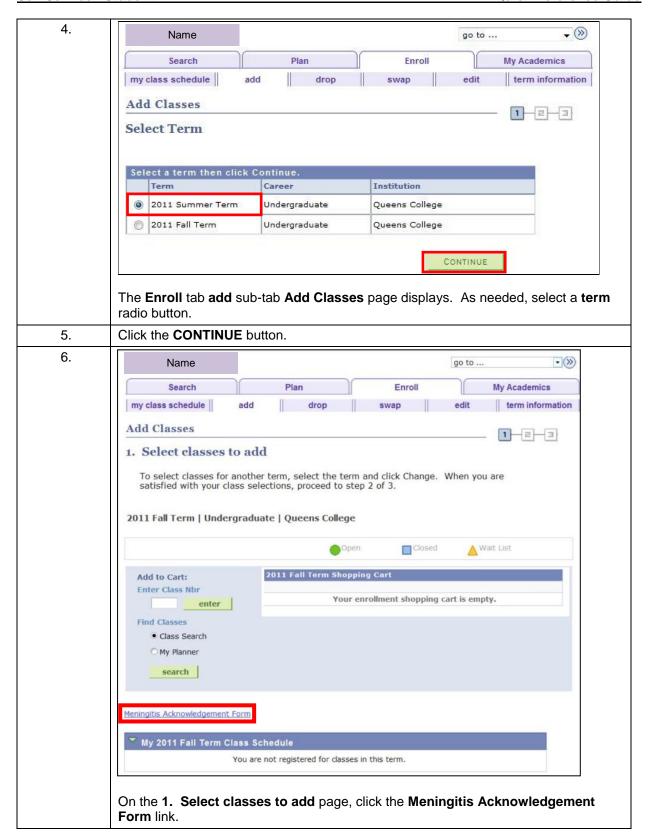

7. Online Meningitis Acknowledgement Form

#### What is meningococcal disease?

Meningococcal disease is a severe bacterial infection of the bloodstream or meninges (a thin lining covering the brain and spinal cord).

#### Who gets meningococcal disease?

Anyone can get meningococcal disease, but it is more common in infants and children. For some college students, such as freshman living in dormitories, there is an increased risk of meningococcal disease. Between 100 and 125 cases occur on college campuses every year in the United States; between 5 and 15 college students die each year as a result of infection. Other persons at increased risk include household contacts with a person known to have had this disease, and people traveling to parts of the world where meningitis is prevalent.

#### How is the germ meningococcus spread?

The meningococcus germ is spread by direct close contact with nose or throat discharges of an infected person. Many people carry this germ in their nose and throat without any signs of illness, while others may develop serious symptoms.

#### What are the symptoms?

High fever, headache, vomiting, stiff neck and a rash are symptoms of meningococcal disease. Among people who develop meningococcal disease, 10 to 15% die, in spite of treatment with antibiotics. Of those who live, permanent brain damage, hearing loss, kidney failure, loss of arms or legs, or chronic nervous system problems (seizures) can occur.

#### How soon to the symptoms appear?

The symptoms may appear two to ten days after exposure, but usually within five days.

#### What is the treatment for meningococcal disease?

Antibiotics, such as penicillin G or ceftriaxone, can be used to treat people with meningococcal disease.

#### Is there a vaccine to prevent meningococcal meningitis?

Yes, a safe and effective vaccine is available. The vaccine is 85% to 100% effective in preventing four kinds of bacteria (serogroups A, C, Y, W-135) that cause about 70% of the disease in the United States. The vaccine is safe, with mild and infrequent side effects such as redness and pain at the injection site, lasting up to two days. After vaccination, immunity develops within 7 to 10 days and remains effective for approximately 3 to 5 years. As with any vaccine, vaccination against meningitis may not protect 100% of all susceptible individuals.

### How do I get more information about meningococcal disease and vaccination?

Contact your family physician. Additional information is also available on the Web sites of the New York State Department of Health, <a href="https://www.health.state.ny.us">www.health.state.ny.us</a>; the Centers for Disease Control and Prevention, <a href="https://www.cdc.gov/ncid/dbmd/diseaseinfo">www.cdc.gov/ncid/dbmd/diseaseinfo</a> or call them at 1-800-232-2522 (English, 0233 (Spanish); and the American College Health Association, <a href="https://www.acha.org">www.acha.org</a>.

## Check one box and click submit.

- I have received the information regarding meningococcal meningitis disease and vaccine, including information regarding the availability and cost of the meningococcal meningitis vaccine. I have decided that I/my child (for students under the age of 18) will not obtain immunization against meningococcal meningitis disease at this time.
- I have received the information regarding meningococcal meningitis disease and vaccine, including information regarding the availability and cost of the meningococcal meningitis vaccine. I have (or my child has for students under the age of 18) received the meningococcal meningitis immunization (Menomune™) within the past 10 years.

Submit Cancel

8.

After reading the form that provides critical facts about meningococcal disease, select one of the two checkboxes to create a record of your decision regarding meningitis immunization.

If the second radio button is selected, then a field displays to enter the date of the immunization.

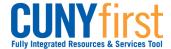

| 9. | Click the <b>Submit</b> button.                                                               |
|----|-----------------------------------------------------------------------------------------------|
|    | Note: The Missing Meningitis Form service indicator is released upon submission of this form. |
|    | End of procedure.                                                                             |

**Back to Table of Contents** 

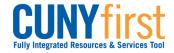

# **Submit Pathways My Choice Form**

Students may submit their My Choice e-form online to confirm whether or not they have decided to Opt-In to Pathways.

Some CUNY Colleges also require students to see an advisor prior to completing the My Choice Form.

Note: Parts of images may be obscured for security reasons.

| Step | Action                                                                                                    |              |                                                                                                    |  |  |
|------|----------------------------------------------------------------------------------------------------|--------------|----------------------------------------------------------------------------------------------------|--|--|
|      |                                                                                                    | 1.           | Enter  https://home.cunyfirst.cuny.edu in your browser's address bar:  • Enter your Username and Password and click the  Go icon.  • From the Enterprise Menu, select the HR/Campus Solutions link. |  |  |
| 2.   | Navigate to: Self Service > Student Center.                                                                                                    |              |                                                                                                    |  |  |
| 3.   | In the <b>To Do List</b> section, an initiated checklist displays. Click the <b>details</b> link to see more information.  Note: When your primary institution requires you to consult an adivisor, then there will also be a Find Out More About Pathways service indicator. |              |                                                                                                    |  |  |
| 4.   | On the Advisee To Dos page in the Item List column, click the link of the Choose Pathway, Yes or No item to see more information.                                                                                                    |              |                                                                                                    |  |  |
| 5.   | The <b>To Do Item Detail</b> page displays. Contact information, due dates when applicable, and a description of the item may display.                                                                                                    |              |                                                                                                    |  |  |
| 6.   | Select the Pathways My Choice e-form link.                                                                                                    |              |                                                                                                    |  |  |
| 7.   | Select the radio button to indicate whether you choose to Opt-In to Pathways or choose to continue with your current Catalog Requirements.                                                                                                    |              |                                                                                                    |  |  |
| 8.   | Note: An notification is sent to y Opt-In with a copy of the terms.                                                                                                    | our Campus e | mail to confirm your decision to                                                                                                    |  |  |
|      | End of procedure.                                                                                                    |              |                                                                                                    |  |  |

**Back to Table of Contents** 

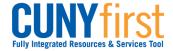

# **Enrollment Verification and Transcripts**

Request proof of enrollment. Obtain unofficial transcripts and purchase official transcripts.

**Back to Table of Contents** 

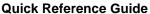

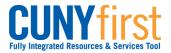

# **Request Enrollment Verification**

Self-service may be used to have a verification of your enrollment mailed to selected addresses or printed from your browser.

Note: Prior to commencing this step sheet, turn your browser's pop-up blocker off.

Note: Parts of images may be obscured for security reasons.

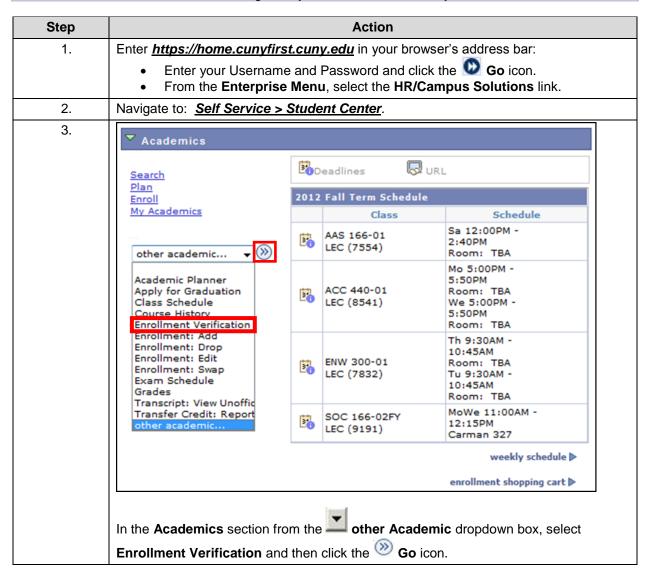

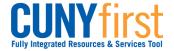

| 4. | Request Enrollment Verification                                                                                                    |  |
|----|----------------------------------------------------------------------------------------------------|--|
|    | Select Processing Options  Allow to Print from My Browser ▼                                                                                                    |  |
|    | Academic Institution  Queens College  Include My Program and Plan  Include My Earned Degrees  Include My Term and Cum GPA  Select desired term or leave blank for all terms                                                                                                    |  |
|    | SUBMIT   2008 Fall Term   2008 Summer Term   2009 Fall Term   2009 Fall Term   2009 Spring Term   2009 Summer Term   2010 Fall Term   2010 Fall Term   2010 Spring Term   2010 Spring Term   2011 Summer Term   2011 Fall Term   2011 Spring Term   2011 Spring Term   2011 Spring Term   2012 Spring Term   2012 Spring Te |  |
|    | On the Request Enrollment Verification page in the Select Processing Options section from the dropdown box, select an option to either Allow to Print from My Browser or Request Institution to Mail.  Note: The Academic Institution will default.                                                                                                    |  |
| 5. | Select the checkboxes of the information you wish to include in the <b>Enrollment Verification</b> .                                                                                                    |  |
| 6. | From the <b>Select desired term or leave blank for all terms</b> dropdown box, select the term for which you wish to request enrollment verification.                                                                                                    |  |

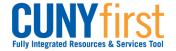

| 7. | Request Enrollment Verification                                                                                                    |
|----|----------------------------------------------------------------------------------------------------|
|    | Select Processing Options                                                                                                    |
|    | Request Institution to Mail ▼ Date to be Printed 03/11/2013                                                                                                    |
|    | Academic Institution Queens College *                                                                                                    |
|    | ☑ Include My Program and Plan                                                                                                    |
|    | ☑ Include My Earned Degrees                                                                                                    |
|    | Include My Term and Cum GPA  Select desired term or leave blank for all terms                                                                                                    |
|    | To enter additional addresses to this request, click Add. To review other                                                                                                    |
|    | addresses in this request, use the navigation links.                                                                                                    |
|    | **Incomplete address information will delay your request.**                                                                                                    |
|    | Enter Recipient Address Information                                                                                                    |
|    | *Number of Copies Required 1 DELETE                                                                                                    |
|    | ✓ Send To My Address Type  ▼                                                                                                    |
|    | Send to Name Billing                                                                                                    |
|    | Country: United States Mailing                                                                                                    |
|    | Address:                                                                                                    |
|    | Edit Address                                                                                                    |
|    |                                                                                                    |
|    |                                                                                                    |
|    |                                                                                                    |
|    |                                                                                                    |
|    |                                                                                                    |
|    | SUBMIT                                                                                                    |
|    | When Request Institution to Mail is selected, the Enter Recipient Address Information section appears. If more than one copy is required, then in the Number of Copies Required field overwrite the numeral 1 with the correct number of copies. |
| 8. | When the Enrollment Verification is to be mailed to one of the student's addresses,                                                                                                    |
|    | then select the Send to My Address checkbox.                                                                                                    |
|    | Note: Upon selection of the Send To My Address checkbox, the student's name automatically displays in the Send to field.                                                                                                    |
| 9. | Upon selection of the <b>Send to My</b> Address checkbox, the Address <b>Type</b> dropdown menu appears from which the student selects the address to which the Enrollment Verification is to be mailed.                                         |

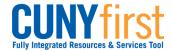

| 10. | Verify Addres            | ss:                              |              |                     |                 |
|-----|--------------------------|----------------------------------|--------------|---------------------|-----------------|
|     | Country:                 | United States  Number and Street |              | Change Country      |                 |
|     | Address 1:<br>Address 2: | Number and officer               |              |                     |                 |
|     | Address 3:               |                                  |              |                     |                 |
|     | City:                    | City                             | State: State | Q New York          | Postal: #####   |
|     | County:                  | County                           |              |                     |                 |
|     | OK C                     | ancel                            |              |                     |                 |
|     | Override A               | Address Verification             |              |                     |                 |
|     |                          |                                  | _            |                     |                 |
|     | The Verify A             | Address page displ               | ays. As n    | eeded, edit the add | ress displayed. |
| 11. | Click the Ok             | button.                          |              |                     |                 |

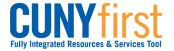

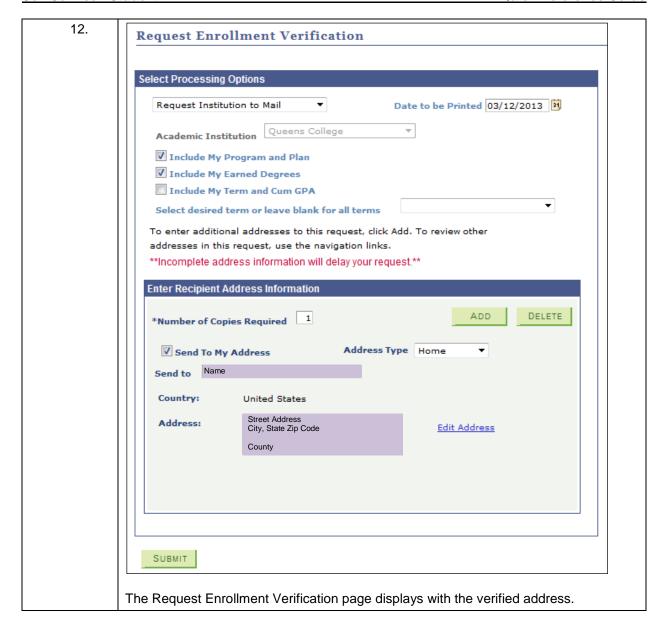

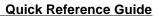

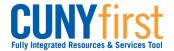

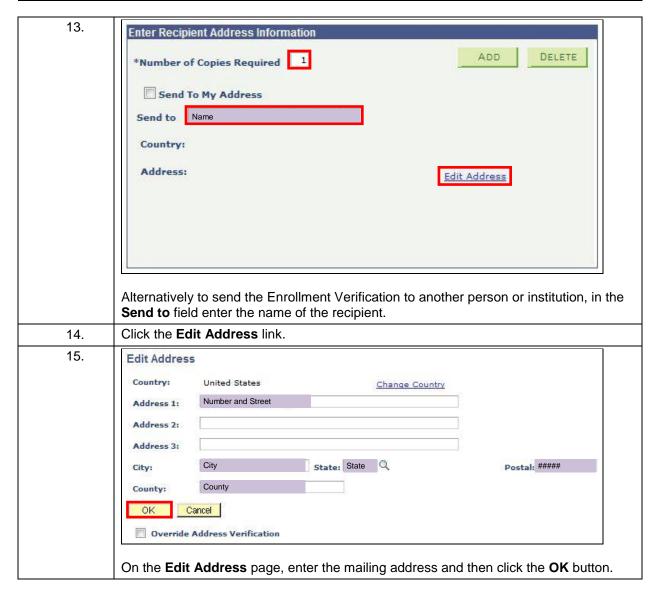

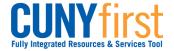

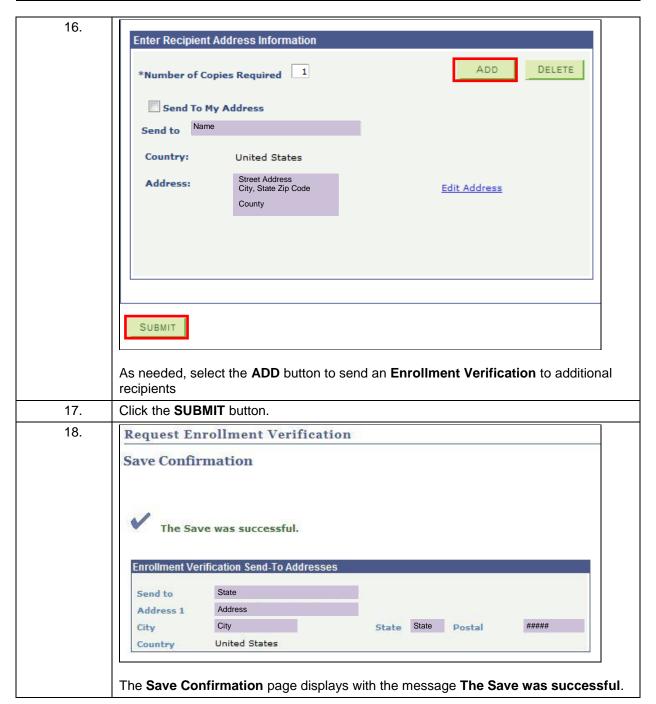

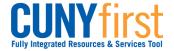

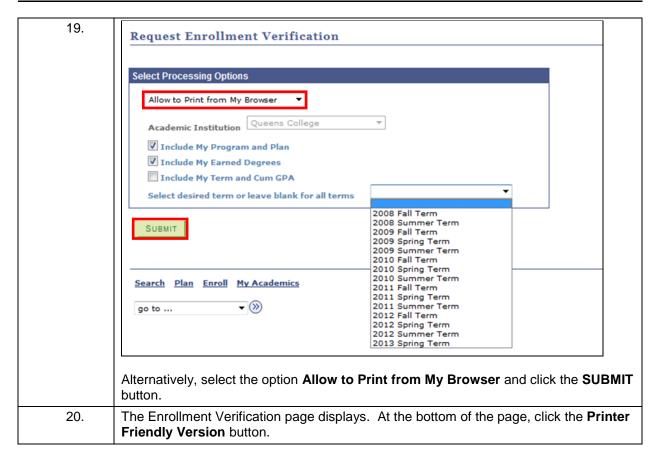

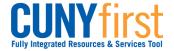

| Queens College                |            |               |            |            |           |
|-------------------------------|------------|---------------|------------|------------|-----------|
| 65-30 Kissena Blvd            |            |               |            |            |           |
| Flushing, NY 11367-1597       |            |               |            |            |           |
| United States                 |            |               |            |            |           |
| United States                 |            |               |            |            |           |
| Enrollment                    | t Verifica | tion as of Ma | r 11, 2013 |            |           |
| Name                          |            |               | ID 1       | Mbr: 12013 | 3162      |
|                               |            |               | SSN        | : 085-78-8 | 8535      |
|                               | Current Pr | ogram of Stu  | dy         |            |           |
| Career                        | Academi    | ic Program    |            | Exp Comp   | Dt        |
| Undergraduate                 | Underg     | raduate       |            | 02/01/20   | 13        |
| Academic Plan                 | Degree     | Declare       | Dt Sub-Pla | n          |           |
| Spanish 7-12 BA               | BA         | 04/30/2       |            |            |           |
| Business & Liberal Arts Minor |            | 12/03/2       |            |            |           |
|                               | Enrollm    | ent History   |            |            |           |
| Term                          | Career     | Begin Date    | End Date   | Units      | Status    |
| 2008 Summer Term              | UGRD       | 06/01/2008    | 08/15/2008 |            | No Units  |
| 2008 Fall Term                | UGRD       | 09/01/2008    | 12/31/2008 | 15.00      | Full-Time |
| 2009 Spring Term              | UGRD       | 02/01/2009    | 05/31/2009 | 14.00      | Full-Time |
| 2009 Summer Term              | UGRD       | 06/01/2009    | 08/15/2009 |            | No Units  |
| 2009 Fall Term                | UGRD       | 09/01/2009    | 12/31/2009 | 15.00      | Full-Time |
| 2010 Spring Term              | UGRD       | 02/01/2010    | 05/31/2010 | 16.00      | Full-Time |
| 2010 Summer Term              | UGRD       | 06/01/2010    | 08/05/2010 |            | No Units  |
| 2010 Fall Term                | UGRD       | 09/01/2010    | 12/31/2010 | 14.00      | Full-Time |
| 2011 Spring Term              | UGRD       | 01/28/2011    | 05/27/2011 | 15.00      | Full-Time |
| 2011 Summer Term              | UGRD       | 06/06/2011    | 08/15/2011 |            | No Units  |
| 2011 Fall Term                | UGRD       | 08/26/2011    | 12/22/2011 | 11.00      | 3/4 Time  |
| 2012 Spring Term              | UGRD       | 01/27/2012    | 05/24/2012 | 14.00      | Full-Time |
| 2012 Summer Term              | UGRD       | 06/04/2012    | 08/16/2012 | 3.00       | Less 1/2  |
| 2012 Fall Term                | UGRD       | 08/27/2012    | 12/21/2012 | 15.00      | Full-Time |
| 2013 Spring Term              | UGRD       | 01/28/2013    | 05/24/2013 | 10.00      | 3/4 Time  |
|                               |            |               |            |            |           |
|                               |            |               |            |            |           |
|                               |            |               |            |            |           |
| Follow your browser's p       |            | - 4           | <b>.</b>   |            |           |

**Back to Table of Contents** 

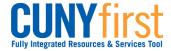

# **View My Unofficial Transcript**

Students are able to use self-service to view, print and/or save in .pdf format an unofficial copy of their transcript.

Note: Prior to commencing this procedure, set the browser to allow pop-ups.

Note: Parts of images may be obscured for security reasons.

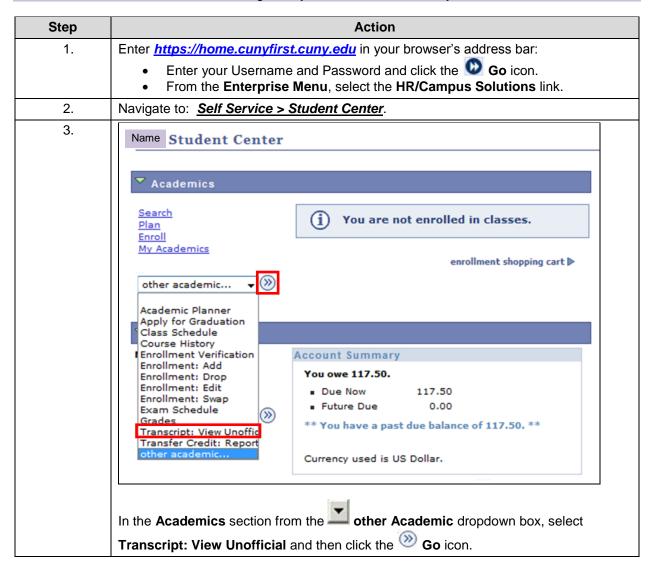

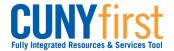

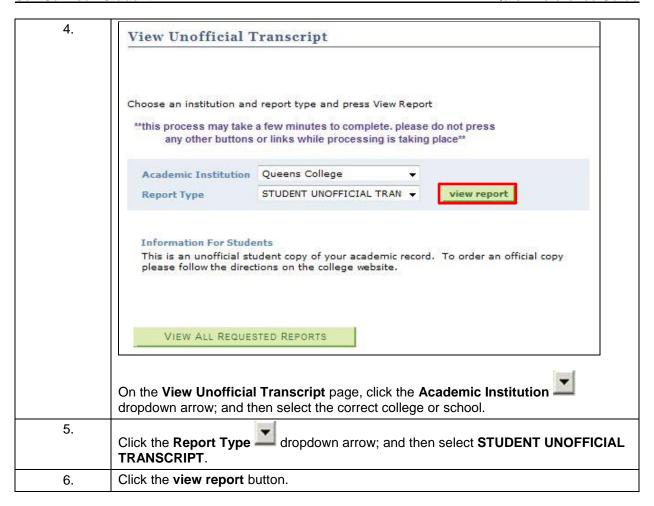

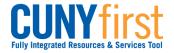

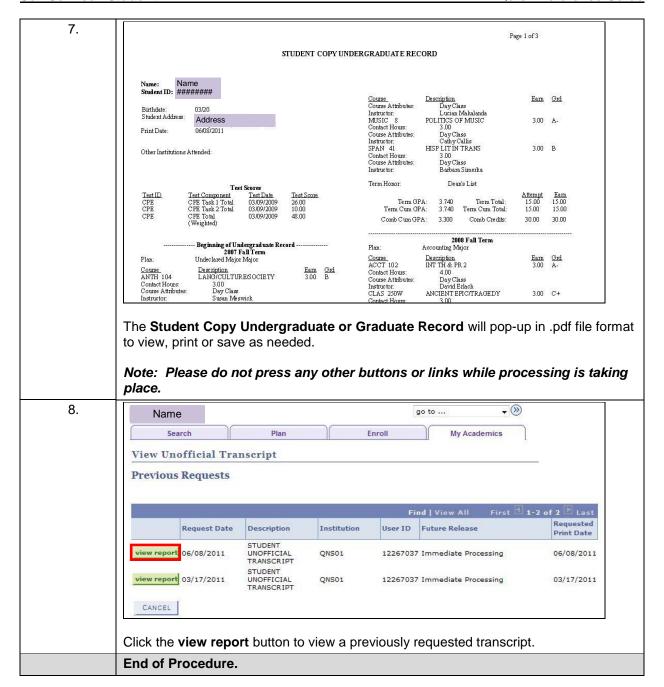

**Back to Table of Contents** 

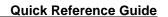

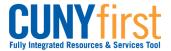

# **Order Official Transcript**

Students select the Transcript Ordering link on the Student Center page to be transferred to the **Credentials, Inc.** web page where they may order official transcripts.

| Step | Action                                                                                                    |  |  |  |
|------|----------------------------------------------------------------------------------------------------|--|--|--|
| 1.   | Enter https://home.cunyfirst.cuny.edu in your browser's address bar:                                                                                                    |  |  |  |
|      | <ul> <li>Enter your Username and Password and click the  Go icon.</li> <li>From the Enterprise Menu, select the HR/Campus Solutions link.</li> </ul>                                                               |  |  |  |
| 2.   | Navigate to: Self Service > Student Center.                                                                                                    |  |  |  |
| 3.   | Transcript Ordering Advising Report (DegreeAudit)  In the Academic Advisement section, click Transcript Ordering link to be redirected to the Credentials, Inc. web page where you may order official transcripts. |  |  |  |
|      | End of Procedure.                                                                                                    |  |  |  |

**Back to Table of Contents** 

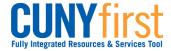

# Graduation

Apply for graduation. Track the progress of your application.

Back to Table of Contents

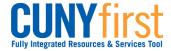

# **Apply for Graduation**

Student can use self-service to apply for graduation online. Students should apply for graduation in the term prior to the term from which you intend to graduate.

Note: Parts of images may be obscured for security reasons.

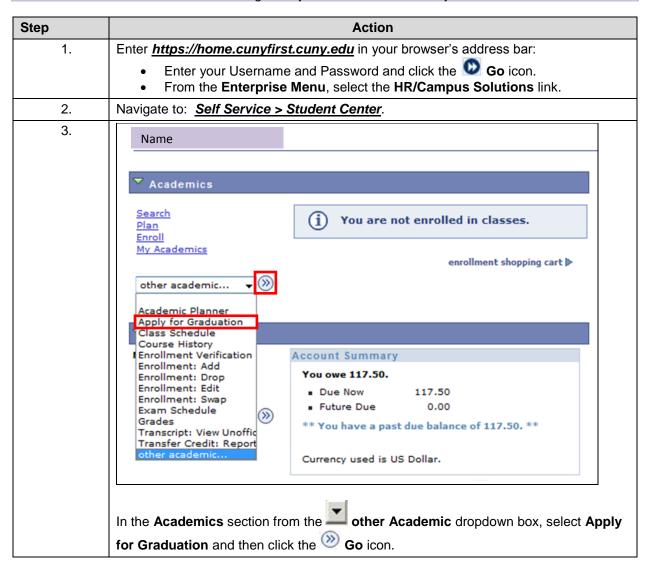

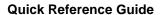

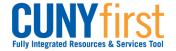

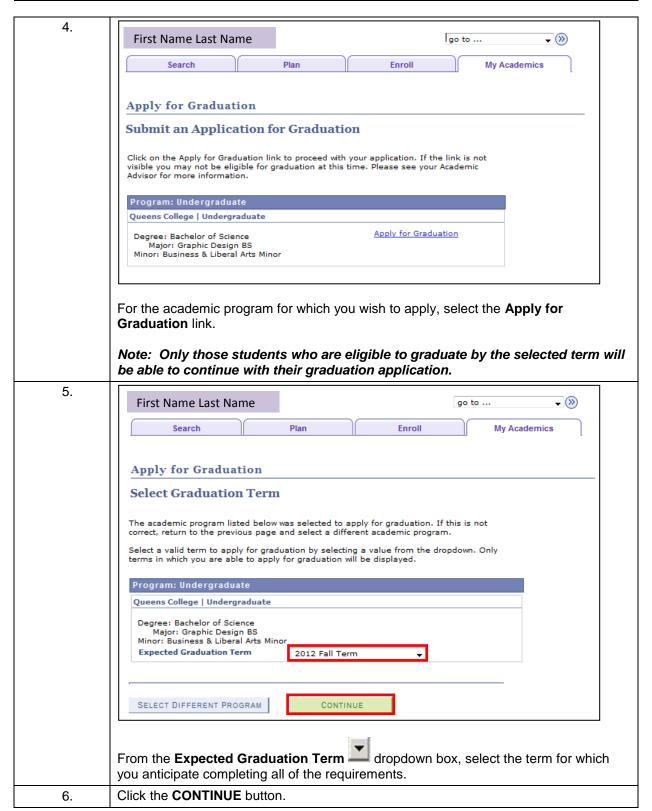

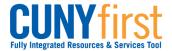

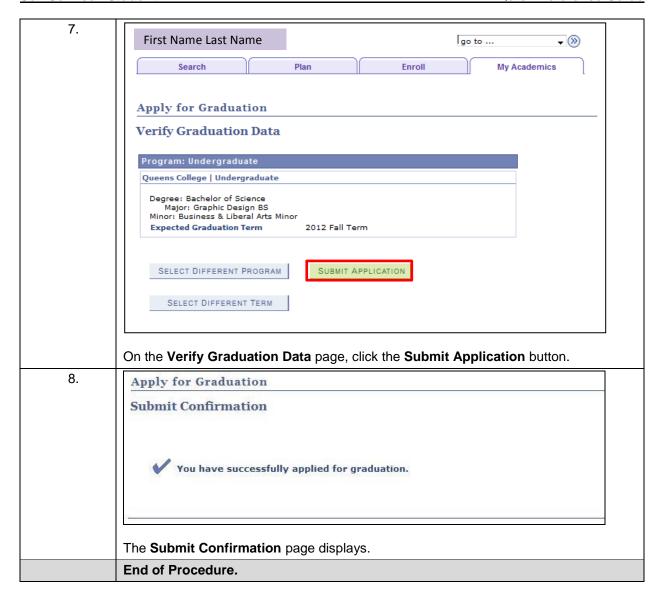

**Back to Table of Contents** 

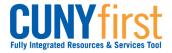

# **View My Graduation Status**

Student may use self-service to track the progress of their graduation application.

Note: Parts of images may be obscured for security reasons.

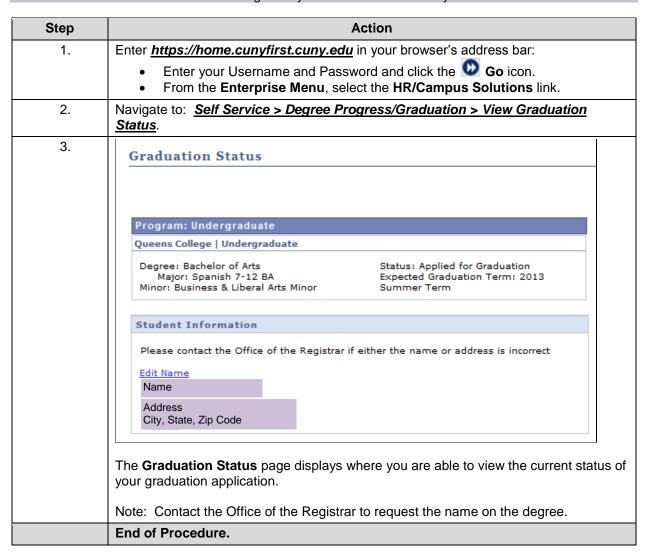

**Back to Table of Contents**